# **MU120020A QoS Unit Operation Manual**

**Seventh Edition**

**Read this manual before using the equipment. Keep this manual with the equipment.**

## **ANRITSU CORPORATION**

# Safety Symbols

To prevent the risk of personal injury or loss related to equipment malfunction, Anritsu Corporation uses the following safety symbols to indicate safety-related information. Insure that you clearly understand the meanings of the symbols BEFORE using the equipment. Some or all of the following five symbols may not be used on all Anritsu equipment. In addition, there may be other labels attached to products which are not shown in the diagrams in this manual.

#### Symbols used in manual

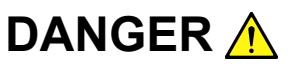

This indicates a very dangerous procedure that could result in serious injury or death if not performed properly.

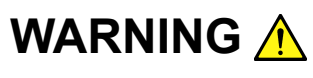

WARNING A This indicates a hazardous procedure that could result in serious injury or death if not performed properly.

**CAUTION** A

This indicates a hazardous procedure or danger that could result in light-to-severe injury, or loss related to equipment malfunction, if proper precautions are not taken.

#### Safety Symbols Used on Equipment and in Manual

The following safety symbols are used inside or on the equipment near operation locations to provide information about safety items and operation precautions. Insure that you clearly understand the meanings of the symbols and take the necessary precautions BEFORE using the equipment.

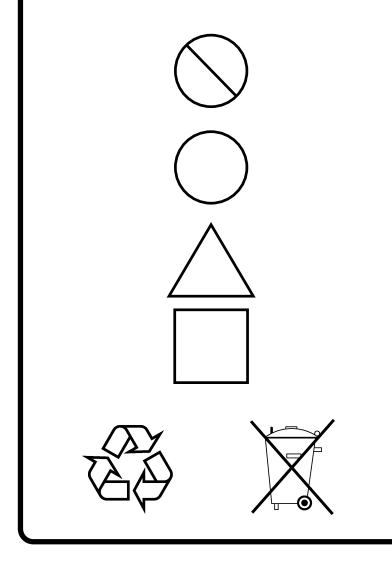

This indicates a prohibited operation. The prohibited operation is indicated symbolically in or near the barred circle.

This indicates an obligatory safety precaution. The obligatory operation is indicated symbolically in or near the circle.

This indicates warning or caution. The contents are indicated symbolically in or near the triangle.

This indicates a note. The contents are described in the box.

These indicate that the marked part should be recycled.

MU120020A QoS Unit Operation Manual

30 July 1997 (First Edition)

21 September 2004 (Seventh Edition)

Copyright © 1997-2004, ANRITSU CORPORATION.

All rights reserved. No part of this manual may be reproduced without the prior written permission of the publisher.

The contents of this manual may be changed without prior notice. Printed in Japan

# For Safety

## WARNING A

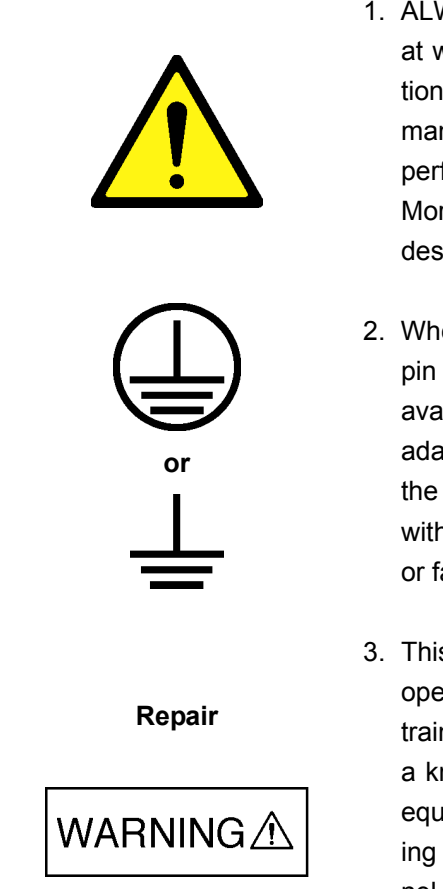

1. ALWAYS refer to the operation manual when working near locations at which the alert mark shown on the left is attached. If the operation, etc., is performed without heeding the advice in the operation manual, there is a risk of personal injury. In addition, the equipment performance may be reduced. Moreover, this alert mark is sometimes used with other marks and

descriptions indicating other dangers.

- 2. When supplying power to this equipment, connect the accessory 3 pin power cord to a grounded outlet. If a grounded outlet is not available, before supplying power to the equipment, use a conversion adapter and ground the green wire, or connect the frame ground on the rear panel of the equipment to ground. If power is supplied without grounding the equipment, there is a risk of receiving a severe or fatal electric shock.
- 3. This equipment cannot be repaired by the user. DO NOT attempt to open the cabinet or to disassemble internal parts. Only Anritsutrained service personnel or staff from your sales representative with a knowledge of electrical fire and shock hazards should service this equipment. There are high-voltage parts in this equipment presenting a risk of severe injury or fatal electric shock to untrained personnel. In addition, there is a risk of damage to precision parts.

# For Safety

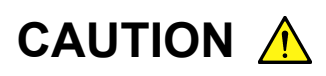

#### **Check Terminal**

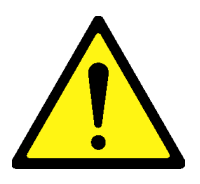

1. Never input a signal of more than the indicated value between the measured terminal and ground. Input of an excessive signal may damage the equipment.

## **Equipment Certificate**

Anritsu Corporation certifies that this equipment was tested before shipment using calibrated measuring instruments with direct traceability to public testing organizations recognized by national research laboratories including the National Institute of Advanced Industrial Science and Technology, and the National Institute of Information and Communications Technology, and was found to meet the published specifications.

## **Anritsu Warranty**

Anritsu Corporation will repair this equipment free-of-charge if a malfunction occurs within 1 year after shipment due to a manufacturing fault, provided that this warranty is rendered void under any or all of the following conditions.

- The fault is outside the scope of the warranty conditions described in the operation manual.
- The fault is due to mishandling, misuse, or unauthorized modification or repair of the equipment by the customer.
- The fault is due to severe usage clearly exceeding normal usage.
- The fault is due to improper or insufficient maintenance by the customer.
- The fault is due to natural disaster including fire, flooding, earthquake, etc.
- The fault is due to use of non-specified peripheral equipment, peripheral parts, consumables, etc.
- The fault is due to use of a non-specified power supply or in a nonspecified installation location.

In addition, this warranty is valid only for the original equipment purchaser. It is not transferable if the equipment is resold.

Anritsu Corporation will not accept liability for equipment faults due to unforeseen and unusual circumstances, nor for faults due to mishandling by the customer.

## **Anritsu Corporation Contact**

If this equipment develops a fault, contact Anritsu Service and Sales offices at the address at the end of paper-edition manual or the separate file of CD-edition manual.

## **CE Conformity marking**

Anritsu affixes the CE Conformity marking on the following product (s) in accordance with the Council Directive 93/68/EEC to indicate that they conform to the EMC and LVD directive of the European Union (EU).

**CE marking**

# $C \in$

#### **1. Product Model**

Plug-in Units: MU120020A QoS Unit

#### **2. Applied Directive and Standards**

When the MU120020A QoS Unit is installed in the MP1220A, the applied directive and standards of this Unit are conformed to those of the MP1220A main frame.

#### PS: About main frame

The kind of main frame (a measuring apparatus) will be to increase. Please, contact us about the newest information of the main frame.

## **C-tick Conformity marking**

Anritsu affixes the C-tick marking on the following product (s) in accordance with the regulation to indicate that they conform to the EMC framework of Australia/New Zealand.

#### **C-tick marking**

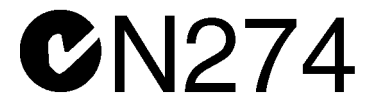

#### **1. Product Model**

Plug-in Units: MU120020A QoS Unit

#### **2. Applied Directive and Standards**

When the MU120020A QoS Unit is installed in the MP1220A, the applied directive and standards of this Unit are conformed to those of the MP1220A main frame.

#### PS: About main frame

The kind of main frame (a measuring apparatus) will be to increase. Please, contact us about the newest information of the main frame.

## **PREFACE**

#### **Organization of This Manual**

The MU120020A QoS unit is a plug-in unit that can be inserted into the MP1220A ATM quality analyzer. The Operation Manual is provided for the mainframe and each unit. The Remote Control Operation Manual is also provided for the mainframe and each unit (A remote control software product is an optional function). Use these manuals as necessary.

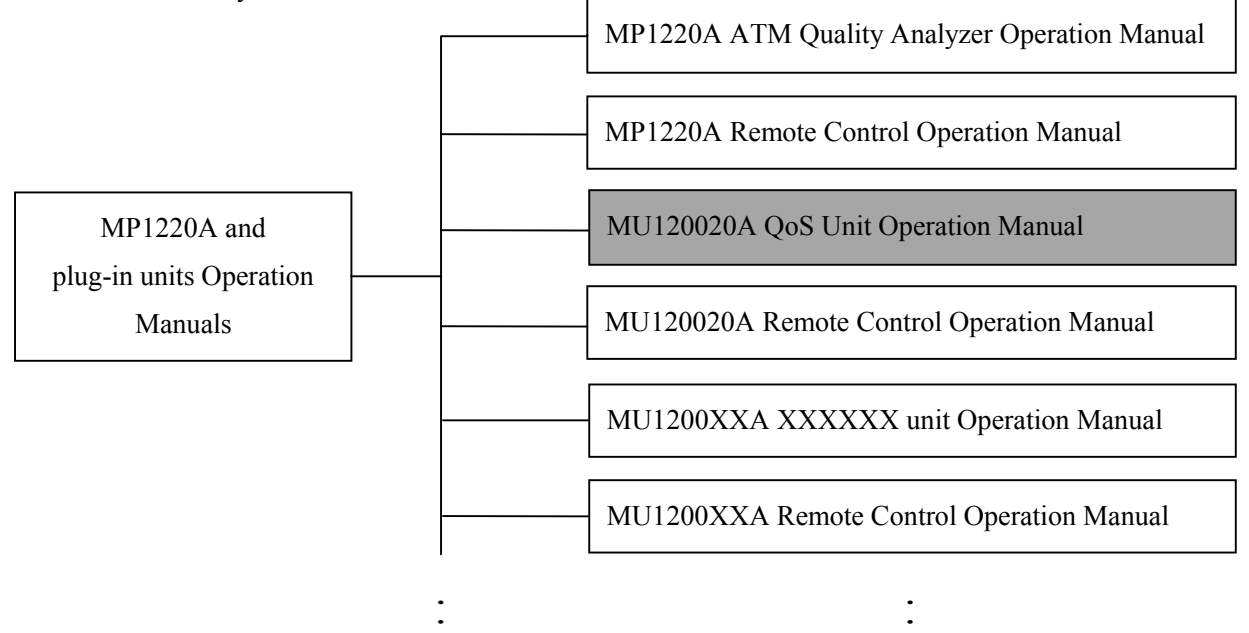

• MP1220A ATM Quality Analyzer Operation Manual

Outlines the MP1220A and describes the preparation, panels, specifications, performance, and operation.

• MP1220A ATM Quality Analyzer Remote Control Operation Manual

Describes the mainframe control via the external interface and contains sample programs.

• Operation Manual for each unit

Describes the overview, specifications, performance, and operation of each unit.

• Remote Control Operation Manual for each unit.

Describes the unit control via the external interface and contains sample programs.

## **CONTENTS**

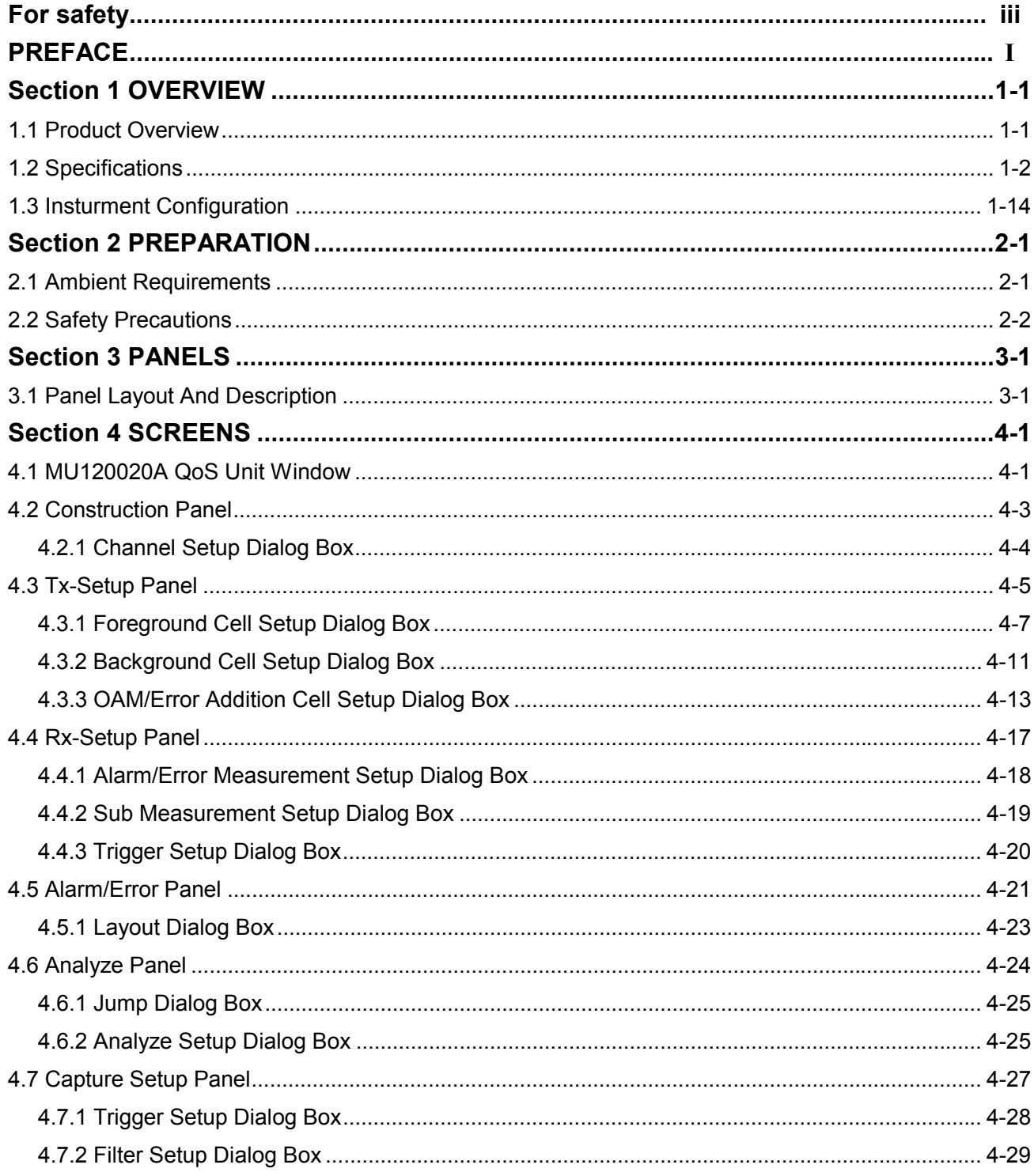

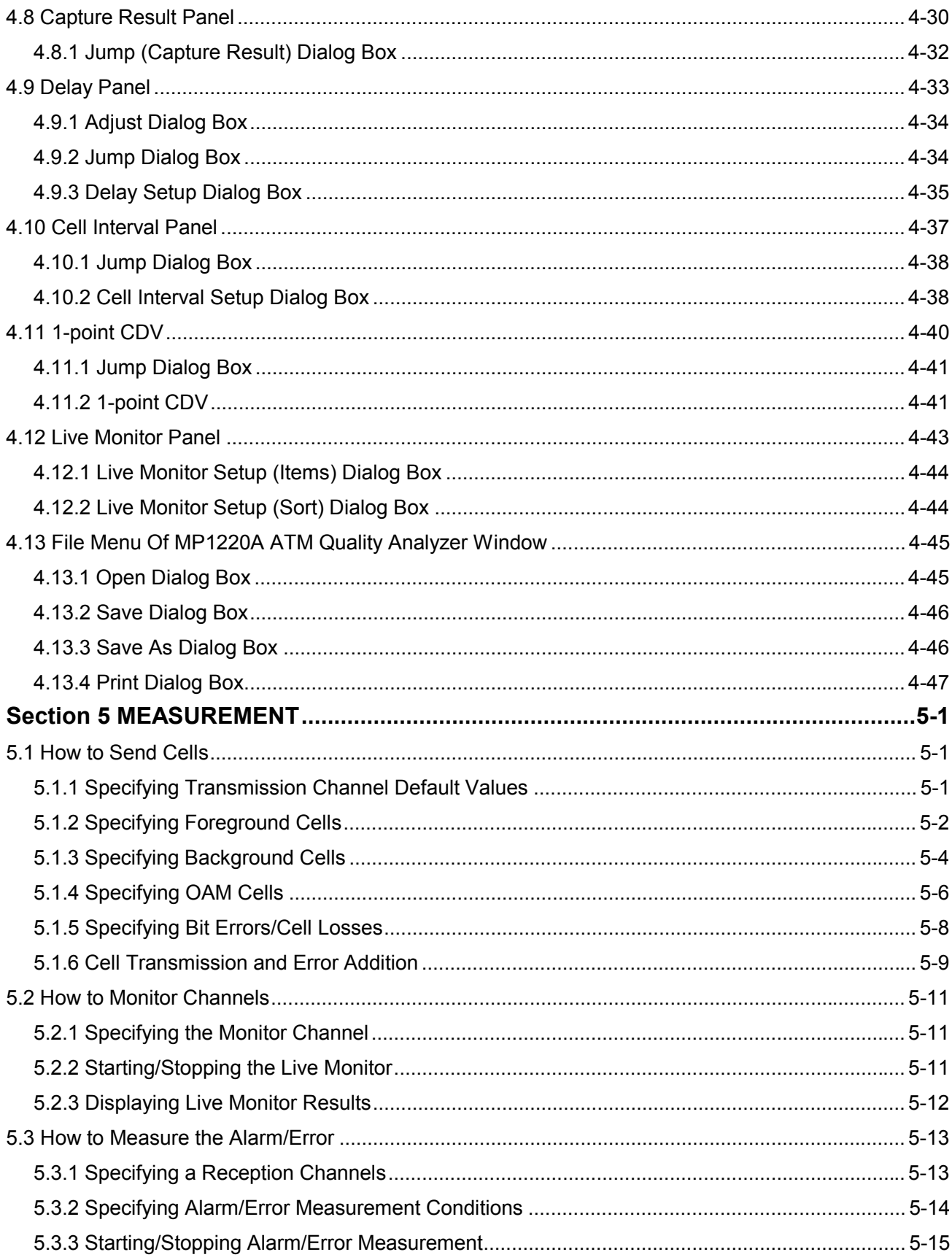

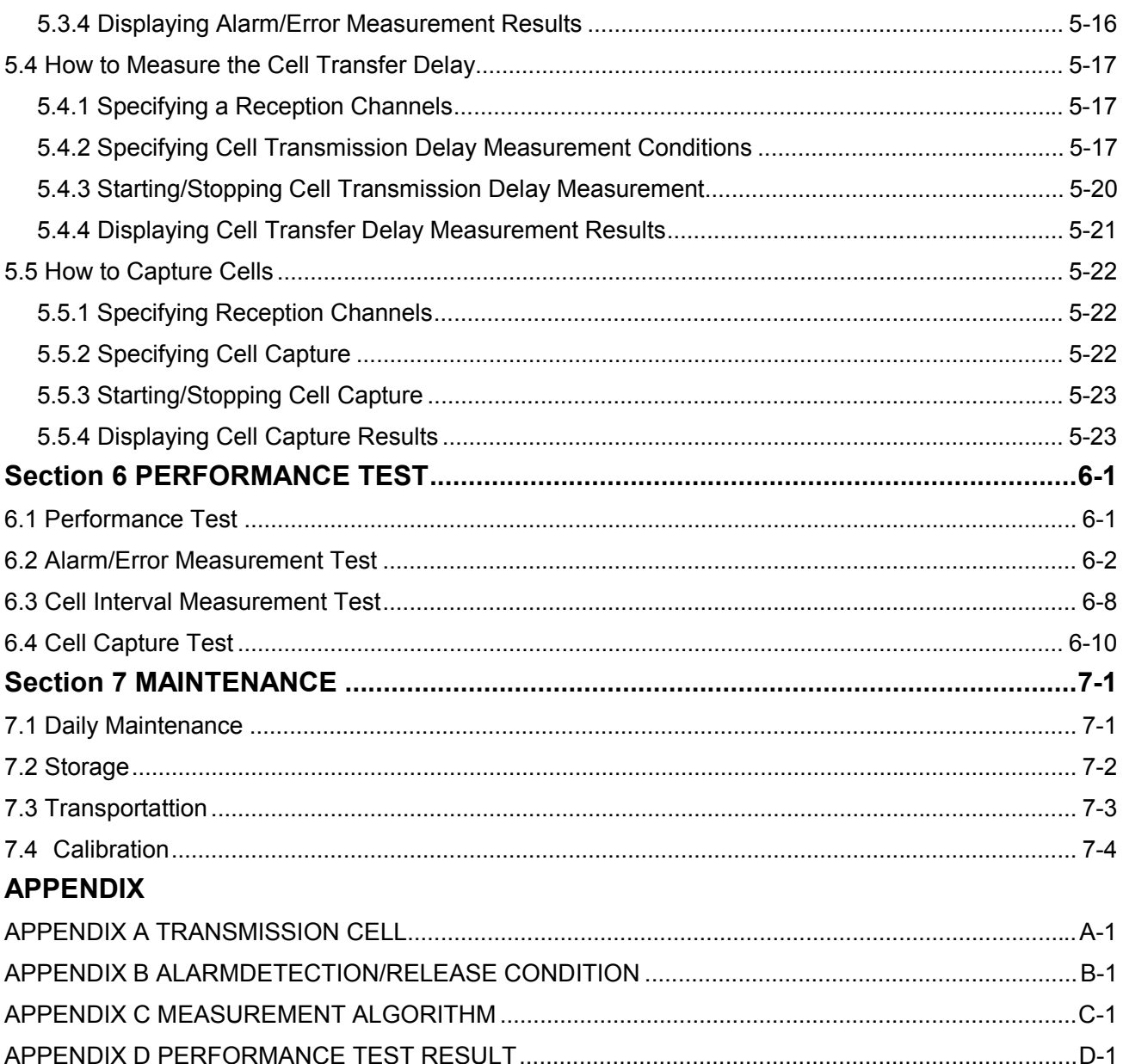

#### **1.1 Product Overview**

The MU120020A QoS Unit (hereafter called the unit), a plug-in unit which is inserted into the slot on the MP1220A ATM Quality Analyzer (hereafter called the mainframe), detects cell errors, cell losses, cell misinsertions, and the cell transfer delay.

#### **Features**

#### **•** Live monitor

Simultaneously monitors the bandwidth and AIS/RDI status of up to 1023 channels on an ATM line.

#### $\bullet$  Performance measurement

Uses ITU-T O.191 test cells and various test cells to detect cell errors, cell losses, cell misinsertions, and bit errors.

#### $\bullet$  Cell delay measurement

Sends or receives delay measurement cells to detect the cell transfer delay and the cell delay variation.

#### $\bullet$  OAM measurement

Generates and detects AIS/RDI/LOC conditions (conforms to ITU-T I.610)

#### z **Non-conforming cell measurement**

Detects cells exceeding the PCR.

#### z **Cell interval measurement**

Measures the received cell interval.

#### $\bullet$  Cell capture function

Captures up to 4095 cells (all cells or cells sent via a channel to be measured) based on the trigger signal, and

displays their contents.

#### **1.2 Specifications**

Table 1-1 lists specifications of the unit.

| No.            | Item                                                                              | Specifications                                                      |                                                       |
|----------------|-----------------------------------------------------------------------------------|---------------------------------------------------------------------|-------------------------------------------------------|
| $\mathbf{1}$   | External interface                                                                |                                                                     |                                                       |
| 1.1            | Trig Input                                                                        |                                                                     |                                                       |
|                | Connector                                                                         | <b>BNC</b>                                                          |                                                       |
|                | Level                                                                             | <b>TTL</b>                                                          |                                                       |
|                | Logic                                                                             | Active low                                                          |                                                       |
|                | Impedance                                                                         | $75\Omega$                                                          |                                                       |
| $\overline{2}$ | <b>Transmission function</b>                                                      |                                                                     |                                                       |
| 2.1            | Cell transmission timing                                                          | Each rate may be specified using [Mb/s], [Cells/s], [%], or [kb/s]. |                                                       |
|                | <b>CBR</b>                                                                        | Rate(R)                                                             | :0.1 to 100[%] (step0.1[%])                           |
|                | <b>Burst</b>                                                                      | Burst Period (T1)                                                   | :1 to $8191$ [kCells] (step1[kCells])                 |
|                |                                                                                   | Cycle period (T2)                                                   | : $(T1+1)$ to 8192[kCells] (step1[kCells])            |
|                |                                                                                   | Maximum rate (Rmax)                                                 | :0.1 to 100[%] (step0.1[%])                           |
|                |                                                                                   | Minimum rate (Rmin)                                                 | :0 to (Rmax-0.1)[%] (step0.1[%])                      |
|                | Sawtooth                                                                          | Sawtooth Period (T1)                                                | :1 to $98$ [kCells] (step1[kCells])                   |
|                |                                                                                   | Cycle period (T2)                                                   | :T1 to 8192[kCells] (step1[kCells])                   |
|                |                                                                                   | Maximum rate (Rmax)                                                 | :0.1 to 100[%] (step0.1[%])                           |
|                |                                                                                   | Minimum rate (Rmin)                                                 | :0 to (Rmax-0.1)[%] (step0.1[%])                      |
|                | CBR with CDV                                                                      | Rate(R)                                                             | :0.1 to 100[%] (step0.1[%])                           |
|                |                                                                                   | <b>CDV</b>                                                          | :0 to (1000-(RX10))[Cells] (step1[Cells])             |
|                | <b>VBR</b>                                                                        | <b>PCR</b>                                                          | :50 to (Maximum Cell Rate)[kb/s](step1[kb/s])         |
|                |                                                                                   |                                                                     | (where, $PCR > SCR$ )                                 |
|                |                                                                                   | <b>SCR</b>                                                          | :40 to (90% of Maximum Cell Rate)[kb/s] (step1[kb/s]) |
|                |                                                                                   | <b>MBS</b>                                                          | :10 to 2000 $[Cells]$ (step1 $[Cells]$ )              |
|                | Poisson's distribution                                                            | Rate(R)                                                             | :0.1 to 100[%] (step0.1[%])                           |
|                | Manual                                                                            | Sends one cell upon reception of the transmission instruction.      |                                                       |
|                | Sends one cell on the falling edge of the external input signal.<br>External edge |                                                                     |                                                       |
|                | External level                                                                    | Sends cells when the external input signal is low.                  |                                                       |
|                | Detailed CBR                                                                      | Rate(R)                                                             | :1 to (Maximum Cell Rate)[kb/s](step1[kCells])        |
|                |                                                                                   |                                                                     |                                                       |

**Table 1-1 Specifications**

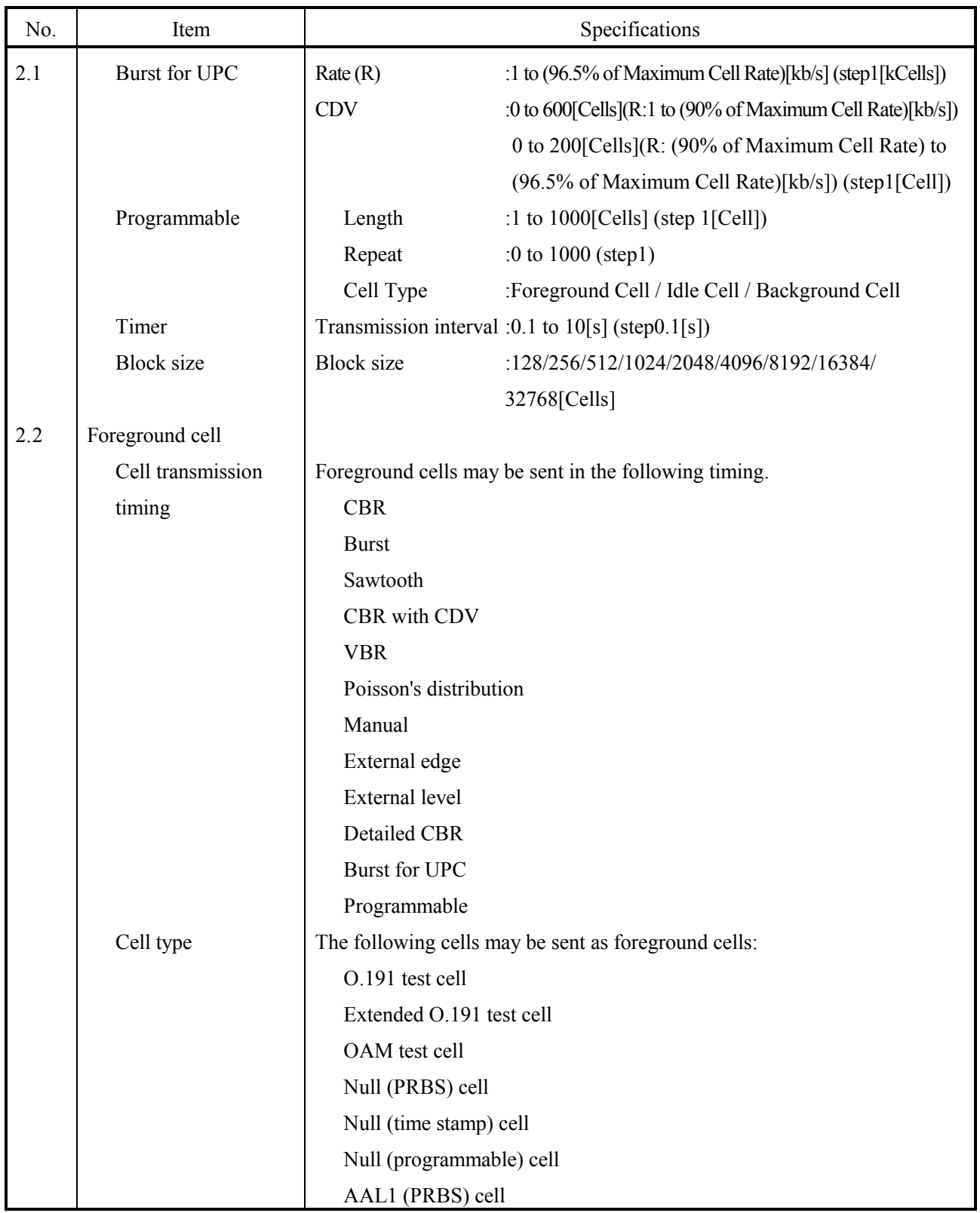

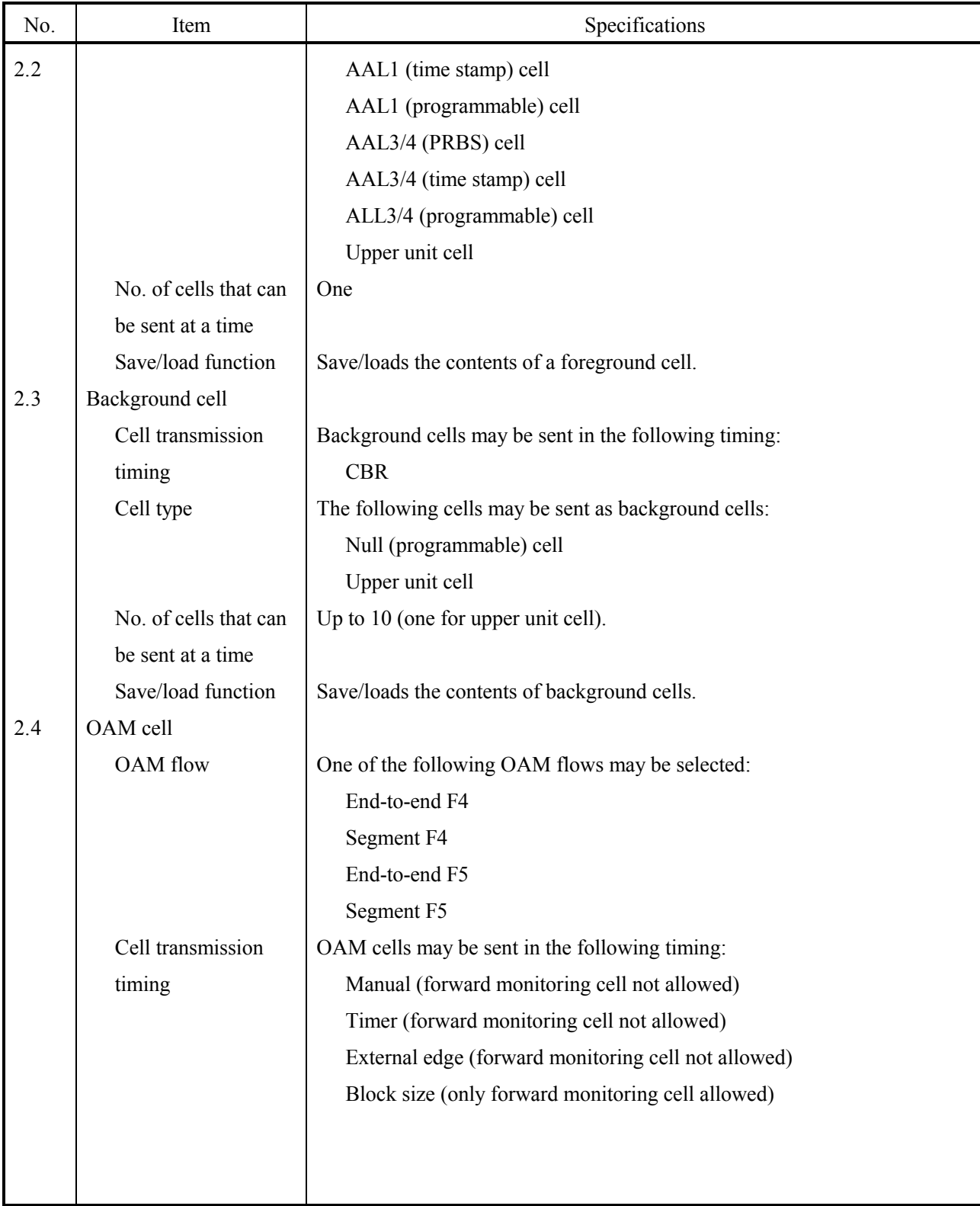

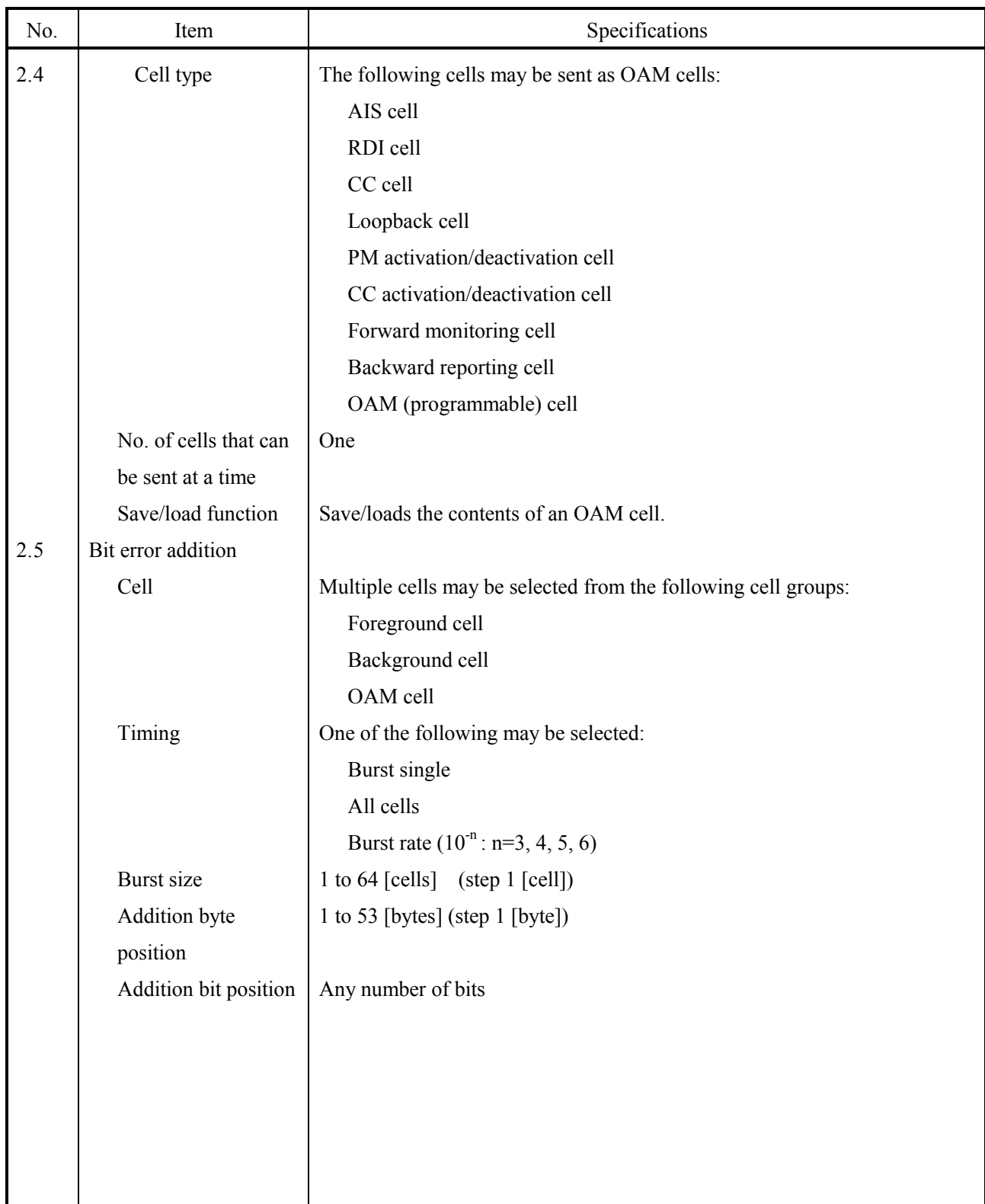

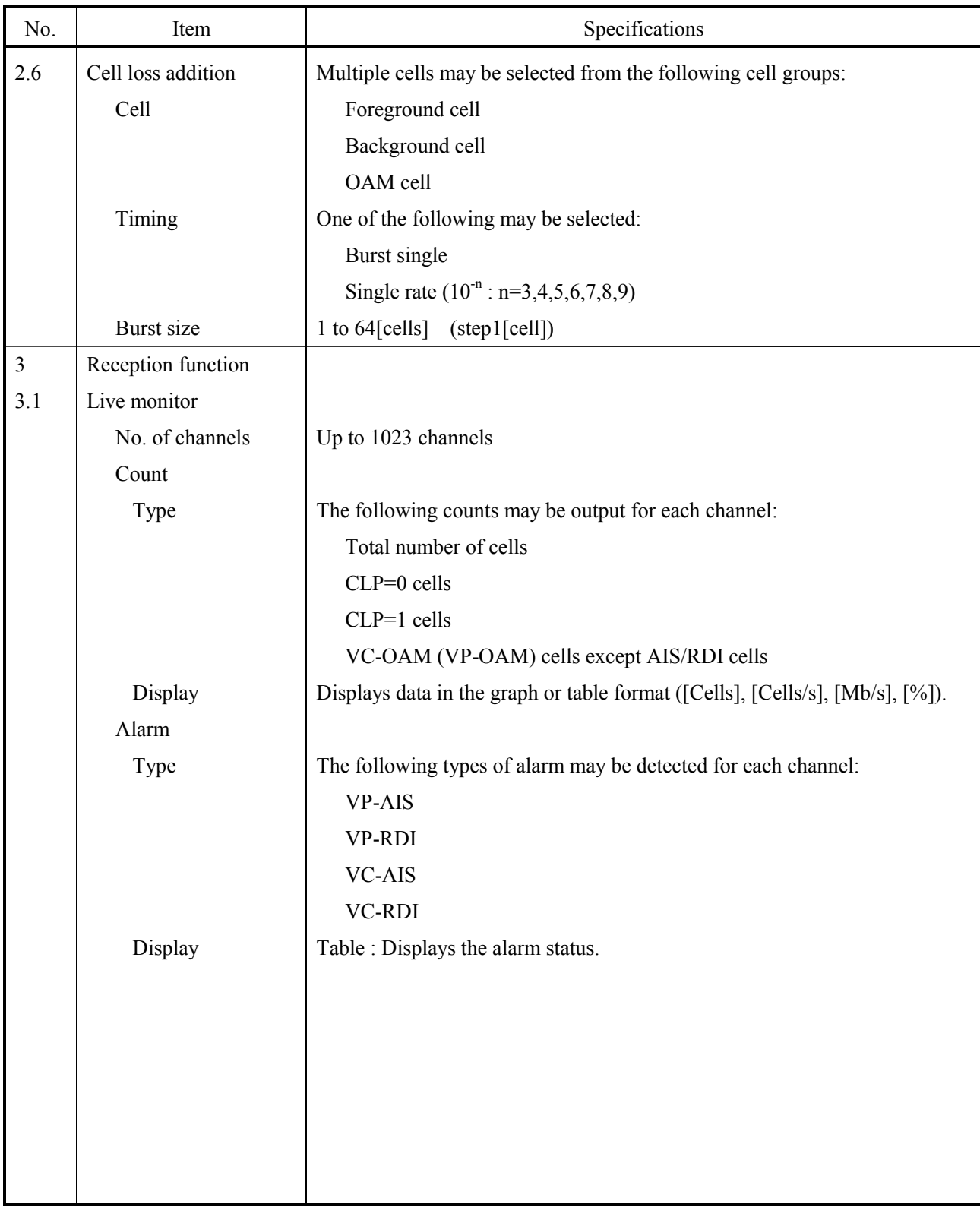

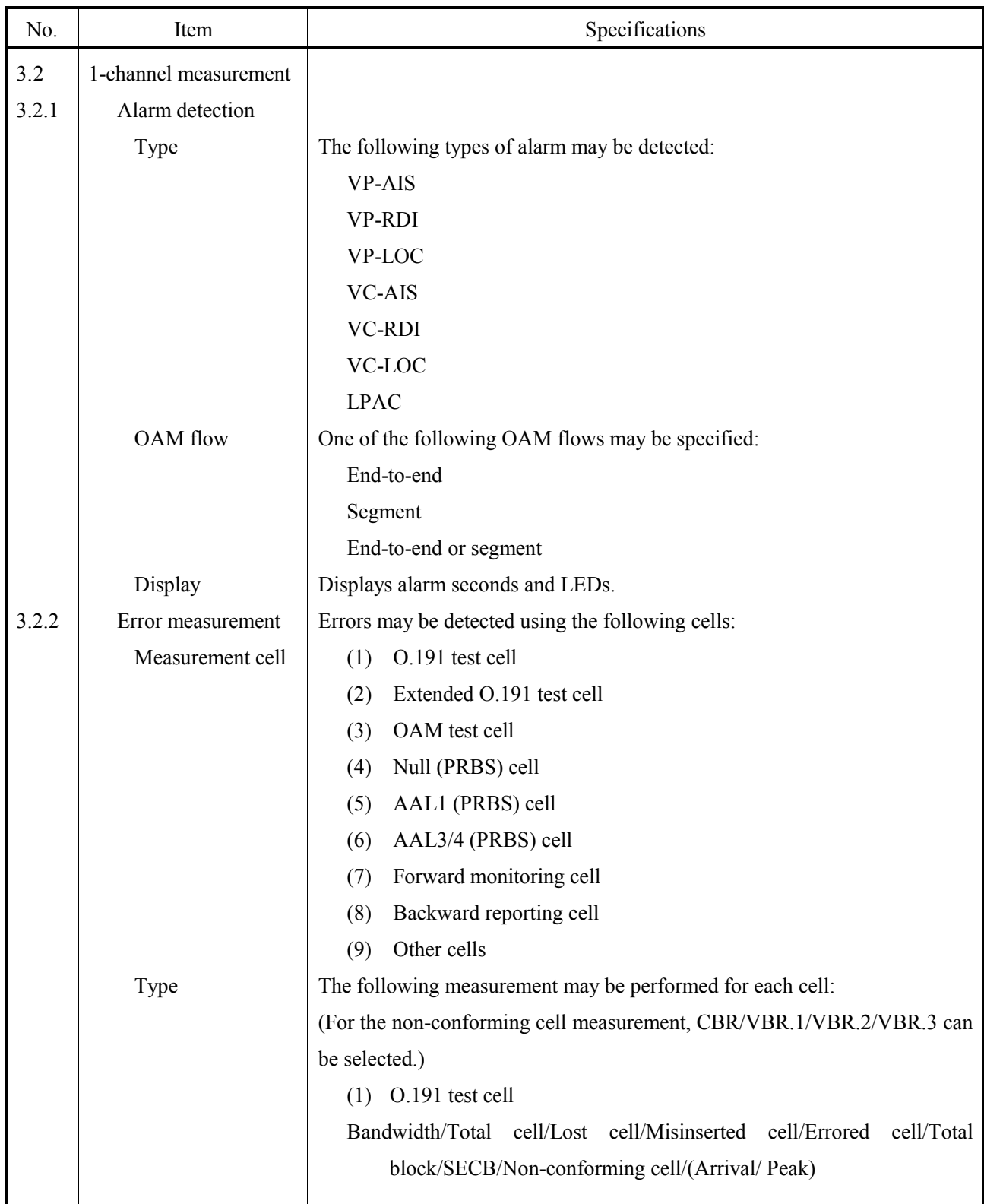

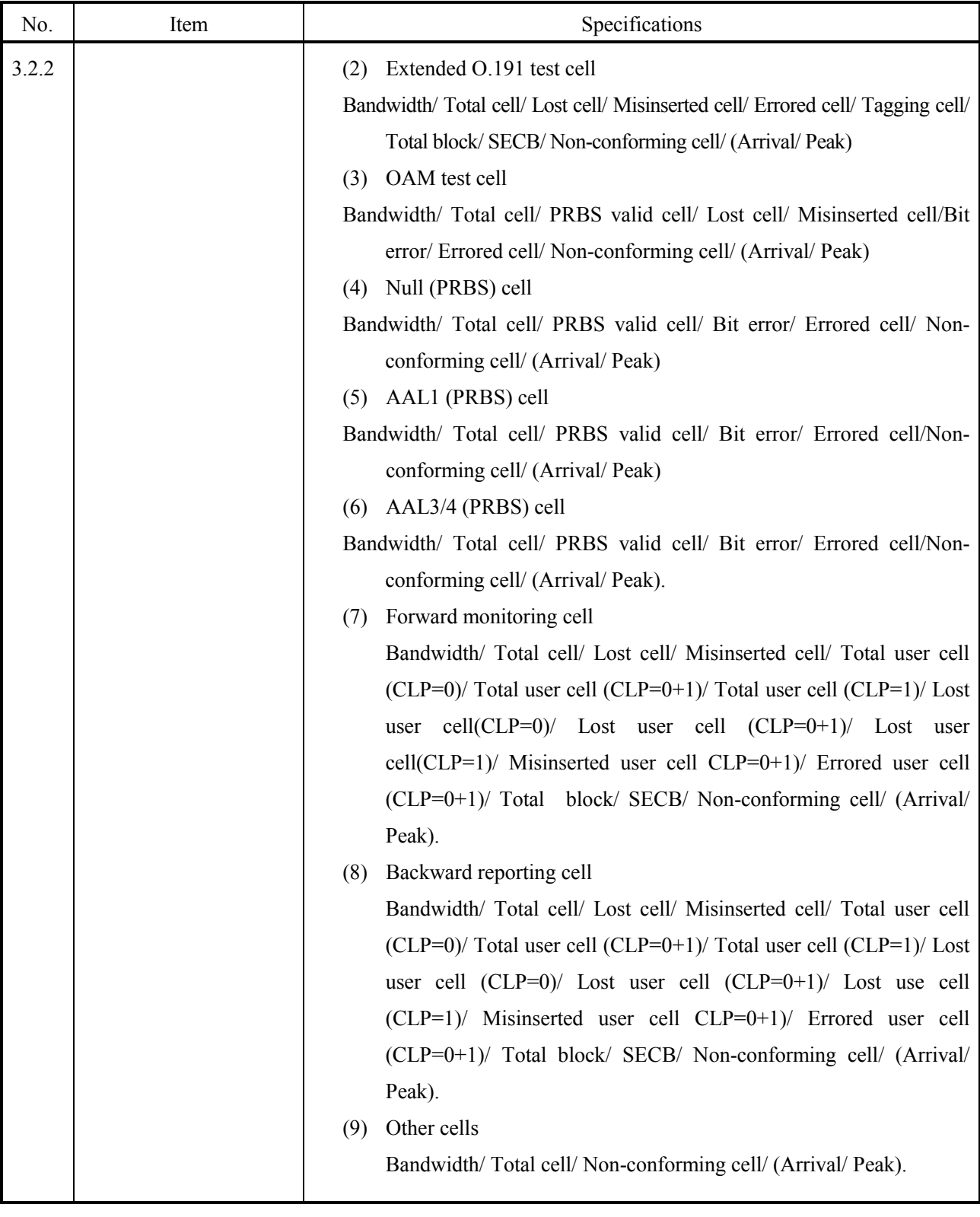

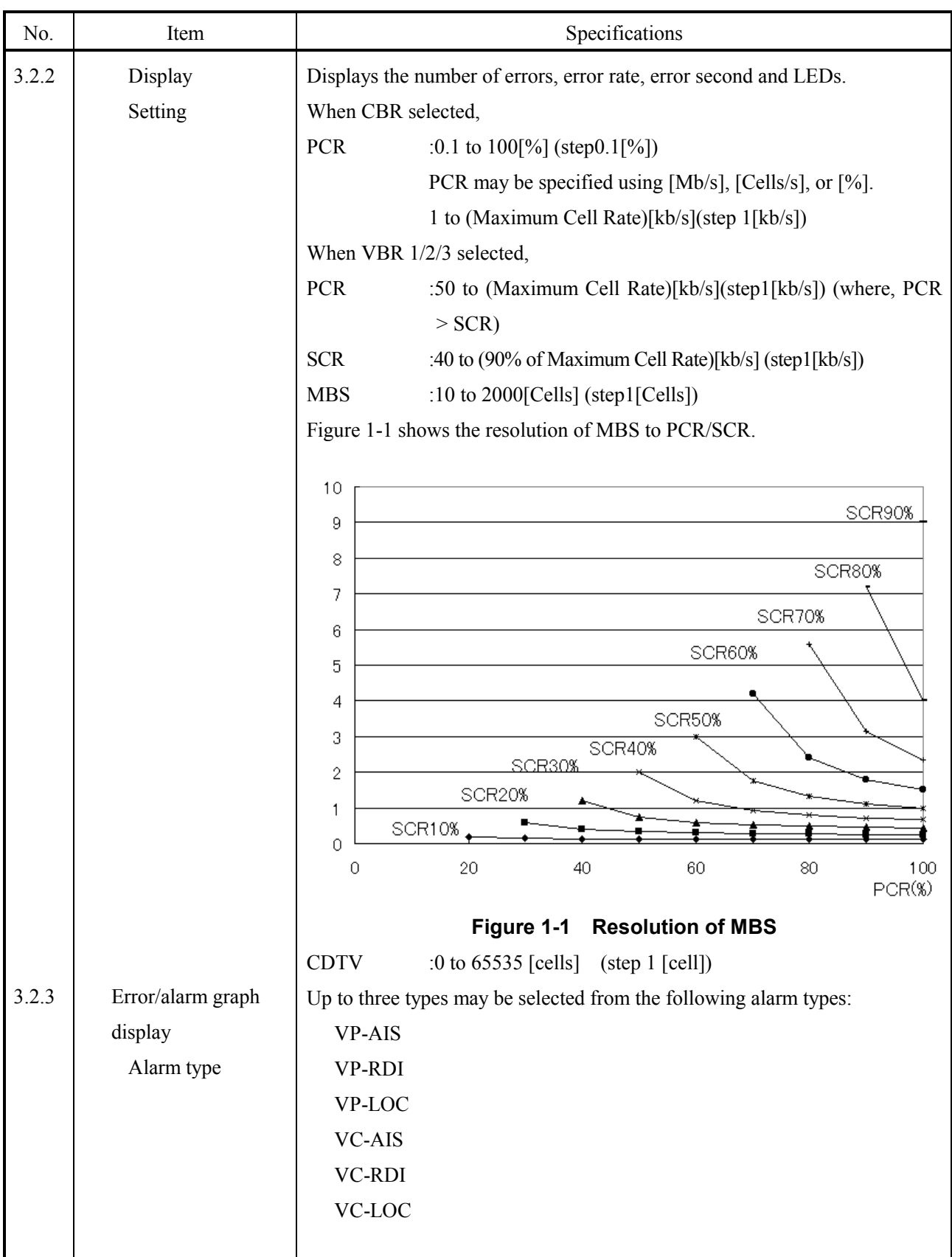

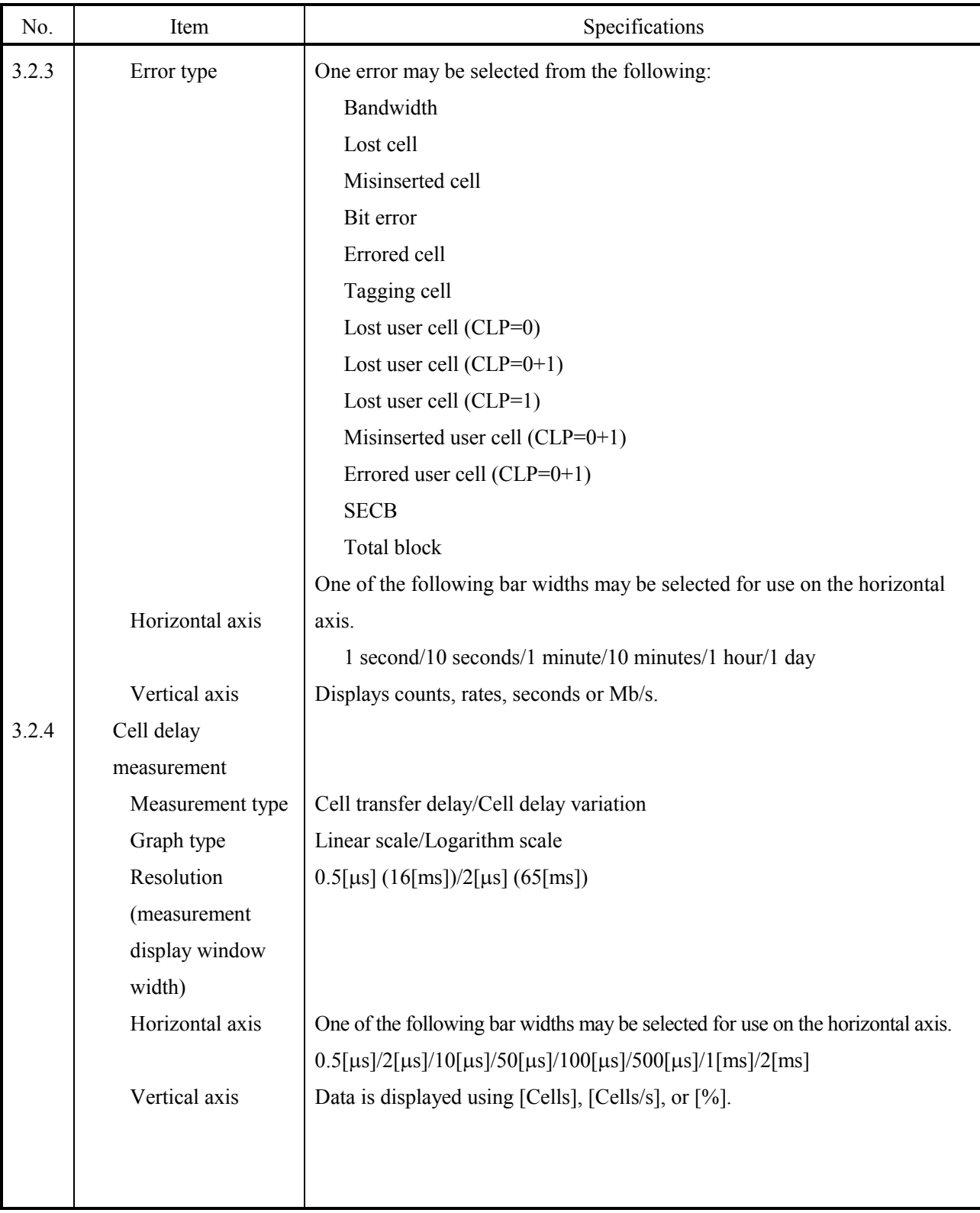

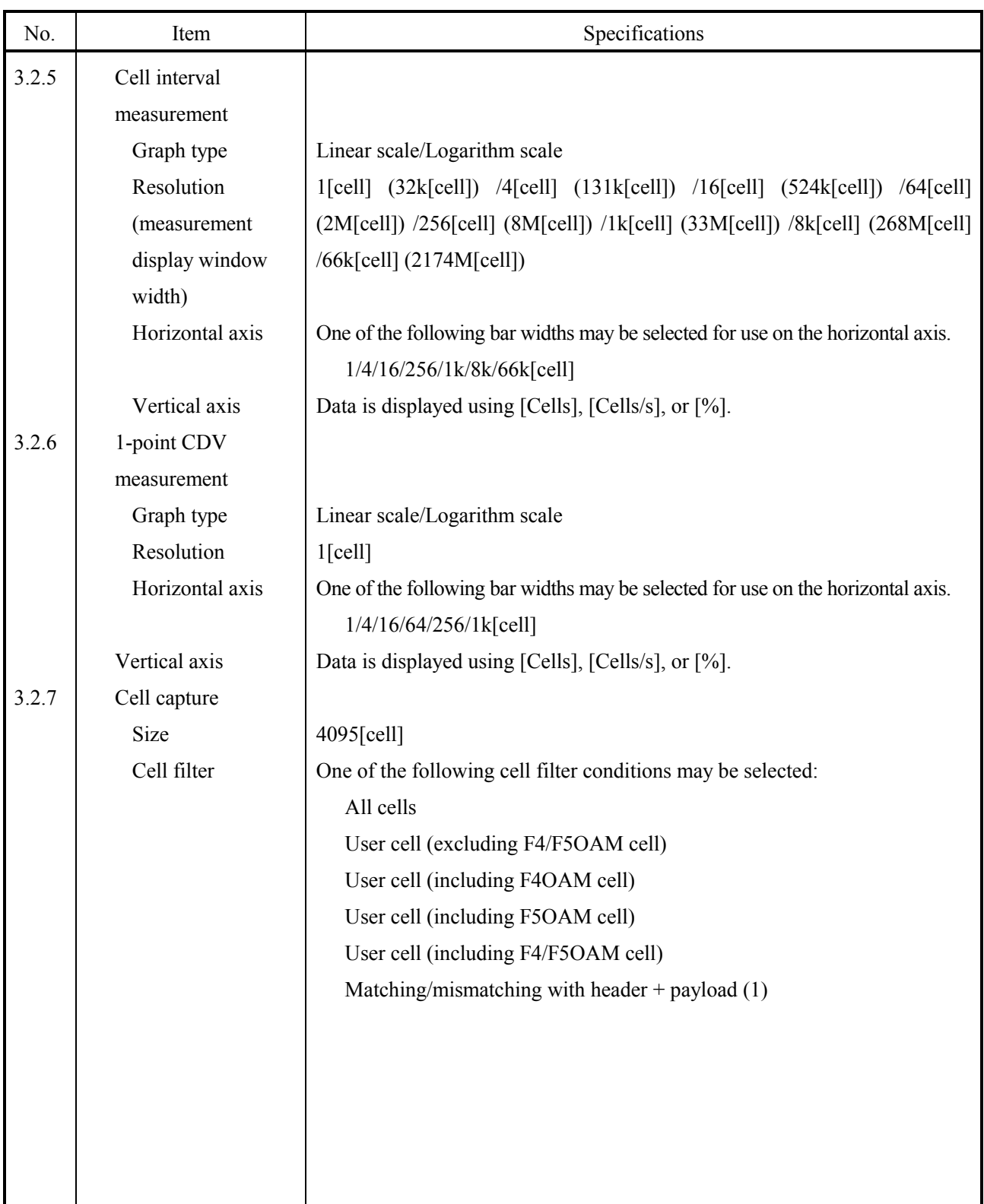

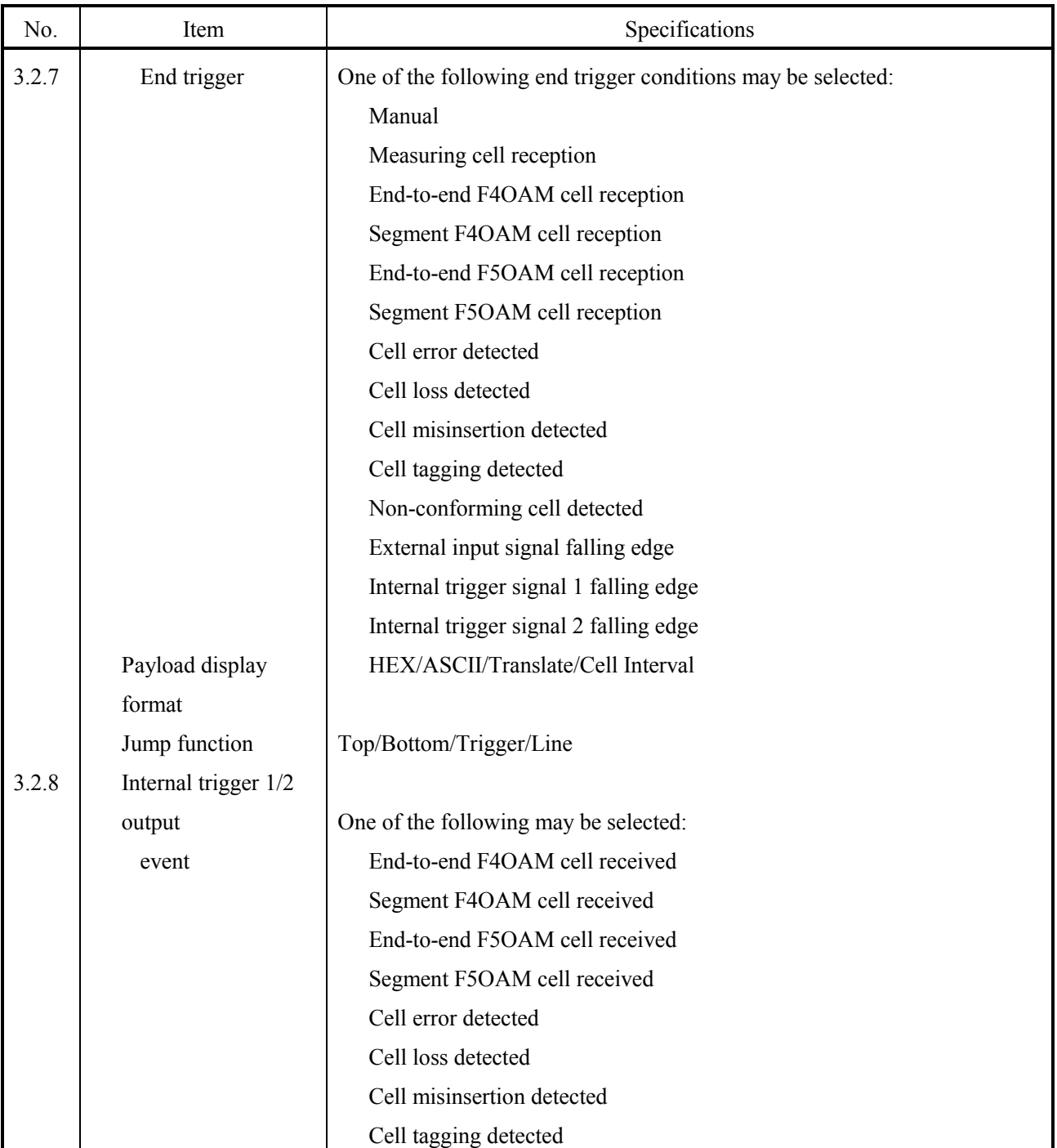

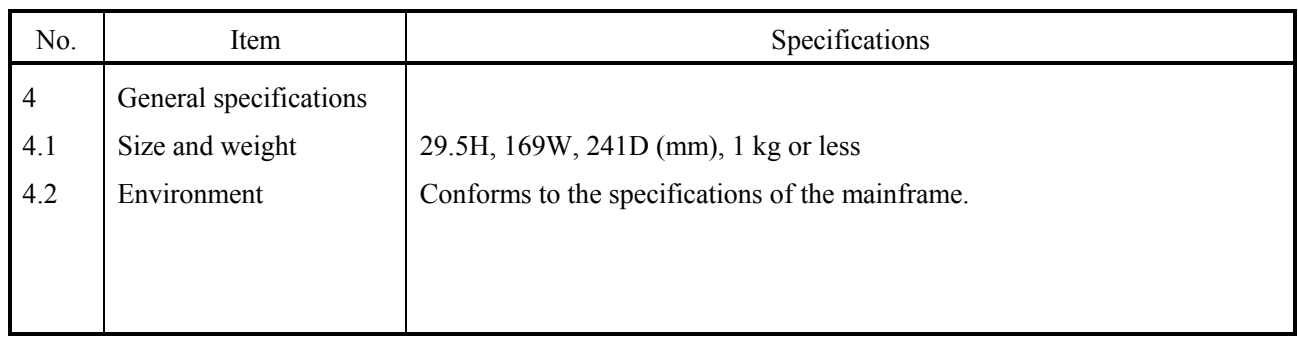

## **1.3 Instrument Configuration**

Table 1-2 lists the standard configuration of the unit.

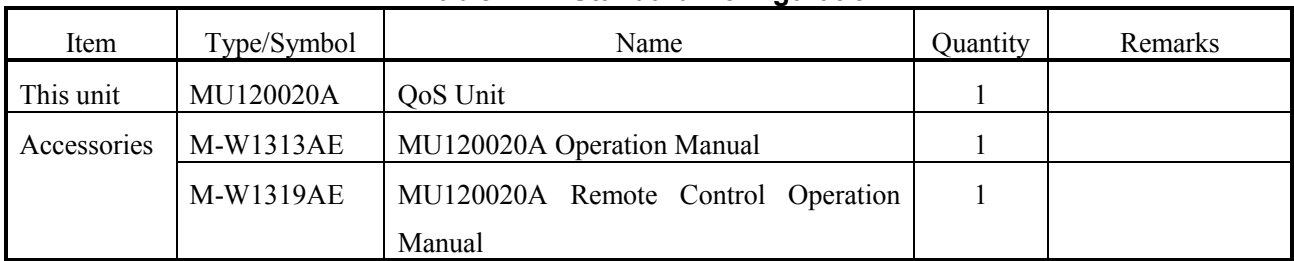

#### **Table 1-2 Standard Configuration**

## **Section 2 PREPARATION**

#### **2.1 Ambient Requirements**

Use the unit in a place where:

- 1. the temperature is between 5℃ and 50℃ and the humidity is between 45% and 85%.
- 2. there is no direct sunlight or much dust.
- 3. the unit is not exposed to water or active gas.
- 4. the unit is not oxidized and there is no vibration.

#### **2.2 Safety Precautions**

- Use this unit only on an MP1220A ATM quality analyzer. Failure to follow this may result in damage or accidents.
- Apply only the rated voltage to the unit. Failure to follow this may result in circuit damage.
- When the unit is stored in a cold place for a long time and then used in a place with higher temperature, consideration may form on and inside the unit and possibly cause a short circuit. In this case, dry the unit before use.
- z To avoid static electricity, be sure to connect a ground line to other units before connecting an input/output terminal.
- The outer conductor or the core line may act as a capacitor. Therefore, discharge them with a metal before use.

## **Section 3 PANELS**

#### **3.1 Panel Layout And Description**

The following shows the front panel of the QoS unit;

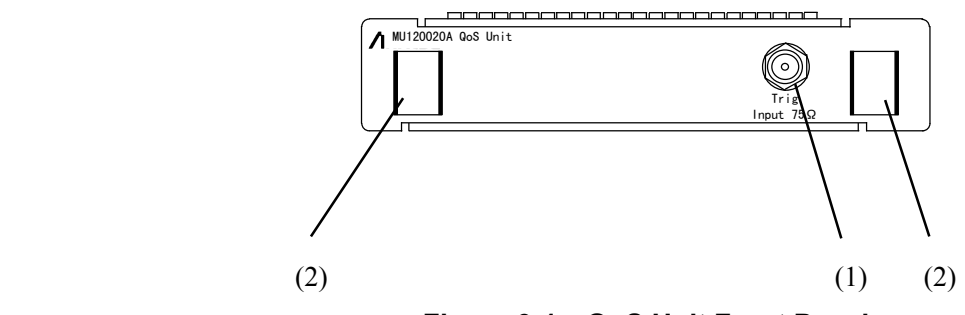

**Figure 3-1 QoS Unit Front Panel**

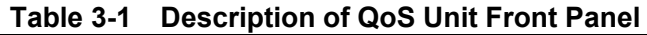

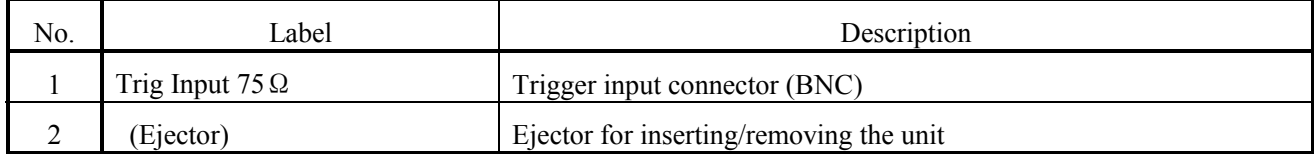

Section 3 PANELS

## **Section 4 SCREENS**

#### **4.1 MU120020A QoS Unit Window**

The MU120020A QoS Unit window allows you to set up the unit and to display the result. You can call it from the tool bar of the MP1220A ATM Quality Analyzer window. For details, see the MP1220A ATM Quality Analyzer Operation Manual.

The MU120020A QoS Unit window consists of the panels listed below. Note that some panels are not displayed depending upon the measurement condition:

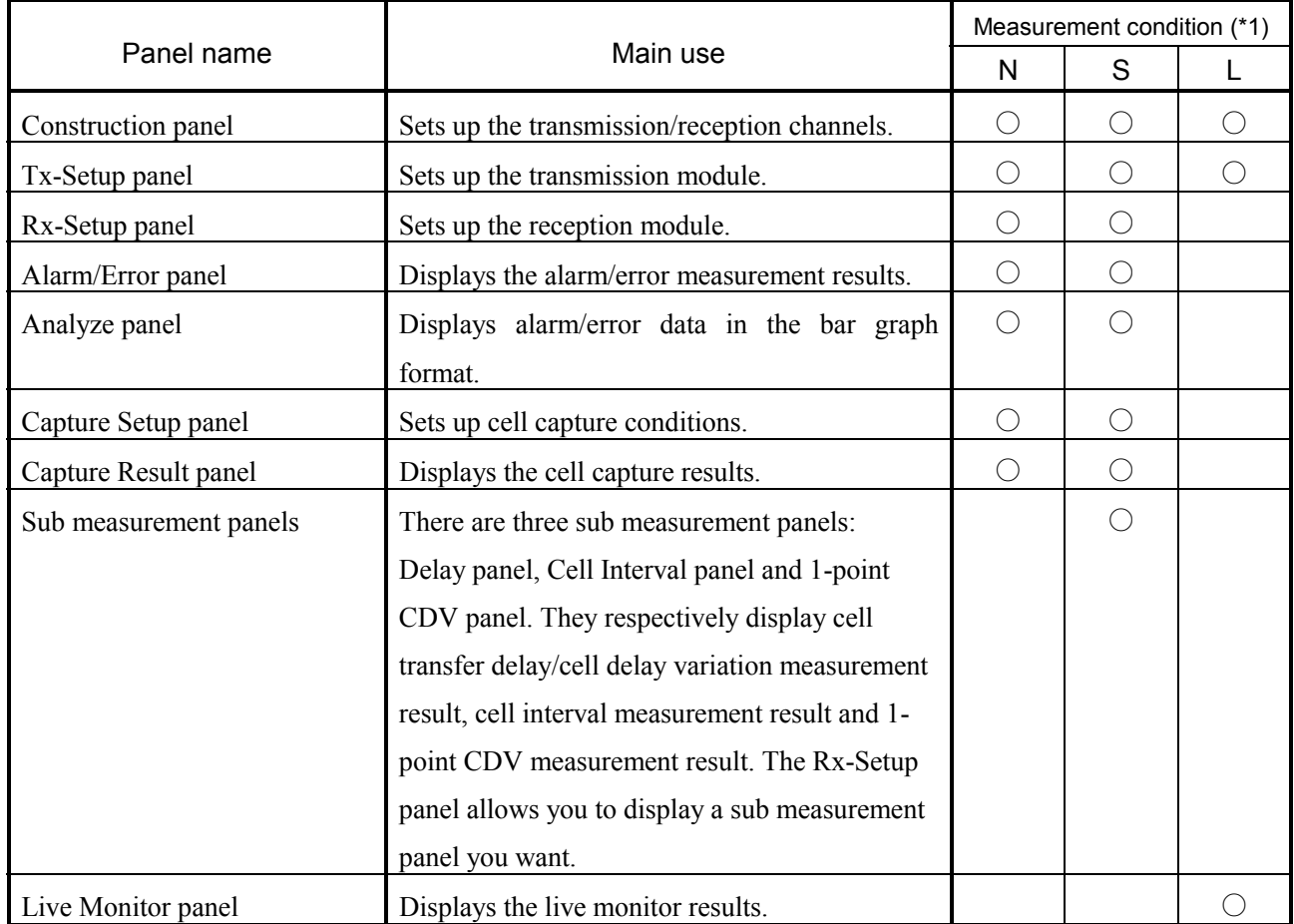

#### **Table 4-1 Component Panels**

(\*1) N : There is no sub measurement in one-channel measurement.

S : There is sub measurement in one-channel measurement.

L : The Live Monitor is selected.

(\*2) The Sub measurement and Live monitor are not performed at "Repeat" in measurement mode.

Figure 4-1 shows the MU120020A QoS Unit window.

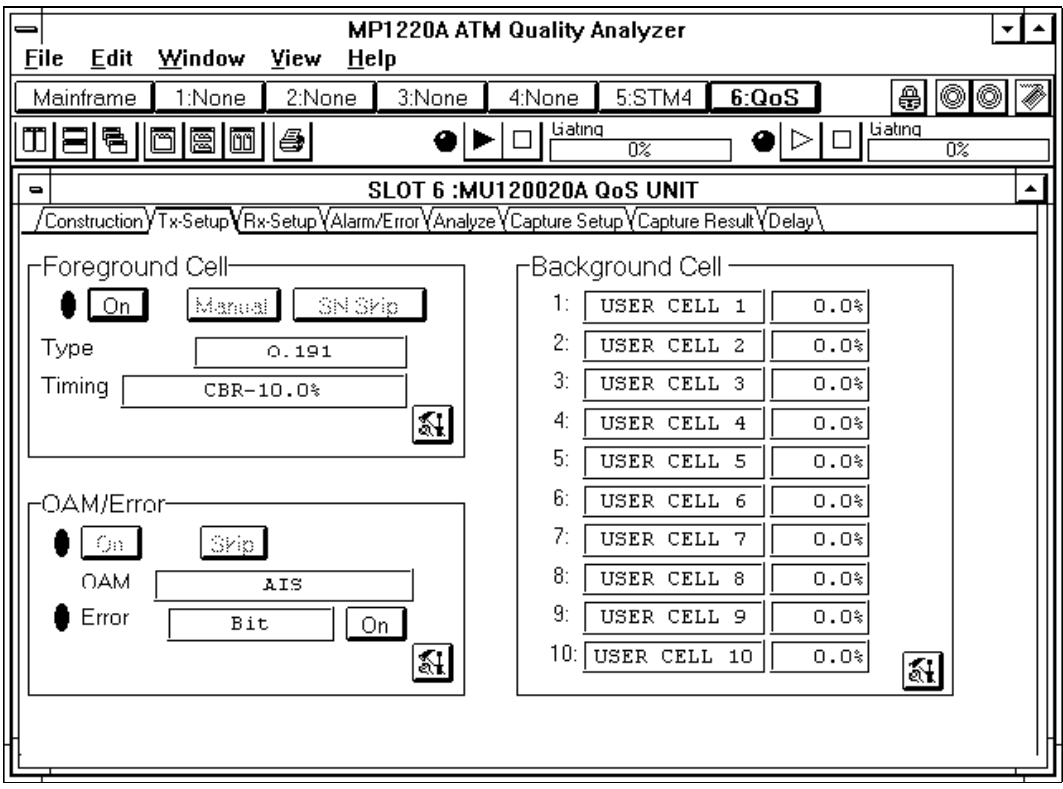

**Figure 4-1 MU120020A QoS Unit Window**

#### **4.2 Construction Panel**

Figure 4-2 shows the Construction panel, and Table 4-2 describes the panel.

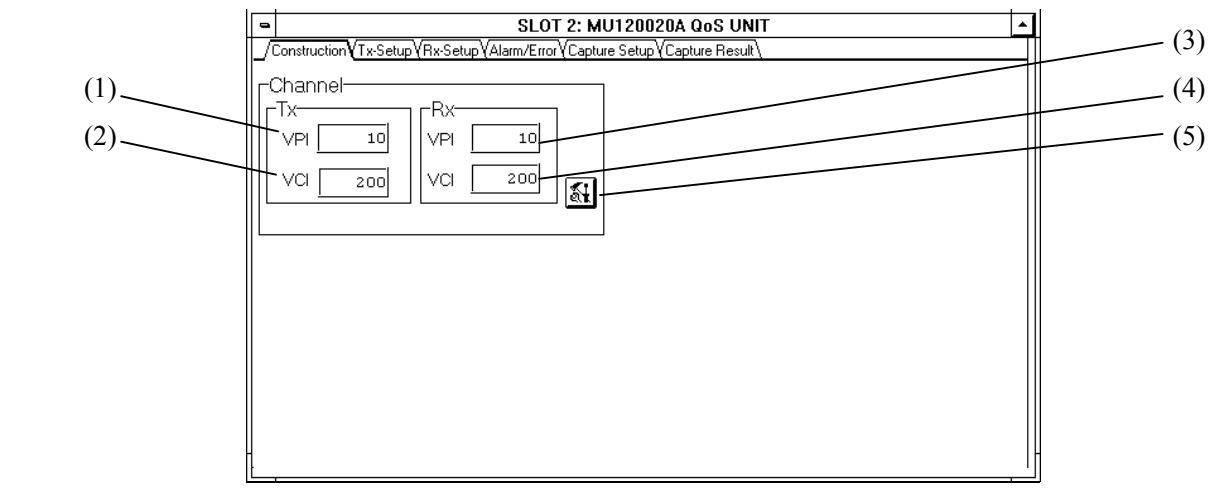

**Figure 4-2 Construction Panel**

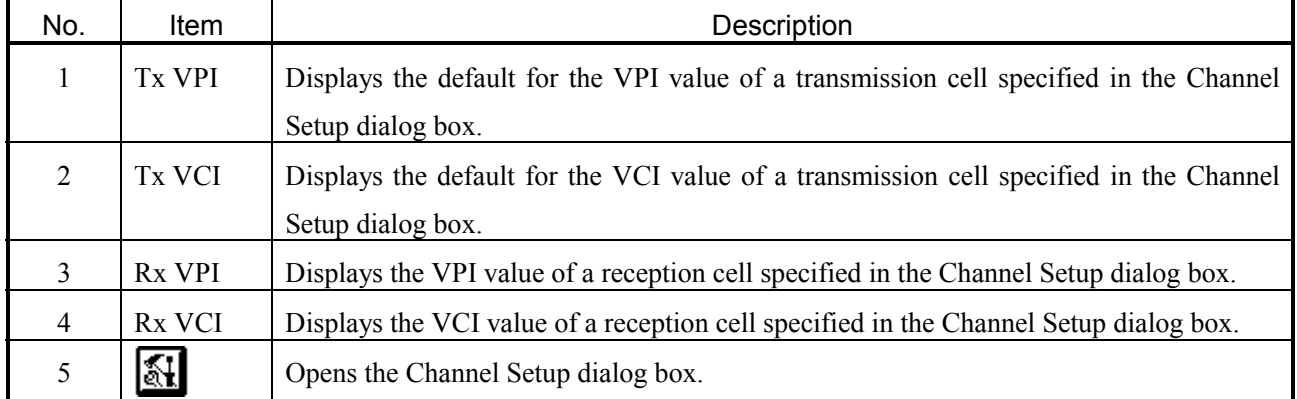

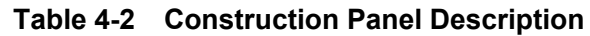

#### **4.2.1 Channel Setup Dialog Box**

Figure 4-3 shows the Channel Setup dialog box, and Table 4-3 describes the dialog box.

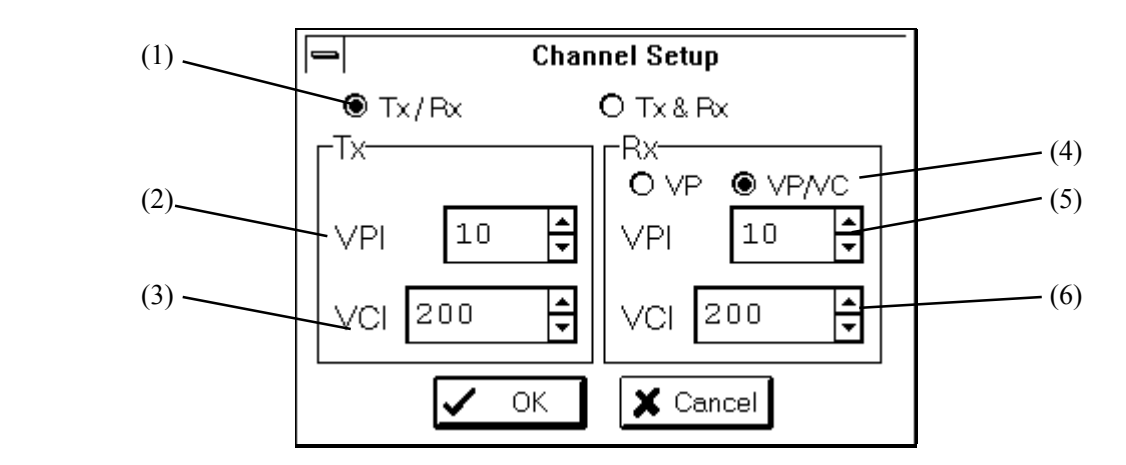

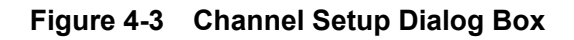

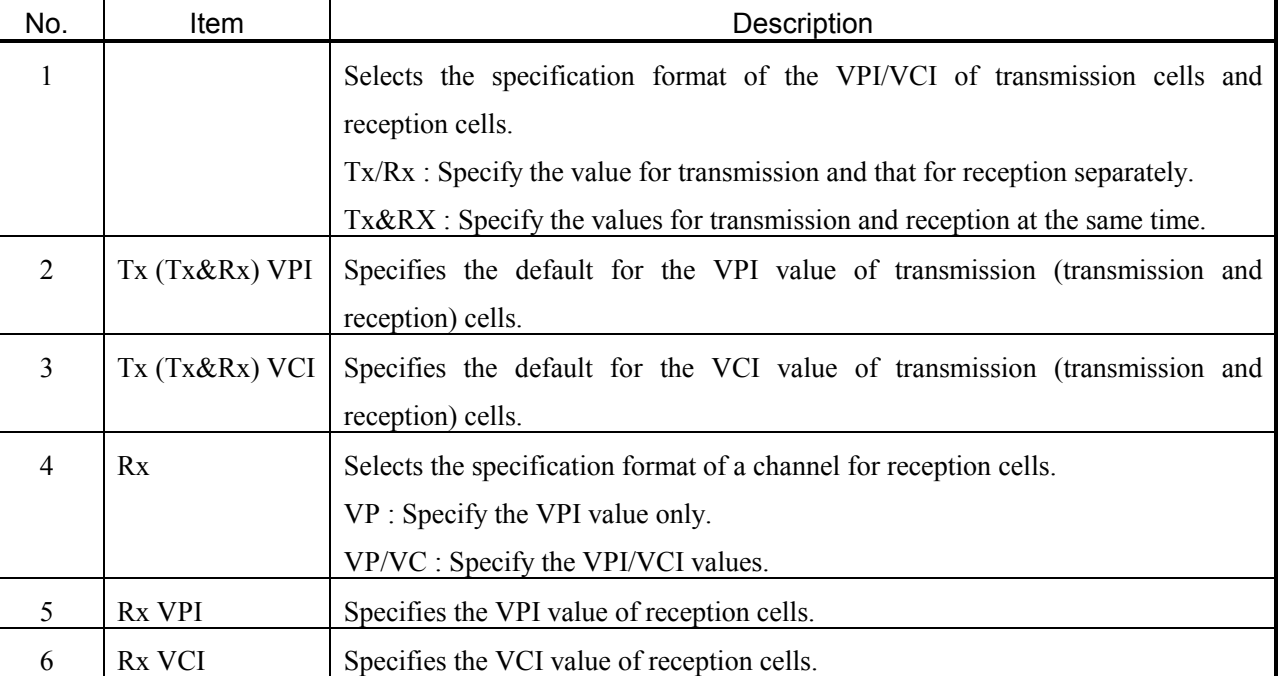

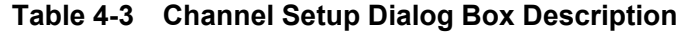

#### **4.3 Tx-Setup Panel**

(4) (5) (6) (7) (8) (9) (3) (1) SLOT 6 MU120020A QoS UNIT ᅿ **.**  (2) /Construction) Tx-Setup (Alarm/Error Analyze Capture Setup apture Result *Q*elay -Foreground Cell<sup>1</sup> -Backgrour\d Cell  $\sqrt{C}$ Manual SN Skip  $1:$  USER CELL  $1$  $5.0*$ Type  $2: \overline{\overline{\text{USER CELL 2}}}$  $5.0%$  $0.191$ Timing [  $(14)$  $3: \fbox{USER CELL}$  3  $5.0*$  $CBR-10.0*$  $4: \overline{\overline{\text{USER CELL 4}}}$  $5.0*$  $\mathbb{R}$  $(13) 5:$  USER CELL  $5$  $5.0*$  $(12)$   $\blacksquare$   $\blacksquare$   $\blacksquare$   $\blacksquare$   $\blacksquare$   $\blacksquare$   $(17)$   $\blacksquare$   $(17)$   $\blacksquare$   $(17)$  $(11)$   $\longrightarrow$   $\qquad \qquad$   $\qquad \qquad$   $\qquad \qquad$   $\qquad$   $\qquad \qquad$   $\qquad$   $\qquad$  $(16)$   $\overline{\phantom{0}}$   $\overline{\phantom{0}}$ 图  $(15)$ <sup>-</sup>

Figure 4-4 shows the Tx-Setup panel, and Table 4-4 describes the panel.

**Figure 4-4 Tx-Setup Panel**

| No.            | Item           | Description                                                                                                    |  |
|----------------|----------------|----------------------------------------------------------------------------------------------------|--|
| $\mathbf{1}$   | Type           | Displays the foreground cell type specified on the Cell panel in the Foreground Cell Setup<br>dialog box.                                                                                                    |  |
| $\sqrt{2}$     | Timing         | Displays the foreground cell transmission timing specified on the Timing panel in the<br>Foreground Cell Setup dialog box.                                                                                                    |  |
| $\overline{3}$ |                | Is turned on when foreground cells or background cells is being transmitted and is turned<br>off when the transmission stops.                                                                                                  |  |
| $\overline{4}$ | On/Off         | Starts or stops the transmission of foreground cells or background cells.                                                                                                    |  |
| 5              | Manual         | Is effective when you select Manual for the foreground cell transmission timing and when<br>you send cells. Each time you press this button, one foreground cell is sent.                                                      |  |
| 6              | SN Skip        | Is effective when the foreground cell is an O.191 test cell, extended O.191 test cell, or<br>OAM test cell and when you send cells. Each time you press this button, the SN value<br>increments by the specified value.        |  |
| $\tau$         | ⊠।             | Opens the Foreground Cell Setup dialog box.                                                                                                    |  |
| $\,$ 8 $\,$    |                | Displays the background cell names specified on 1 to 10 panels in the Background Cell<br>Setup dialog box. The character string "Upper Unit" is displayed when you select an                                                   |  |
| 9              |                | upper unit on the Timing panel in the Background Cell Setup dialog box.<br>Displays the cell rate specified on the Timing panel in the Background Cell Setup dialog<br>box.                                                    |  |
| 10             | $ \mathbb{X} $ | Opens the Background Cell Setup dialog box.                                                                                                    |  |
| 11             | <b>OAM</b>     | Displays the OAM cell type specified on the OAM panel in the OAM/Error Addition Cell<br>Setup dialog box.                                                                                                    |  |
| 12             |                | Is turned on when OAM cells is being transmitted and is turned off when the transmission<br>stops.                                                                                                    |  |
| 13             | On/Off         | Starts or stops the transmission of OAM cells.                                                                                                    |  |
| 14             | Skip           | Is effective when the OAM cell is a forward monitoring cell or a backward reporting cell<br>and when you send OAM cells. Each time you press this button, an MCSN value skip,<br>TUC value skip, or BEDC value error is added. |  |
| 15             | Error          | Displays the error type specified on the Error panel in the OAM/Error Addition Cell Setup<br>dialog box.                                                                                                    |  |
| 16             |                | Is turned on when an error is being added and is turned off when the addition of an error<br>stops.                                                                                                    |  |
| 17             | On/Off         | Starts or stops the addition of an error.                                                                                                    |  |
| 18             | 图              | Opens the OAM/Error Addition Cell Setup dialog box.                                                                                                    |  |

**Table 4-4 Tx-Setup Panel Description**
## **4.3.1 Foreground Cell Setup Dialog Box**

### **4.3.1.1 Cell Panel**

Figure 4-5 shows the Cell panel, and Table 4-5 describes the panel.

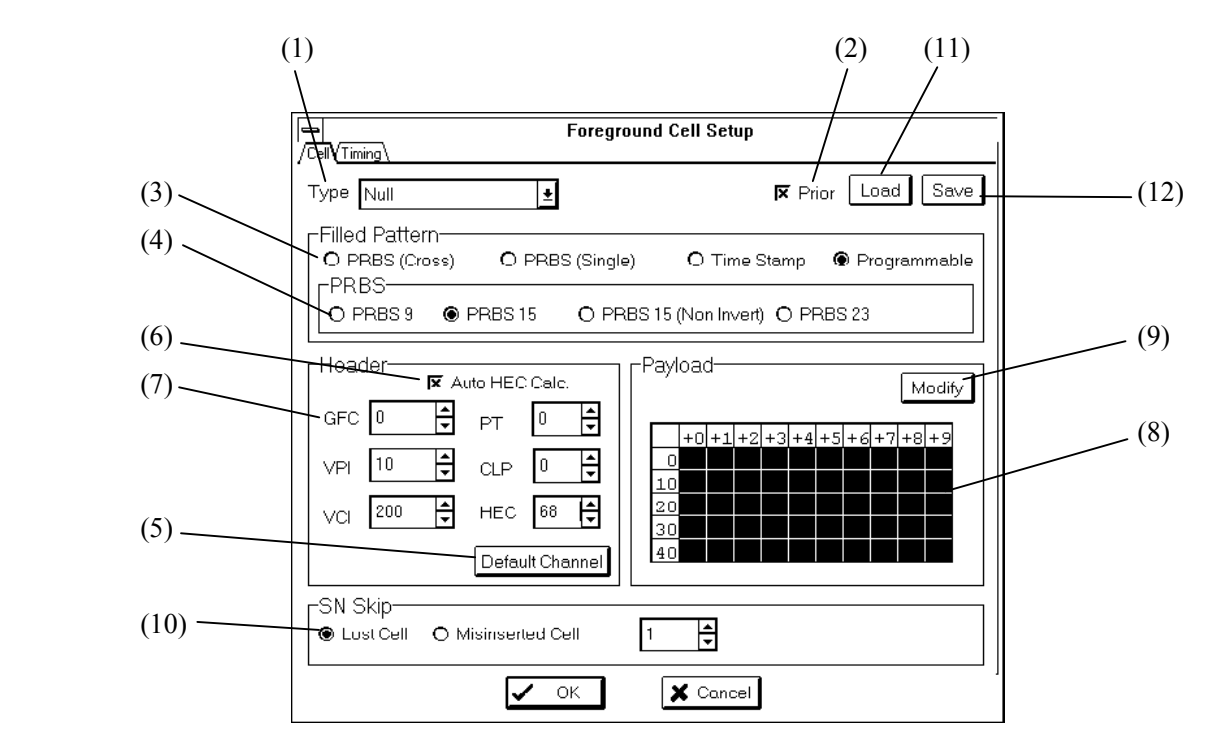

**Figure 4-5 Cell Panel**

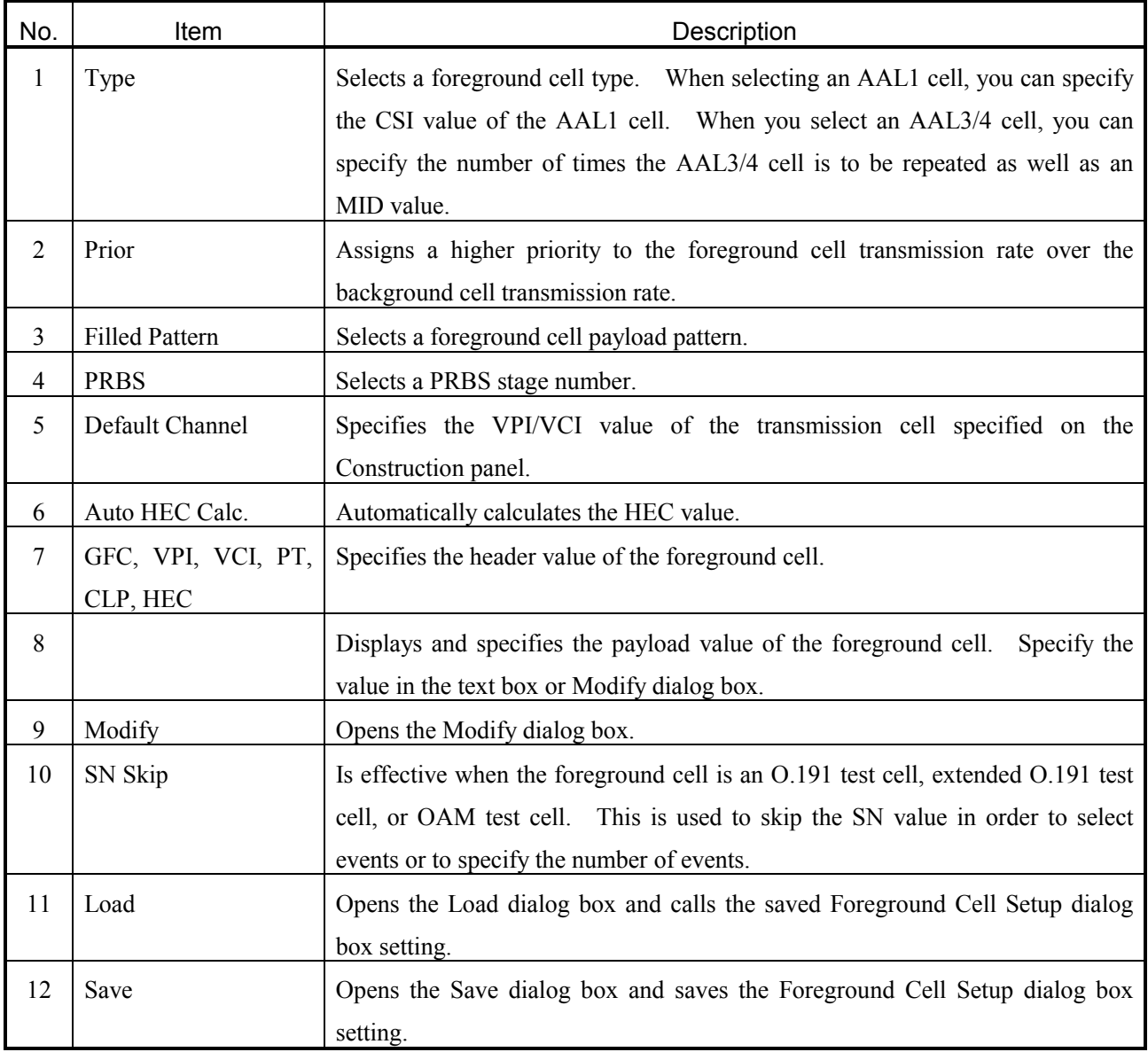

## **Table 4-5 Cell Panel Description**

## **4.3.1.2 Modify Dialog Box**

Figure 4-6 shows the Modify dialog box, and Table 4-6 describes the dialog box.

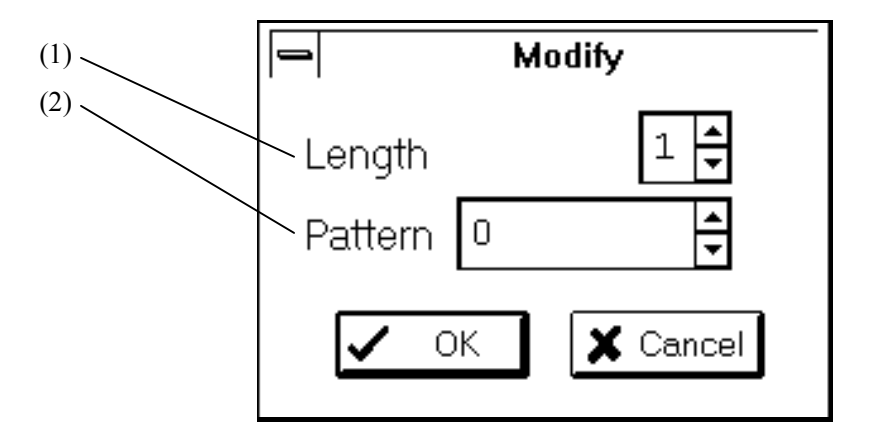

**Figure 4-6 Modify Dialog Box**

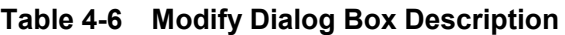

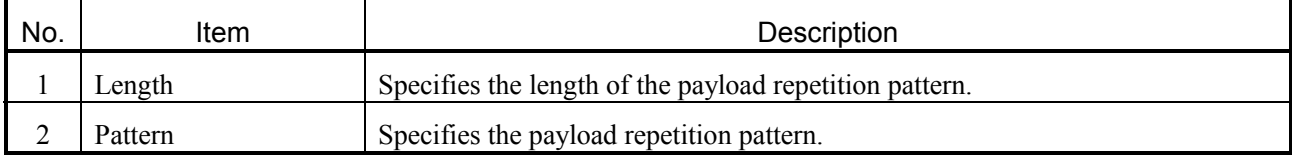

## **4.3.1.3 Timing Panel**

Figure 4-7 shows the Timing panel, and Table 4-7 describes the panel.

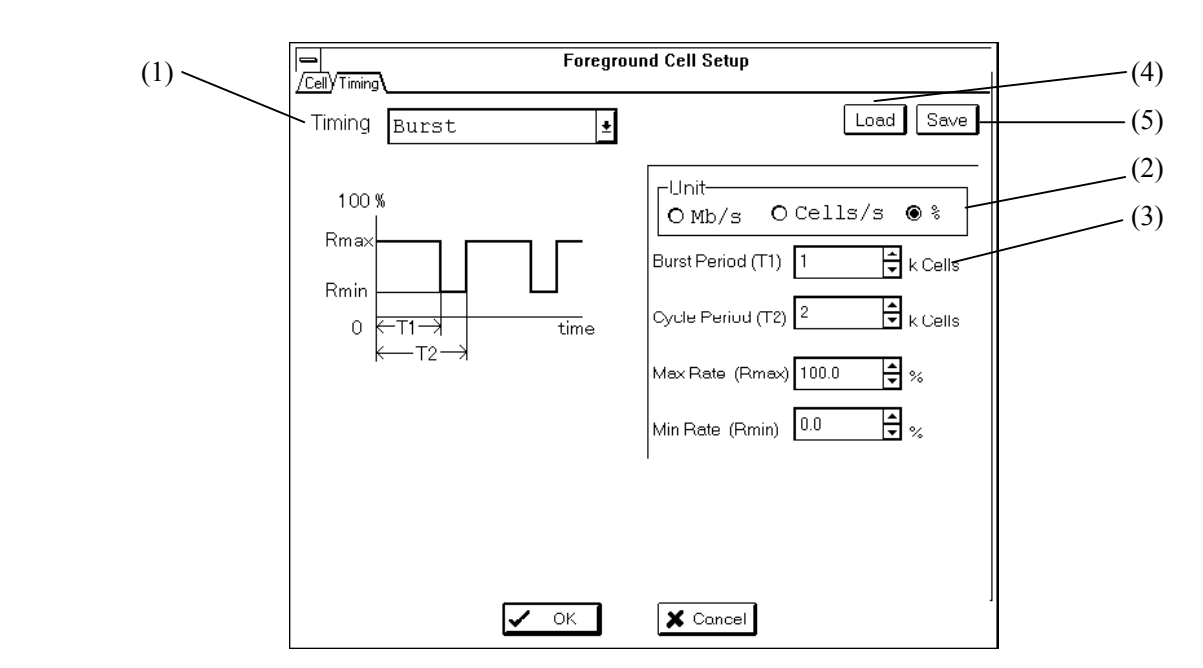

**Figure 4-7 Timing Panel**

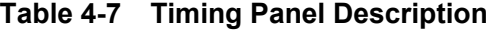

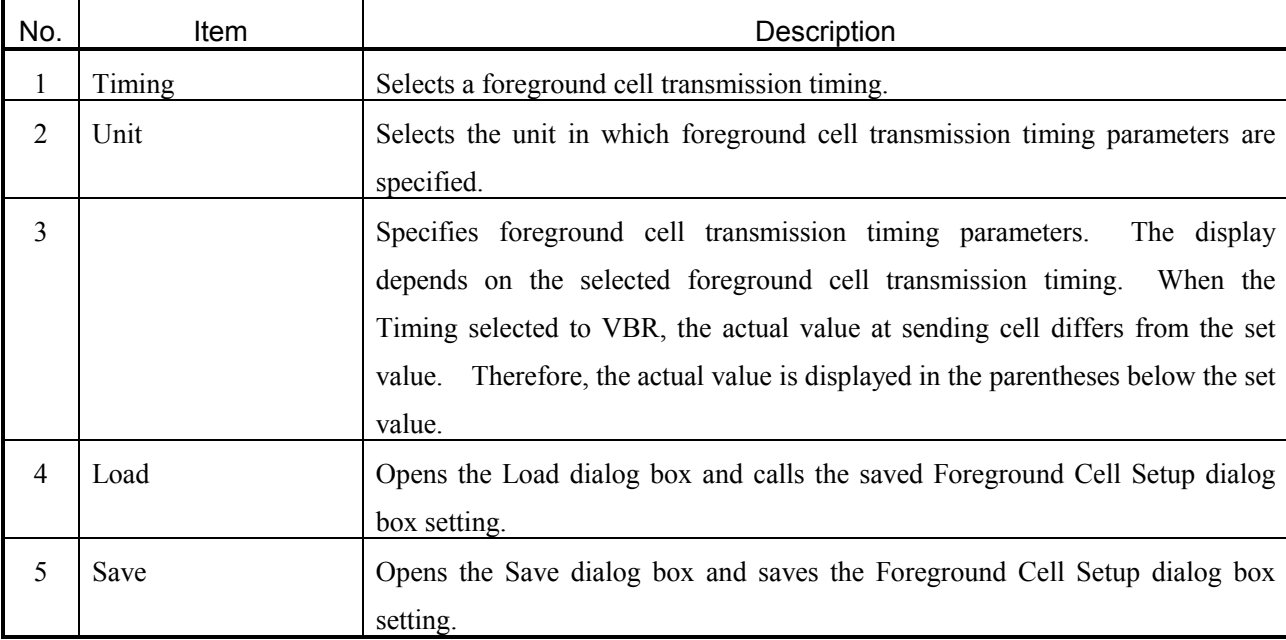

#### **4.3.2 Background Cell Setup Dialog Box**

#### **4.3.2.1 Timing Panel**

Figure 4-8 shows the Timing panel, and Table 4-8 describes the panel.

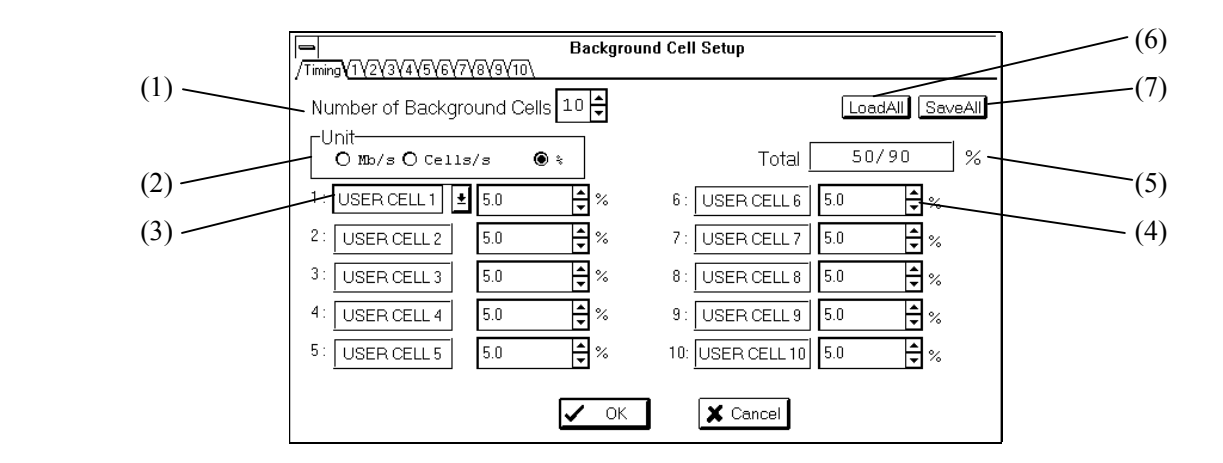

**Figure 4-8 Timing Panel**

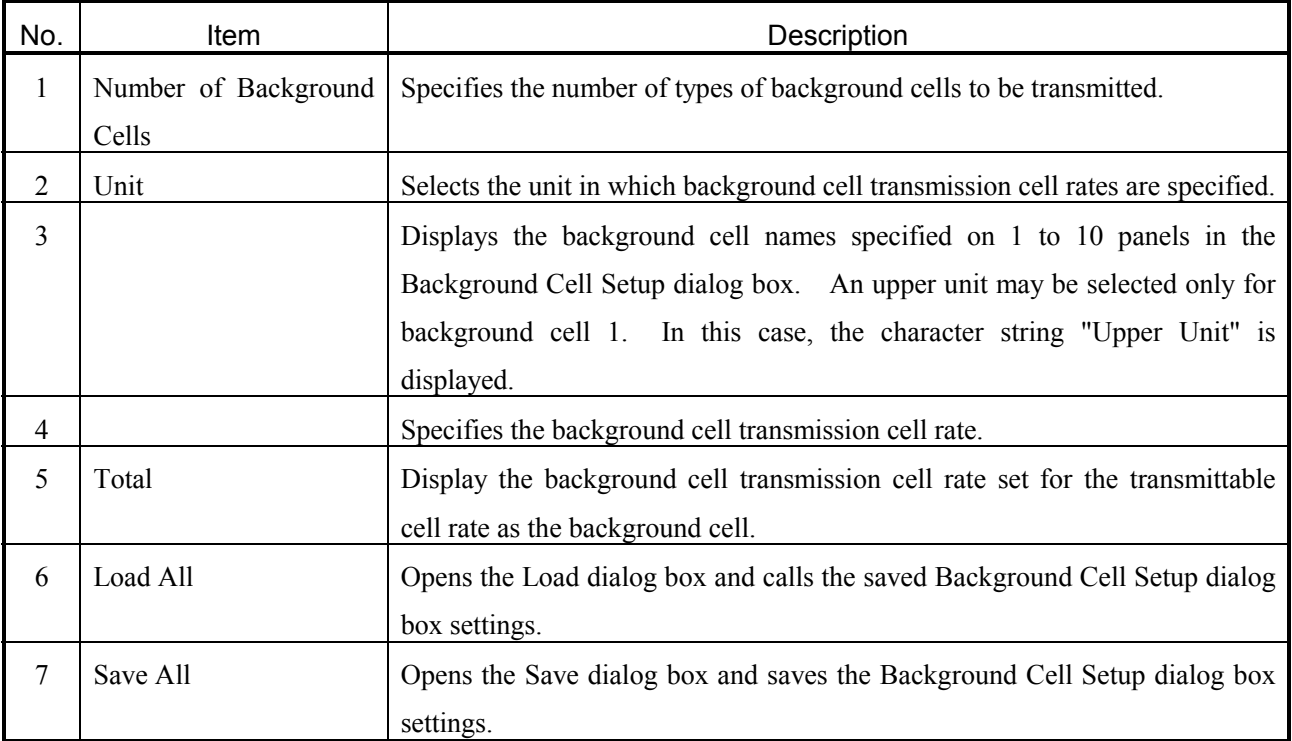

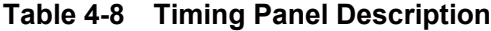

#### **4.3.2.2 1 to 10 Panels**

Figure 4-9 shows the 1 to 10 panels, and Table 4-9 describes the panels.

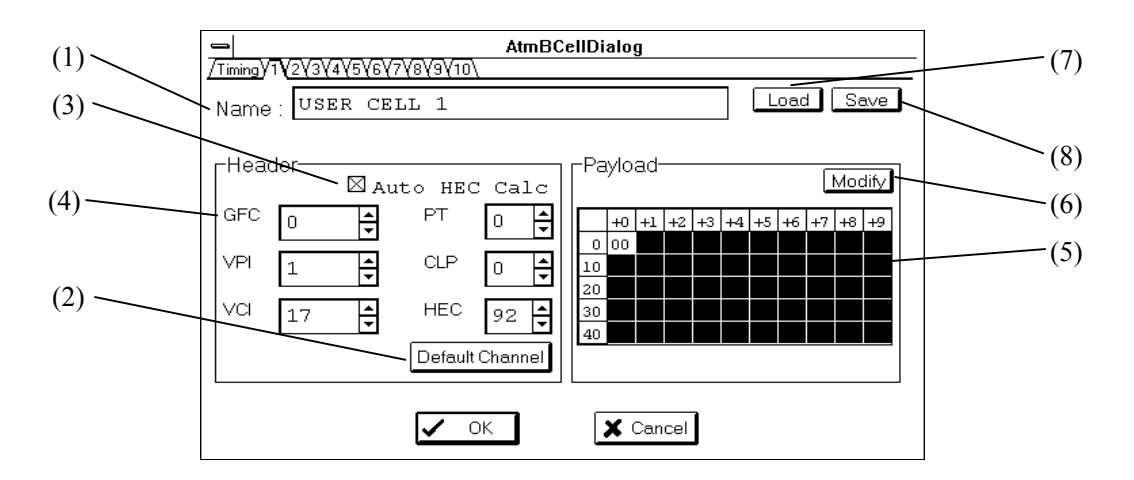

**Figure 4-9 1 to 10 panels**

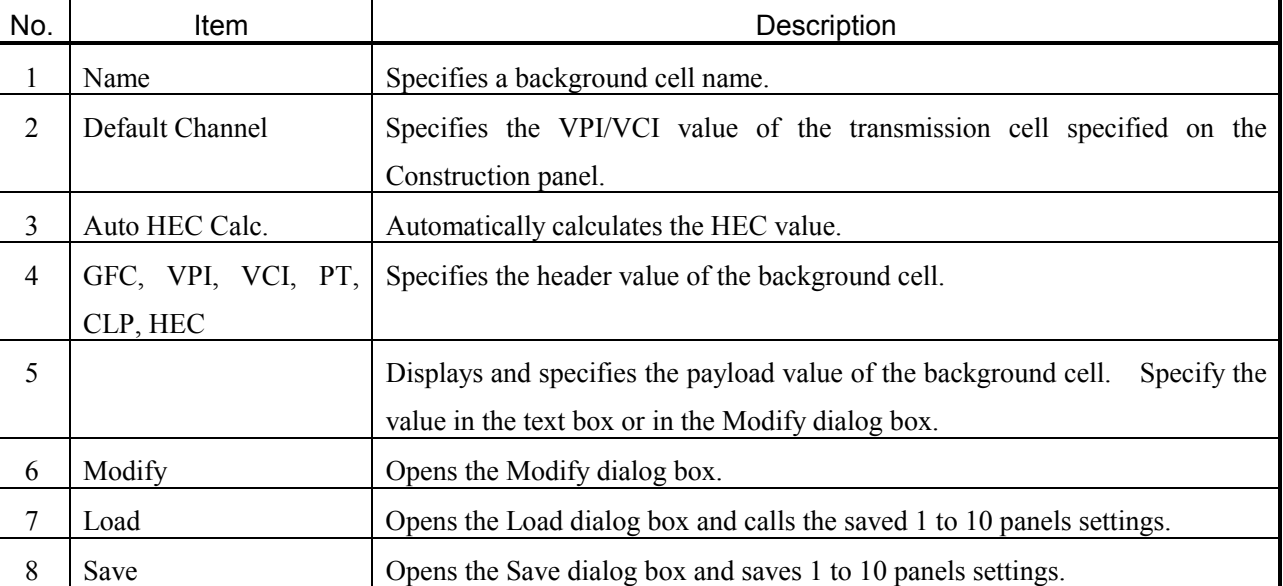

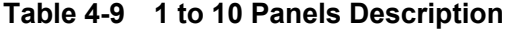

#### **4.3.2.2.1 Modify Dialog Box**

Figure 4-10 shows the Modify dialog box, and Table 4-10 describes the dialog box.

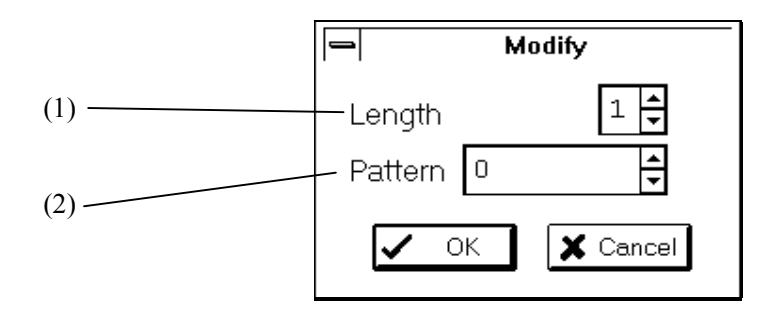

**Figure 4-10 Modify Dialog Box**

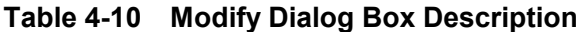

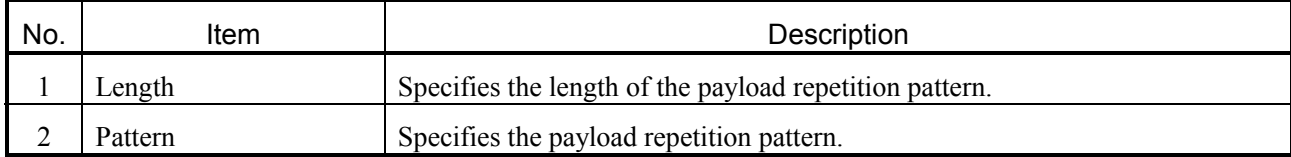

#### **4.3.3 OAM/Error Addition Cell Setup Dialog Box**

#### **4.3.3.1 OAM Panel**

Figure 4-11 shows the OAM panel, and Table 4-11 describes the panel.

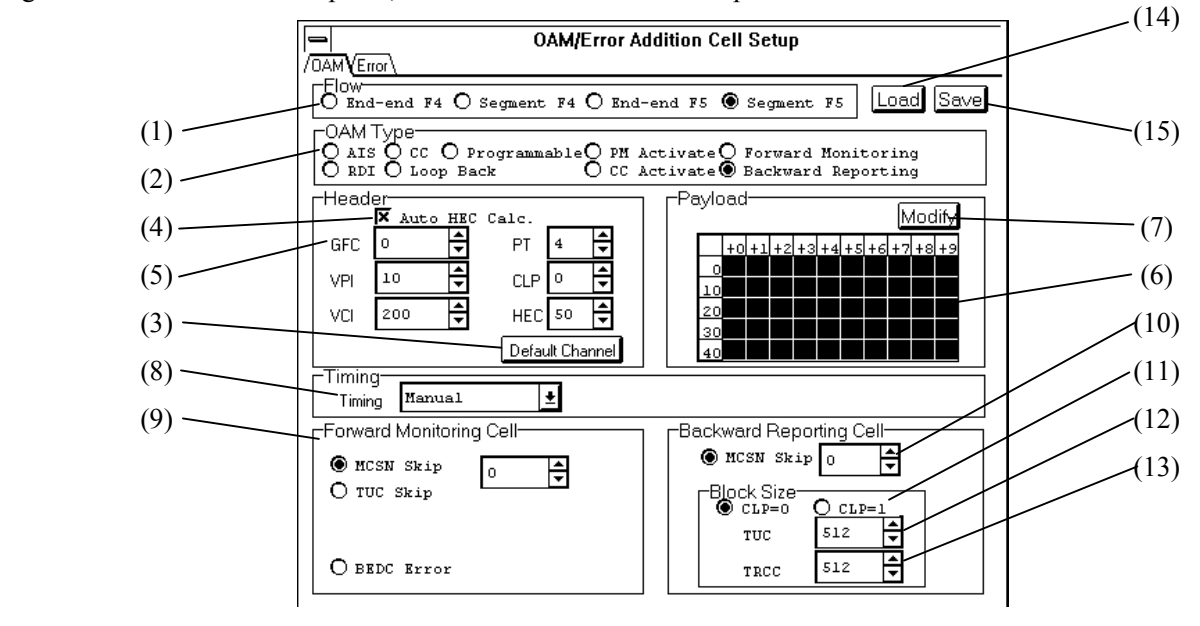

**Figure 4-11 OAM Panel**

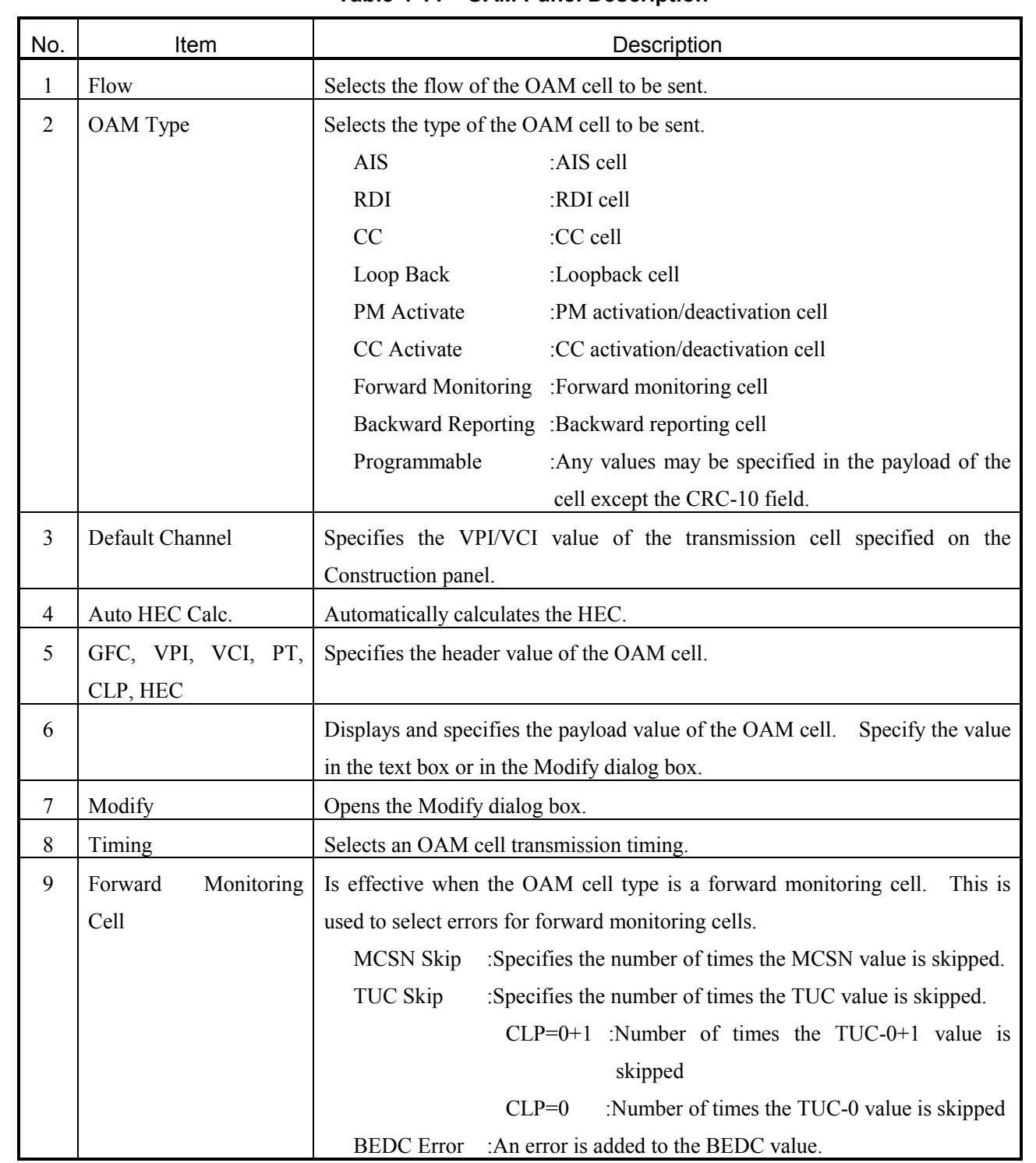

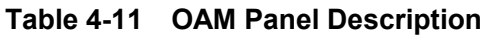

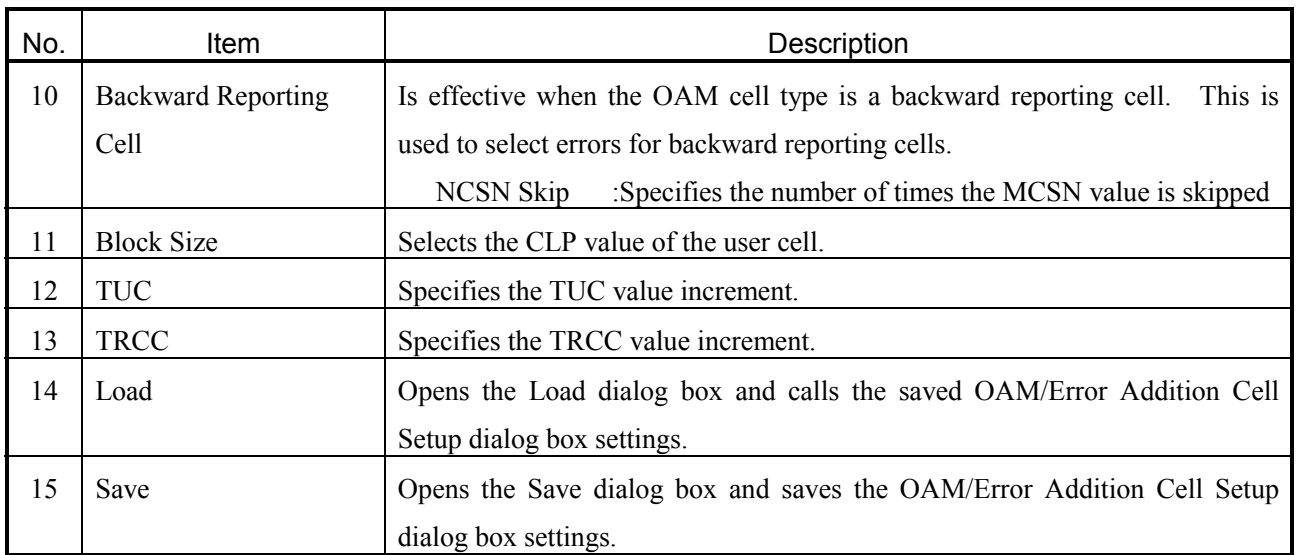

## **4.3.3.1.1 Modify Dialog Box**

Figure 4-12 shows the Modify dialog box, and Table 4-12 describes the dialog box.

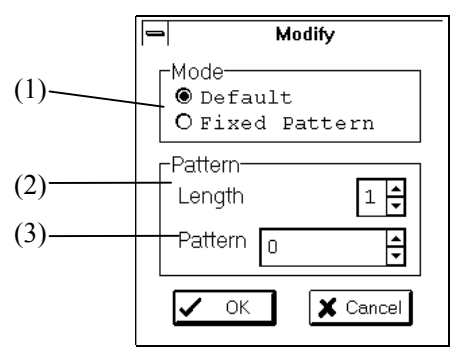

**Figure 4-12 Modify Dialog Box**

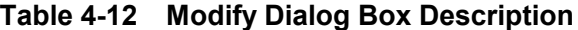

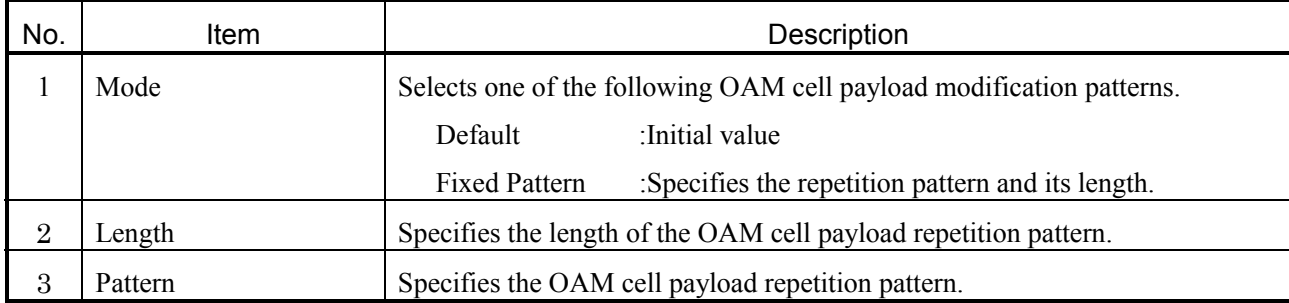

#### **4.3.3.2 Error Panel**

Figure 4-13 shows the Error panel, and Table 4-13 describes the panel.

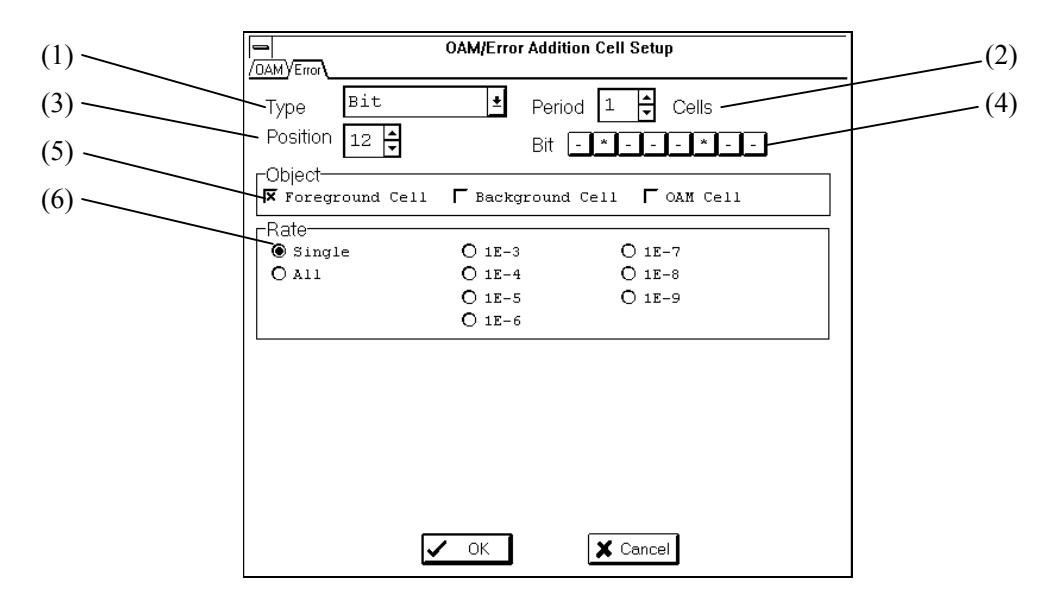

**Figure 4-13 Error Panel**

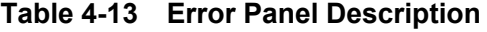

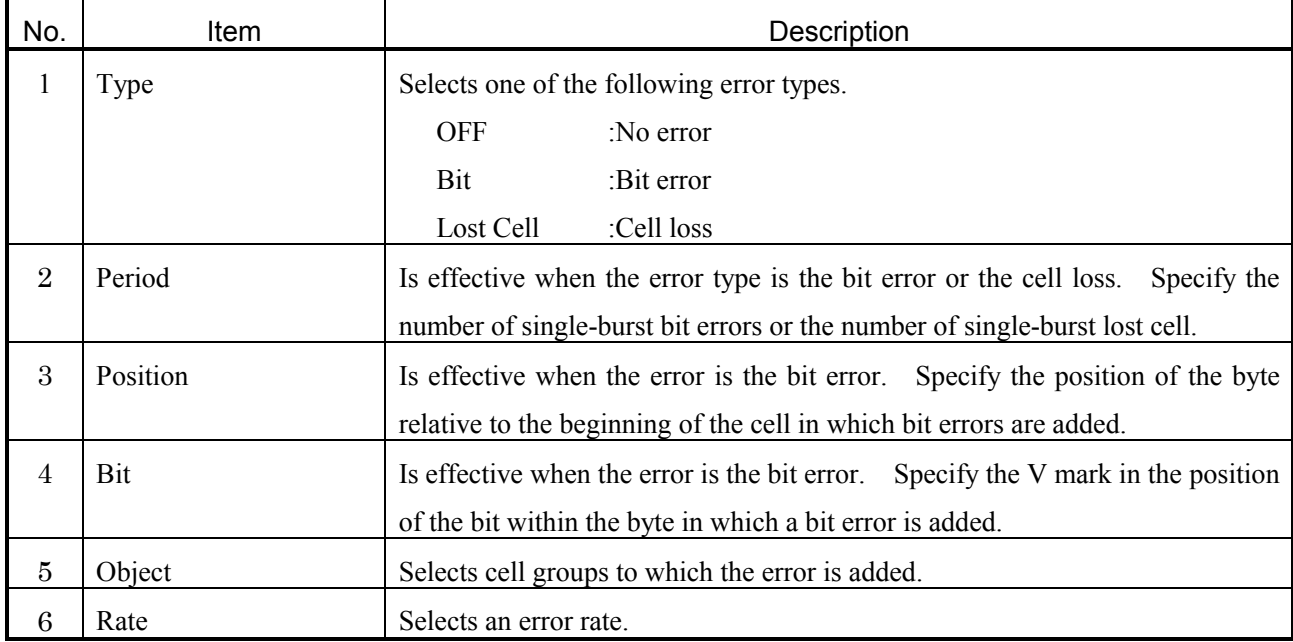

## **4.4 Rx-Setup Panel**

Figure 4-14 shows the Rx-Setup panel, and Table 4-14 describes the panel.

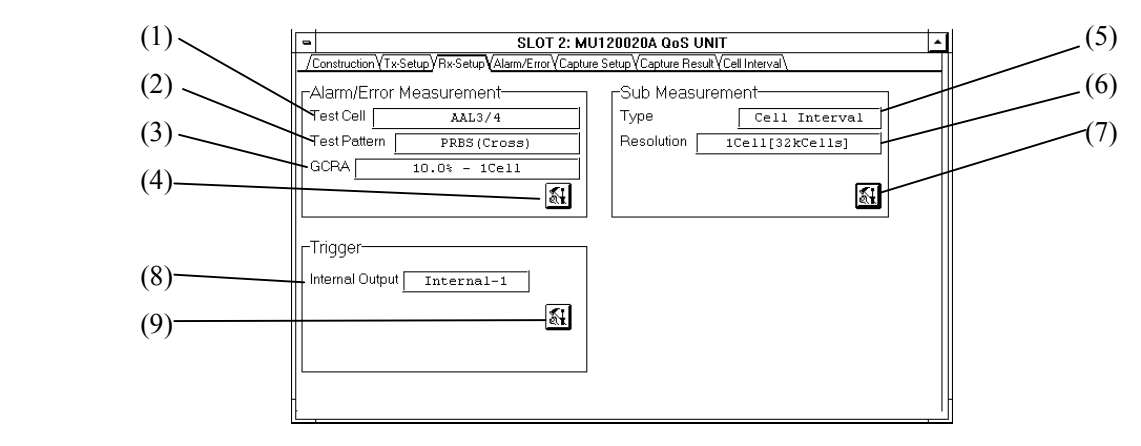

**Figure 4-14 Rx-Setup Panel**

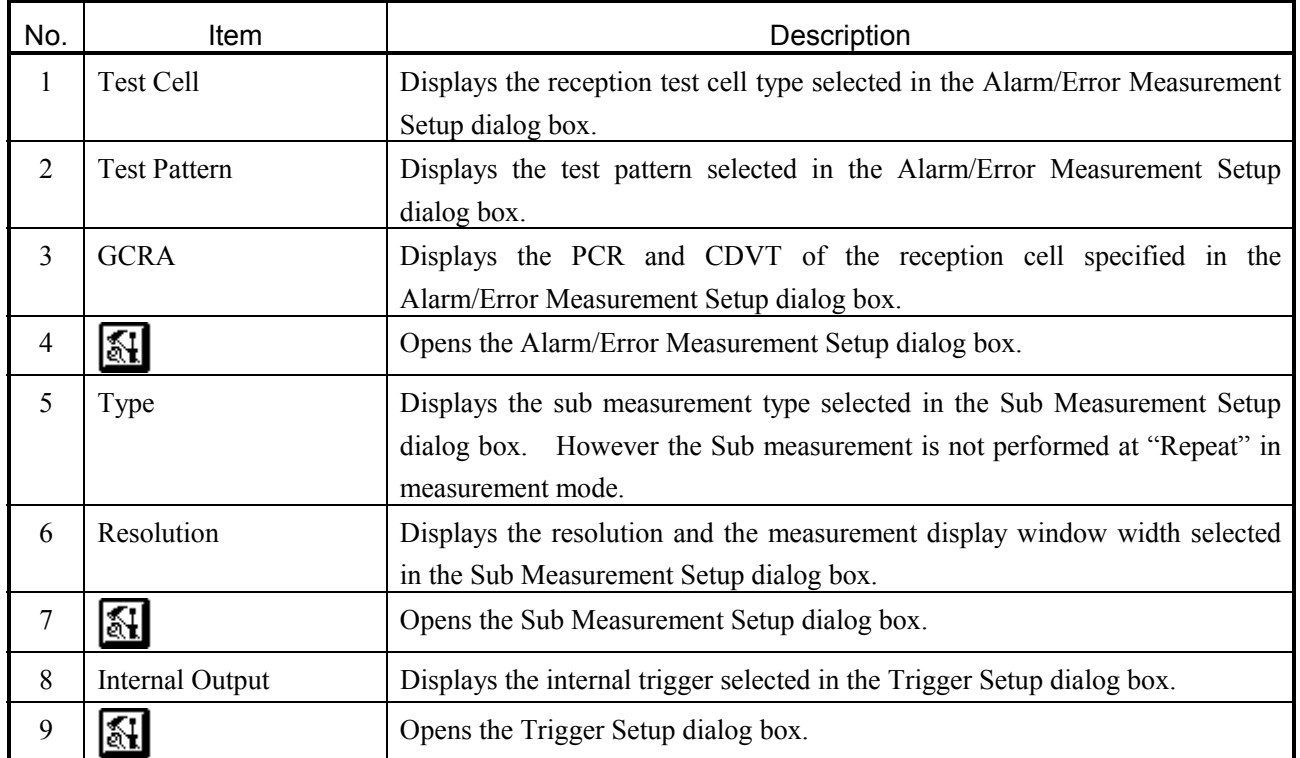

#### **Table 4-14 Rx-Setup Panel Description**

#### **4.4.1 Alarm/Error Measurement Setup Dialog Box**

Figure 4-15 shows the Alarm/Error Measurement Setup dialog box, and Table 4-15 describes the dialog box.

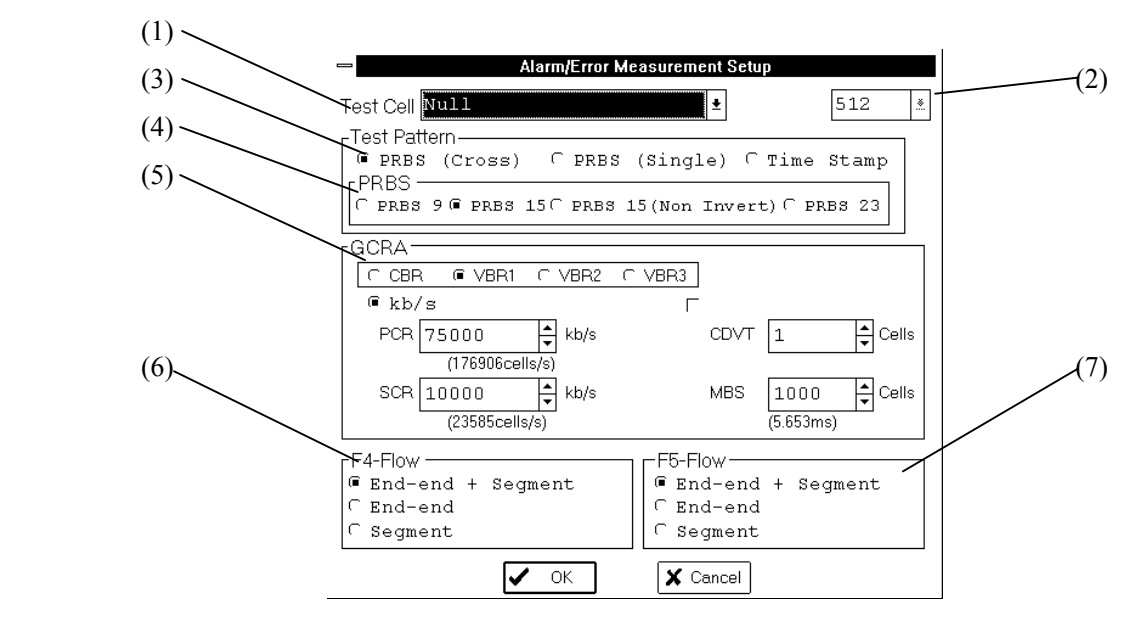

**Figure 4-15 Alarm/Error Measurement Setup Dialog Box**

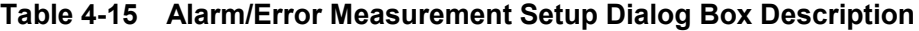

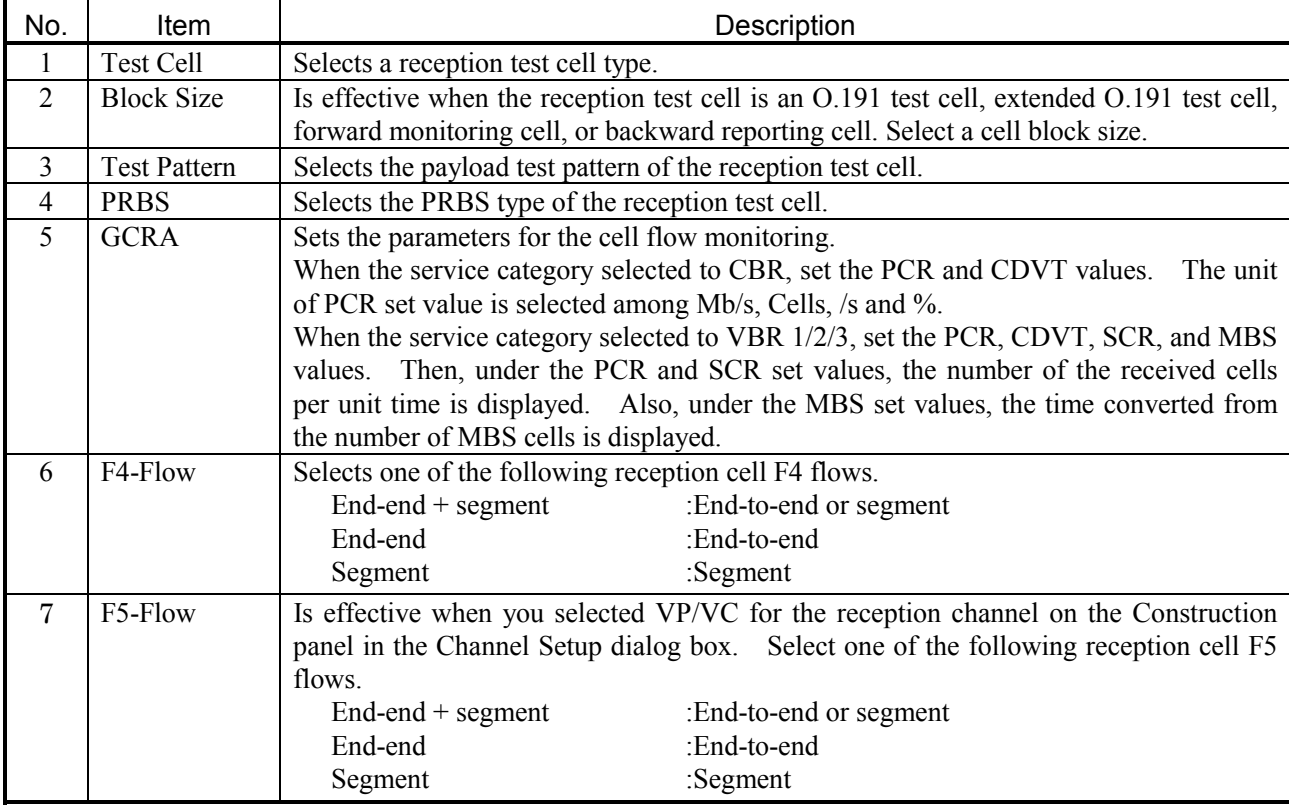

#### **4.4.2 Sub Measurement Setup Dialog Box**

Figure 4-16 shows the Sub Measurement Setup dialog box, and Table 4-16 describes the dialog box.

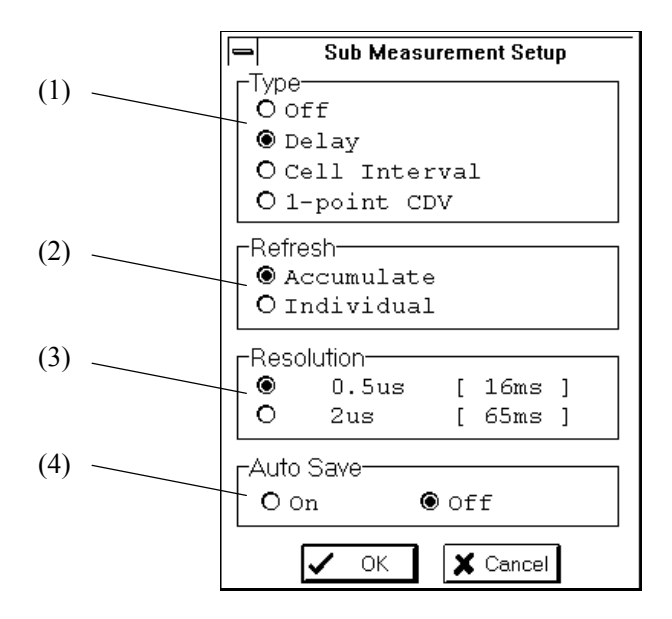

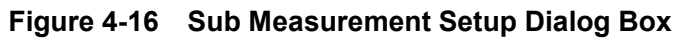

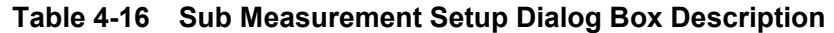

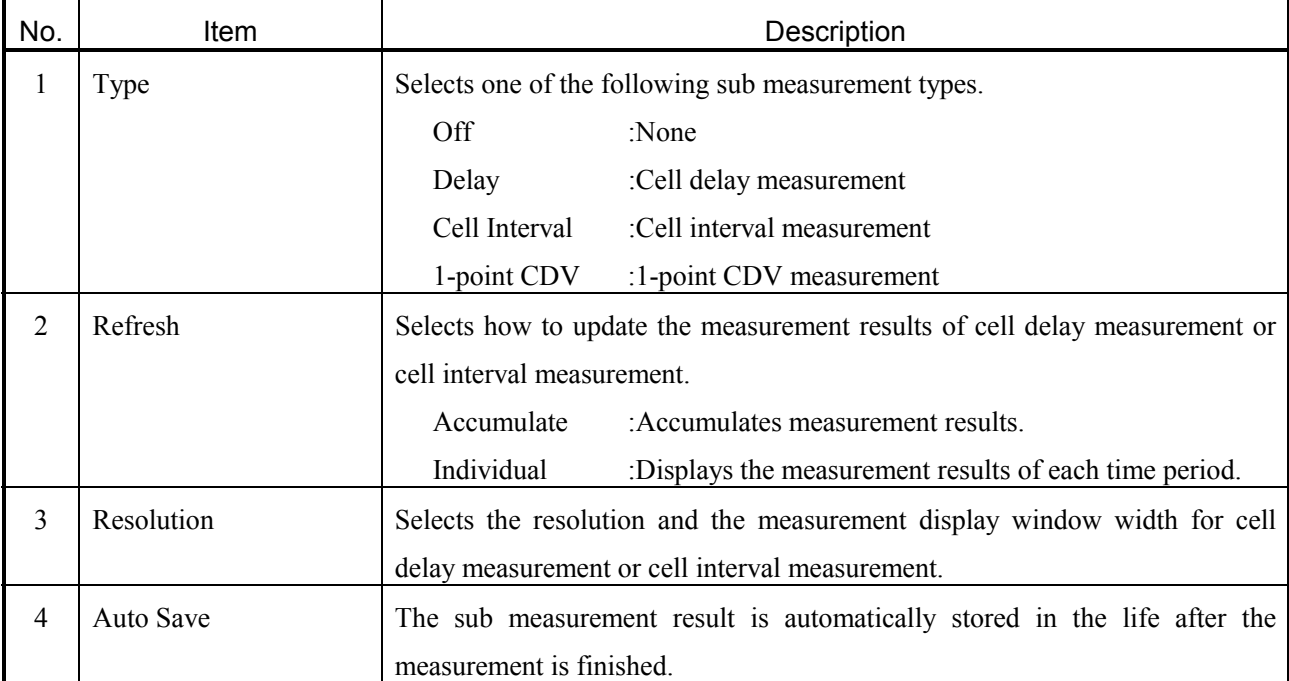

## **4.4.3 Trigger Setup Dialog Box**

Figure 4-17 shows the Trigger Setup dialog box, and Table 4-17 describes the dialog box.

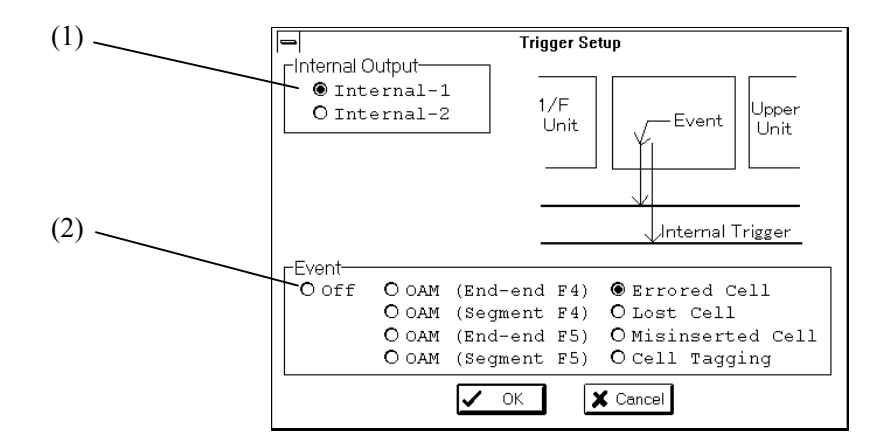

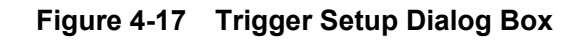

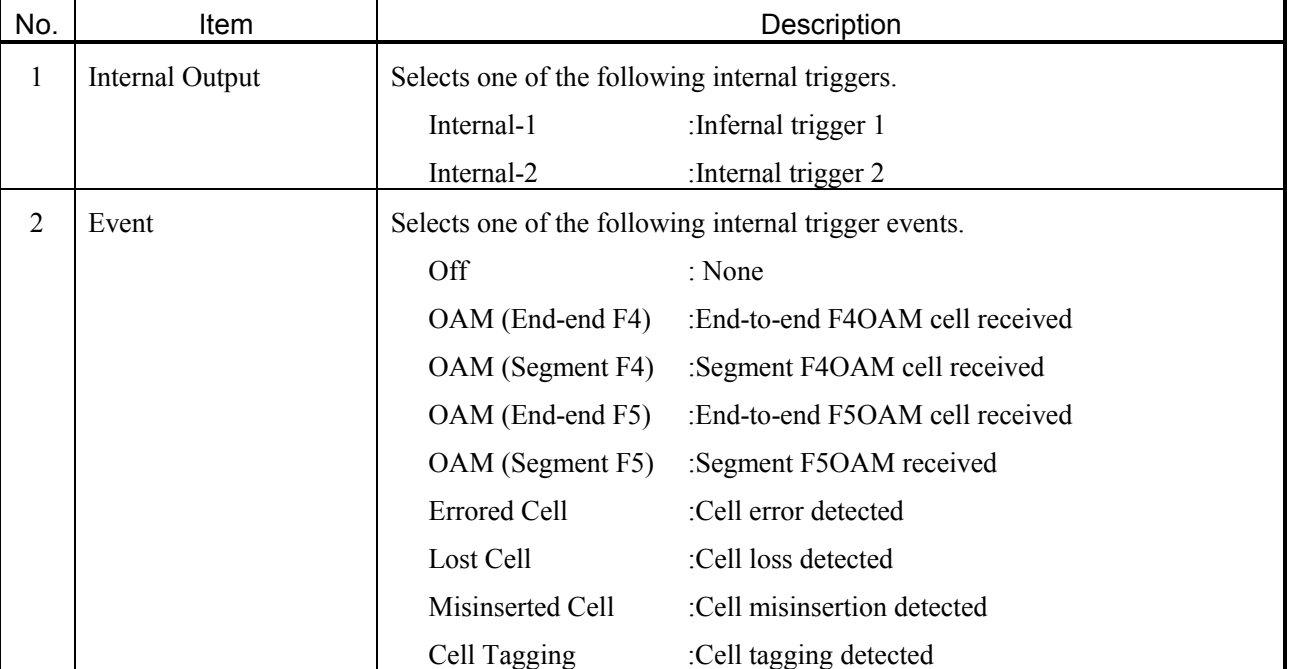

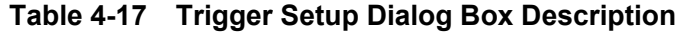

#### **4.5 Alarm/Error Panel**

Figure 4-18 shows the Alarm/Error panel, and Table 4-18 describes the panel.

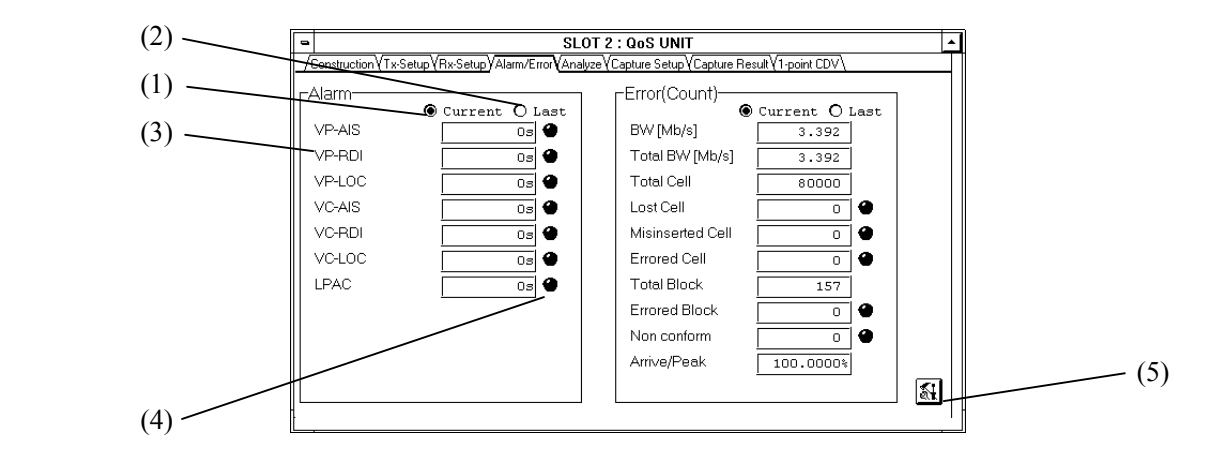

**Figure 4-18 Alarm/Error Panel**

| No.            | Item    | Description                                                                               |                                                                                    |  |
|----------------|---------|-------------------------------------------------------------------------------------------|------------------------------------------------------------------------------------|--|
| $\mathbf{1}$   | Current | Displays the measurement results accumulated from the start of measurement to the current |                                                                                    |  |
|                |         | time.                                                                                     |                                                                                    |  |
| $\overline{2}$ | Last    |                                                                                           | Displays the measurement results accumulated from start to end.                    |  |
| 3              |         | Displays alarm/error measurement results.                                                 |                                                                                    |  |
|                |         | <b>BW</b>                                                                                 | :Reception cell bandwidth of each second during measurement [Mb/s]                 |  |
|                |         | Total BW                                                                                  | :Reception cell bandwidth of the average during measurement [Mb/s]                 |  |
|                |         | <b>Total Cell</b>                                                                         | :Total number of received cells                                                    |  |
|                |         |                                                                                           | PRBS Valid Cell :Total number of received valid cells (except invalid PRBS out-of- |  |
|                |         |                                                                                           | synchronization cells)                                                             |  |
|                |         | Lost Cell                                                                                 | :Number of lost cells                                                              |  |
|                |         |                                                                                           | Misinserted Cell :Number of misinserted cells                                      |  |
|                |         | <b>Bit Error</b>                                                                          | :Number of bit errors                                                              |  |
|                |         | <b>Errored Cell</b>                                                                       | :Number of errored cells                                                           |  |
|                |         | Tagging                                                                                   | :Number of tagged cells                                                            |  |
|                |         | Total $(CLP=0)$                                                                           | :Total number of user cells (CLP=0)                                                |  |
|                |         |                                                                                           | Total (CLP=0+1) :Total number of user cells (CLP=0+1)                              |  |
|                |         | Total $(CLP=1)$                                                                           | :Total number of user cell                                                         |  |
|                |         | $s$ (CLP=1)                                                                               |                                                                                    |  |
|                |         | Lost $(CLP=0)$                                                                            | :Number of lost user cells (CLP=0)                                                 |  |
|                |         | Lost (CLP= $0+1$ )                                                                        | :Number of lost user cells $(CLP=0+1)$                                             |  |
|                |         | Lost $(CLP=1)$                                                                            | :Number of lost user cells (CLP=1)                                                 |  |
|                |         | Mis $(CLP=0+1)$                                                                           | :Number of misinserted user cells $(CLP=0+1)$                                      |  |
|                |         |                                                                                           | Error (CLP=0+1) :Number of errored user cells (CLP=0+1)                            |  |
|                |         | <b>Total Block</b>                                                                        | :Total number of received blocks                                                   |  |
|                |         | <b>Errored Block</b>                                                                      | :Total number of SECBs.                                                            |  |
|                |         | Non conform                                                                               | :Number of non-conforming cells                                                    |  |
|                |         | Arrive/Peak                                                                               | : (Arrival rate)/(Peak rate)                                                       |  |
| 4              |         |                                                                                           | Turns on the LED when an alarm/error is detected.                                  |  |
|                |         | Red                                                                                       | :Alarm/error detected                                                              |  |
|                |         | Orange                                                                                    | : You selected Current in (1), and an alarm/error was detected during              |  |
|                |         |                                                                                           | current measurement. You selected Last in (2), and an alarm was                    |  |
|                |         |                                                                                           | detected during the previous measurement.                                          |  |
| 5              |         | Opens the Layout dialog box.                                                              |                                                                                    |  |

**Table 4-18 Alarm/Error Panel Description**

#### **4.5.1 Layout Dialog Box**

Figure 4-19 shows the Layout dialog box, and Table 4-19 describes the dialog box.

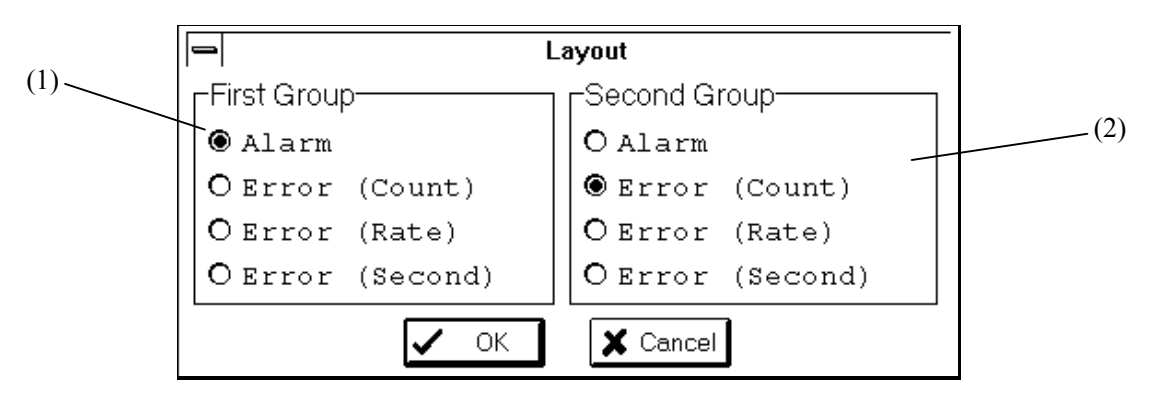

**Figure 4-19 Layout Dialog Box**

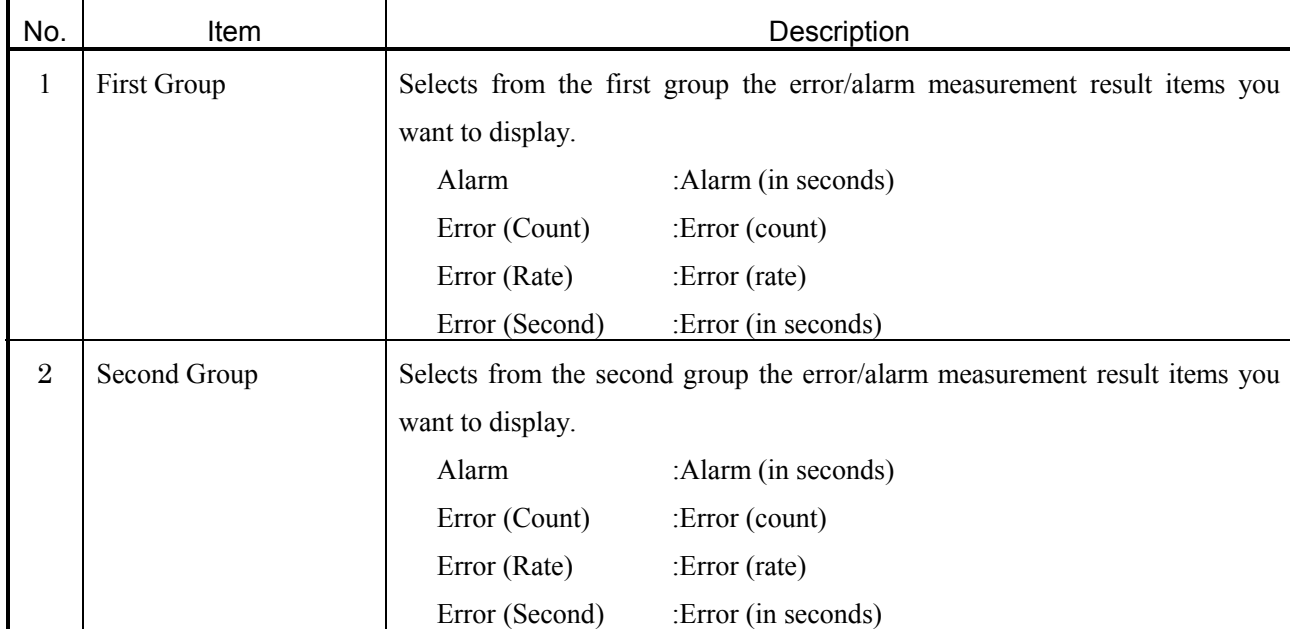

#### **Table 4-19 Layout Dialog Box Description**

## **4.6 Analyze Panel**

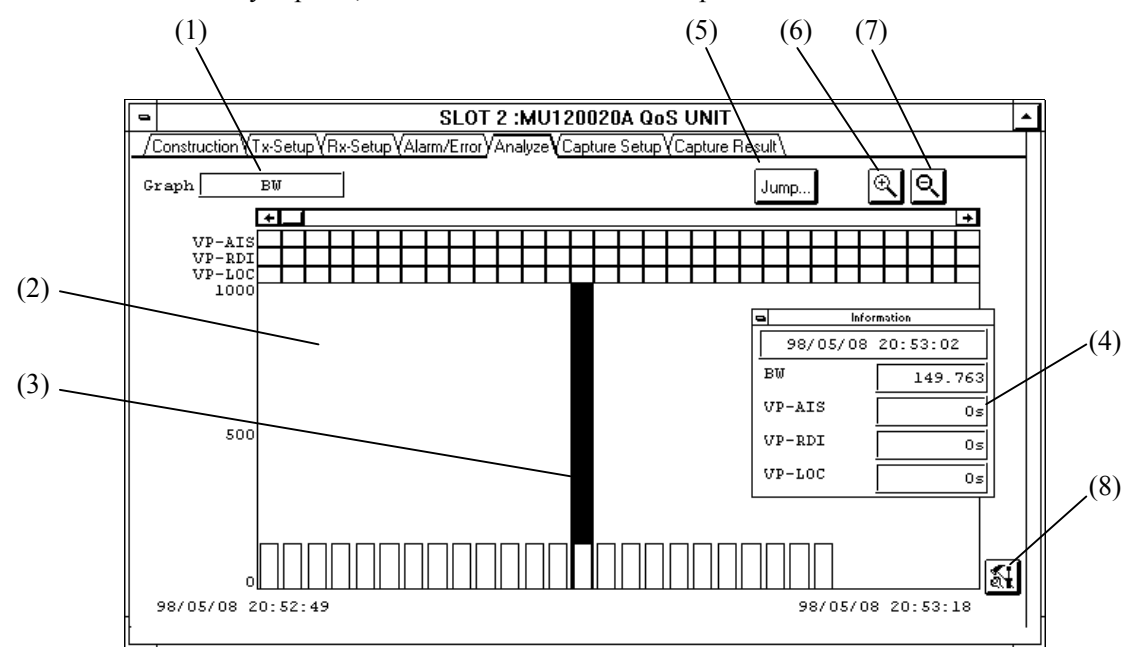

Figure 4-20 shows the Analyze panel, and Table 4-20 describes the panel.

**Figure 4-20 Analyze Panel**

| Table 4-20 Analyze Panel Description |
|--------------------------------------|
|--------------------------------------|

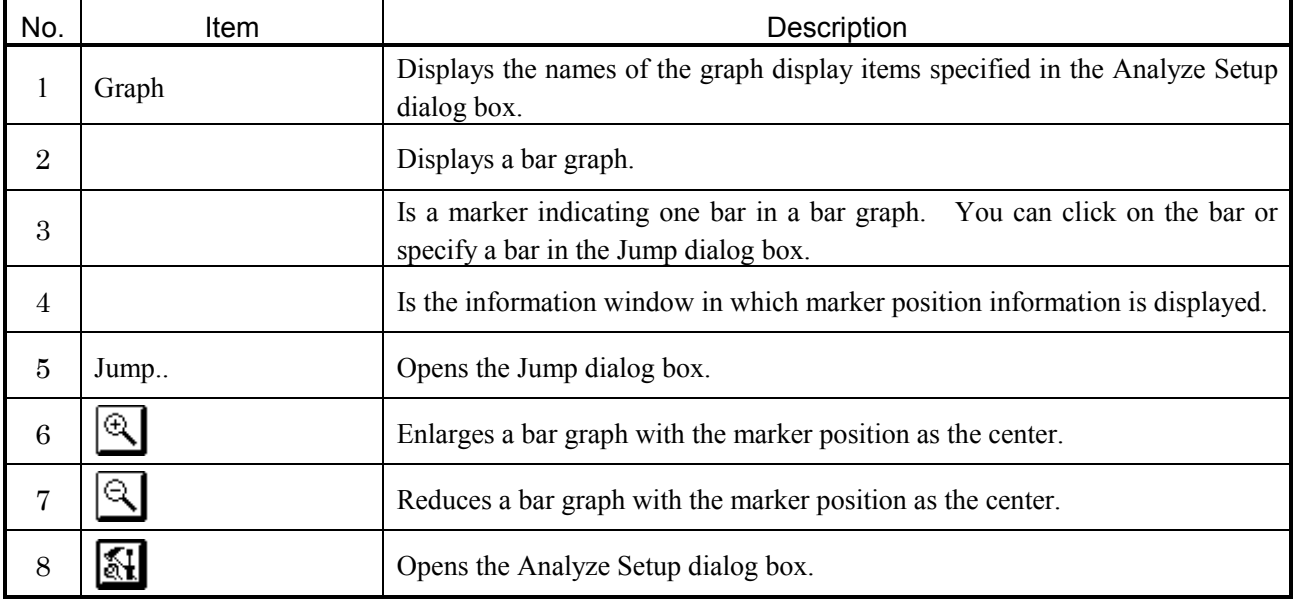

#### **4.6.1 Jump Dialog Box**

Figure 4-21 shows the Jump dialog box, and Table 4-21 describes the dialog box.

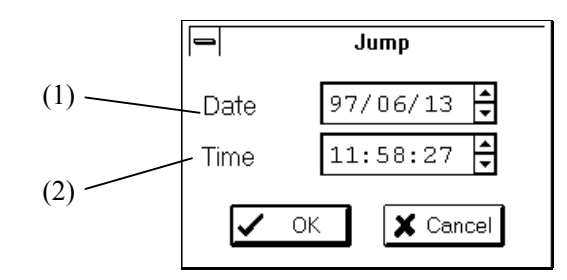

**Figure 4-21 Jump Dialog Box**

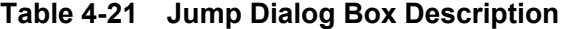

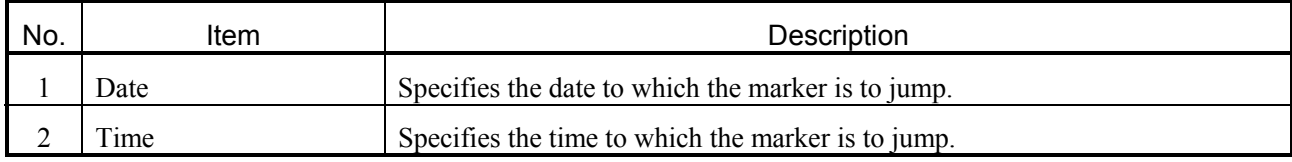

#### **4.6.2 Analyze Setup Dialog Box**

Figure 4-22 shows the Analyze Setup dialog box, and Table 4-22 describes the dialog box.

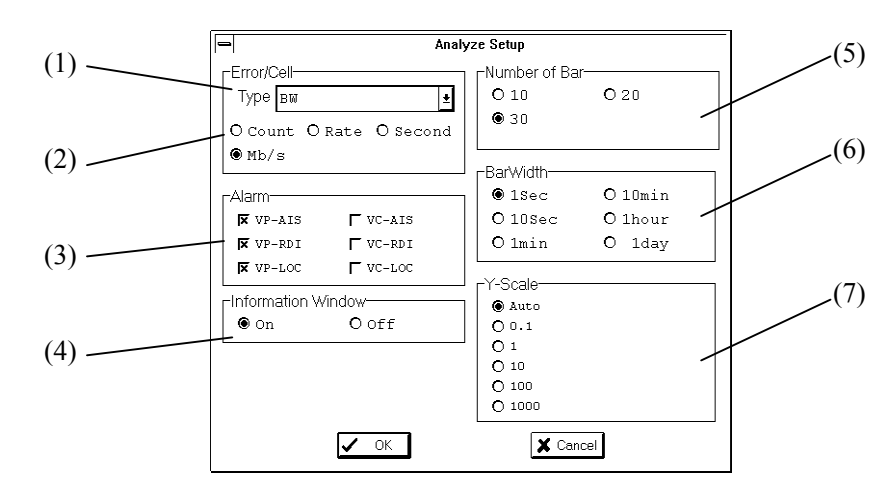

**Figure 4-22 Analyze Setup Dialog Box**

Ī

| No. | ltem                      | Description                                                       |  |
|-----|---------------------------|-------------------------------------------------------------------|--|
|     | Type                      | Selects graph display item names.                                 |  |
| 2   | Error/Cell                | Selects the Y-axis unit used in the graph                         |  |
| 3   | Alarm                     | Specifies up to 3 types of alarm types used in the graph          |  |
| 4   | <b>Information Window</b> | Activates/deactivates the information window.                     |  |
| 5   | Number of Bar             | Specifies the number of bars that can be displayed on one screen. |  |
| 6   | Bar Width                 | Selects the width of a bar.                                       |  |
|     | Y-Scale                   | Selects the Y-axis scale used in the graph.                       |  |

**Table 4-22 Analyze Setup Dialog Box Description**

## **4.7 Capture Setup Panel**

Figure 4-23 shows the Capture Setup panel, and Table 4-23 describes the panel.

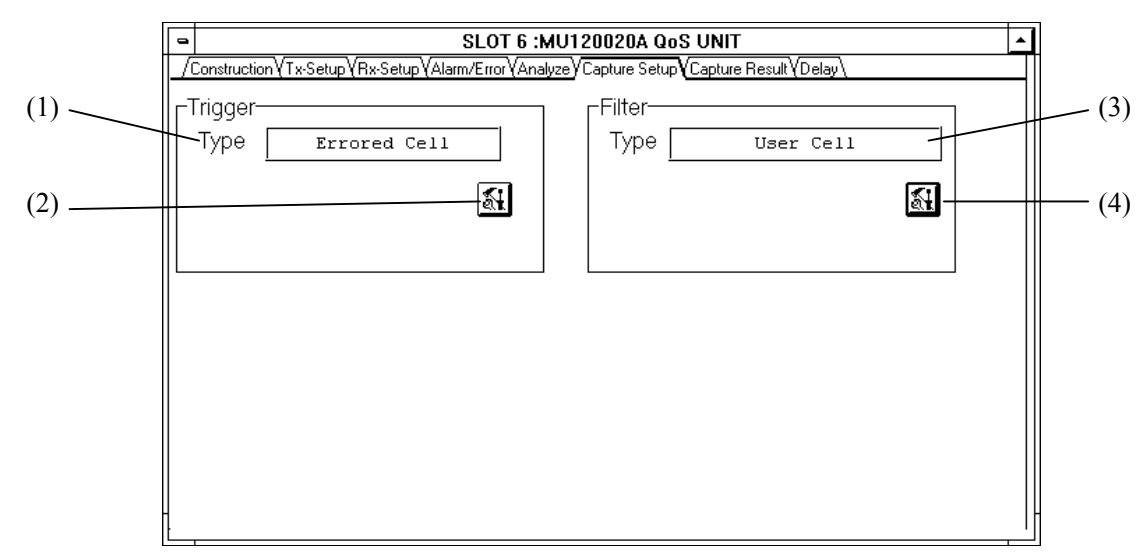

**Figure 4-23 Capture Setup Panel**

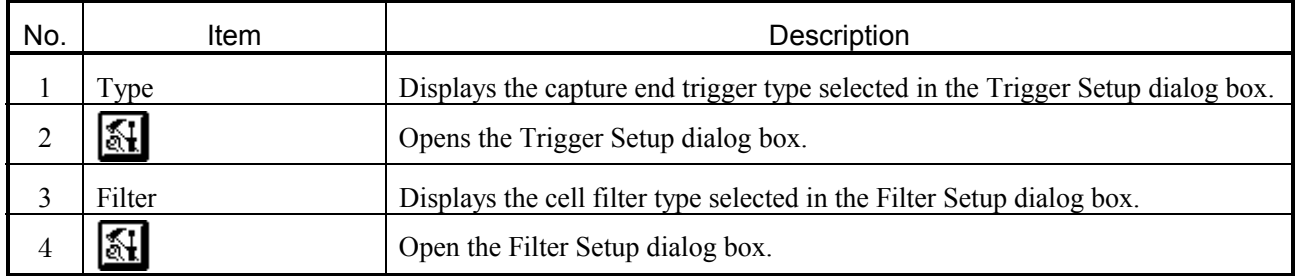

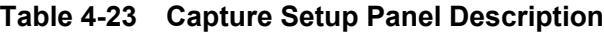

#### **4.7.1 Trigger Setup Dialog Box**

Figure 4-24 shows the Trigger Setup dialog box, and Table 4-24 describes the dialog box.

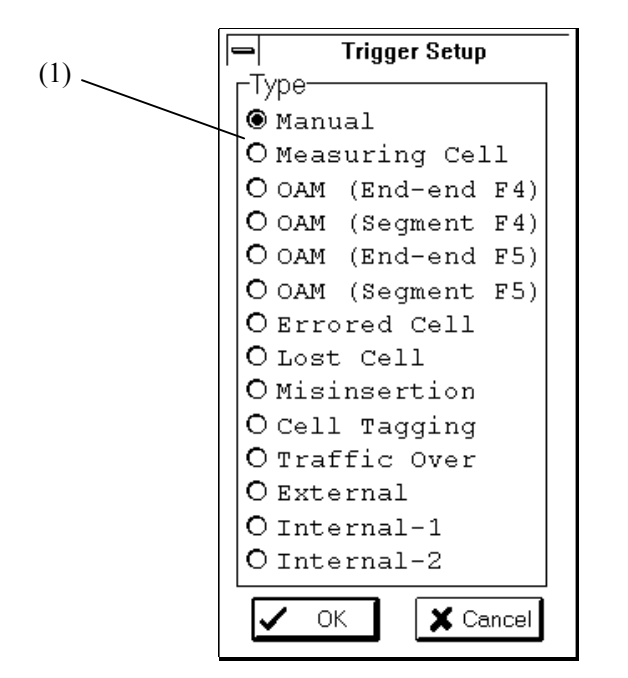

**Figure 4-24 Trigger Setup Dialog Box**

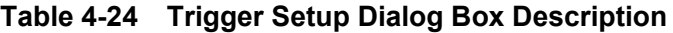

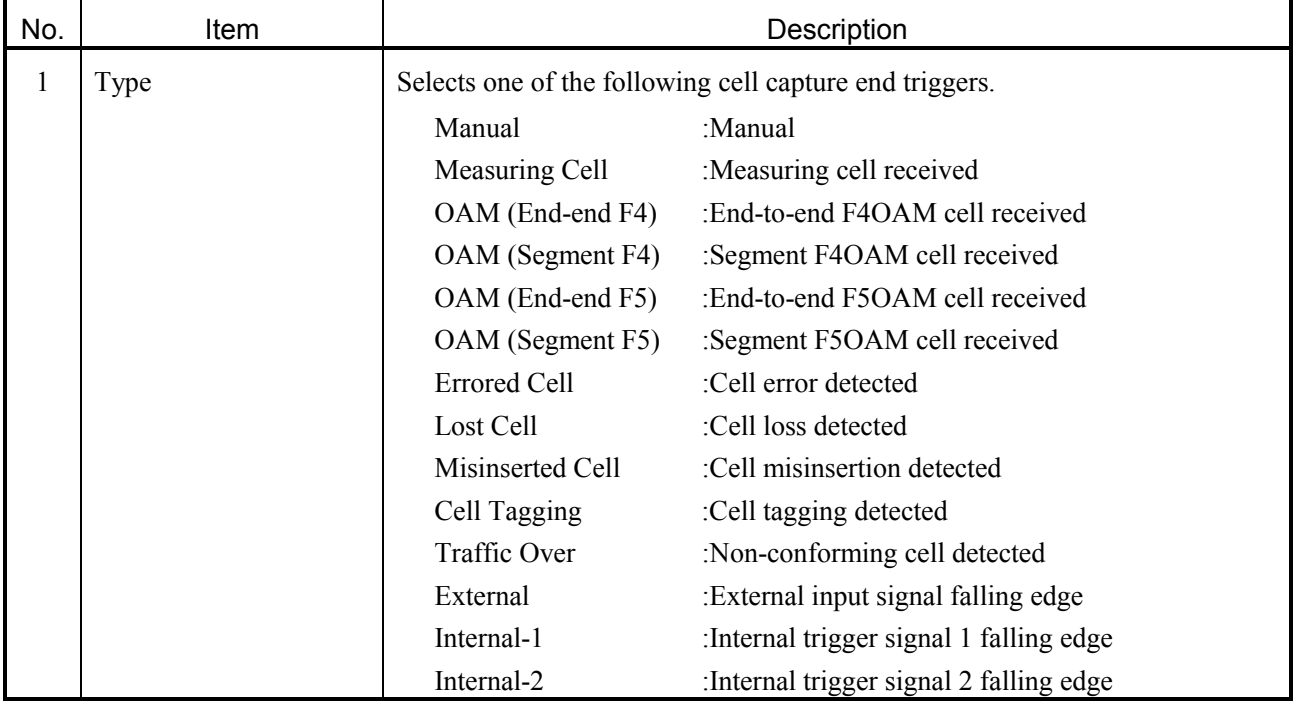

# **4.7.2 Filter Setup Dialog Box**

Figure 4-25 shows the Filter Setup dialog box, and Table 4-25 describes the dialog box.

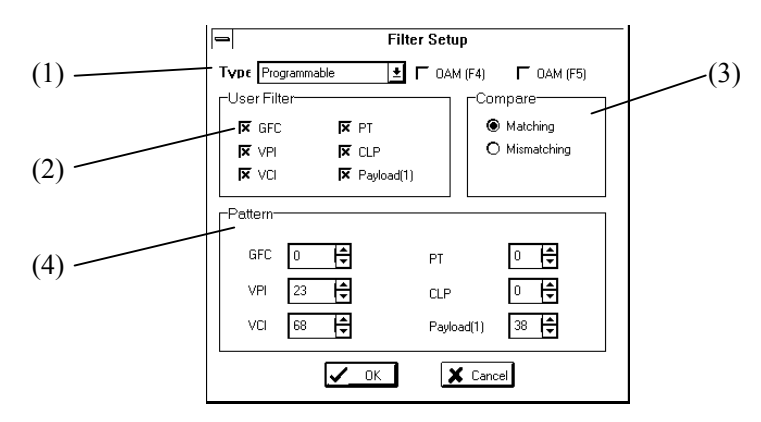

**Figure 4-25 Filter Setup Dialog Box**

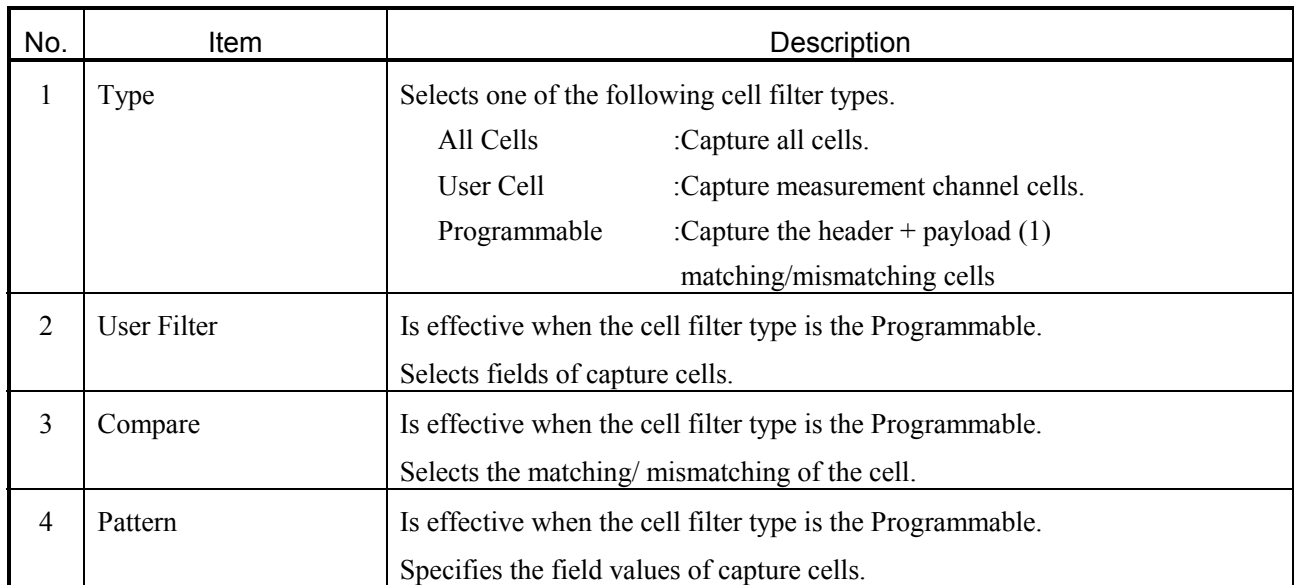

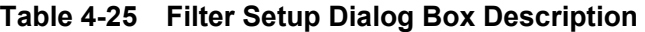

#### **4.8 Capture Result Panel**

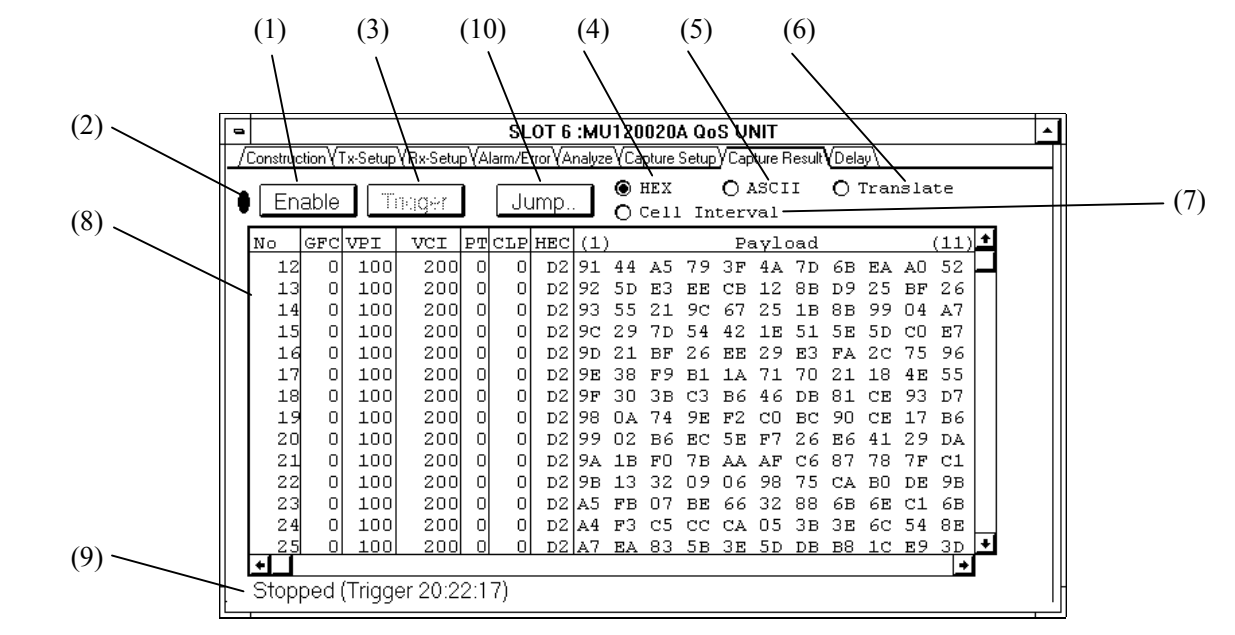

Figure 4-26 shows the Capture Result panel, and Table 4-26 describes the panel.

**Figure 4-26 Capture Result Panel**

|  |  | <b>Table 4-26 Capture Result Panel Description</b> |  |
|--|--|----------------------------------------------------|--|
|--|--|----------------------------------------------------|--|

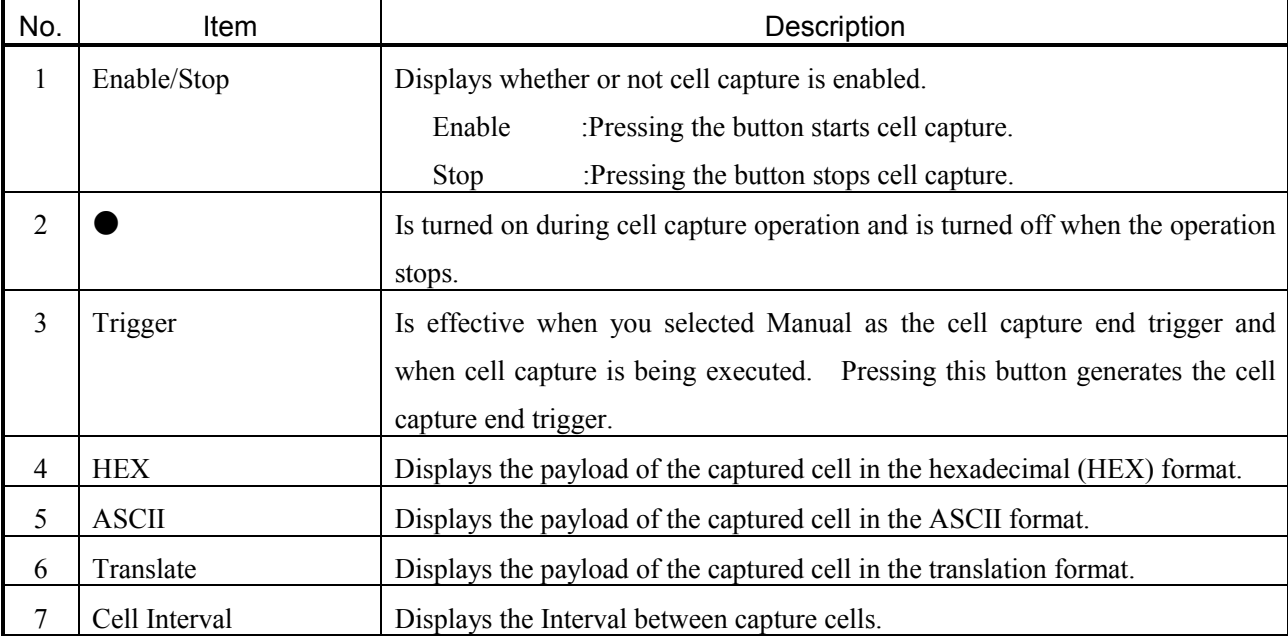

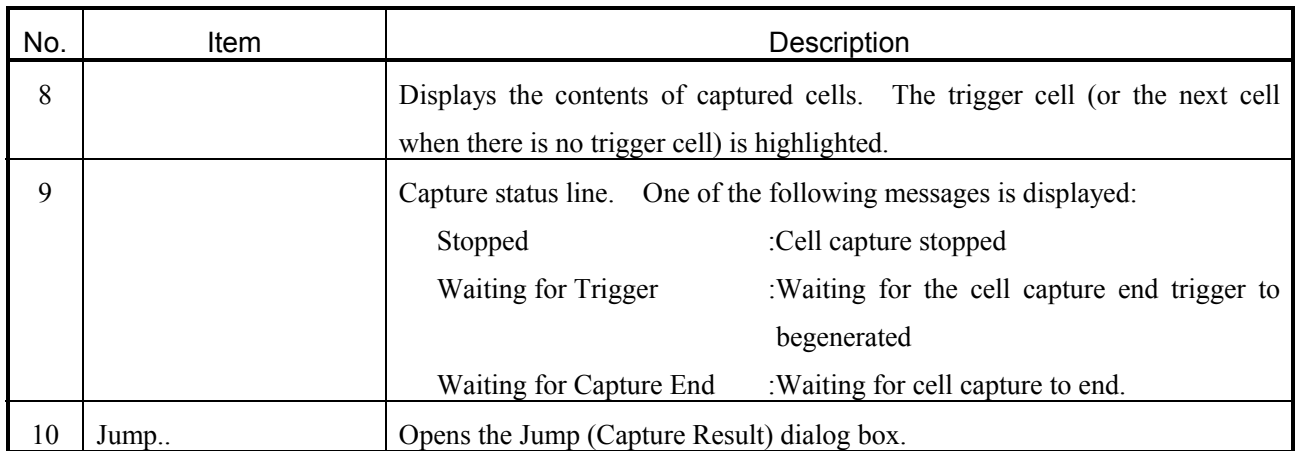

#### **4.8.1 Jump (Capture Result) Dialog Box**

Figure 4-27 shows the Jump (Capture Result) dialog box, and Table 4-27 describes the dialog box.

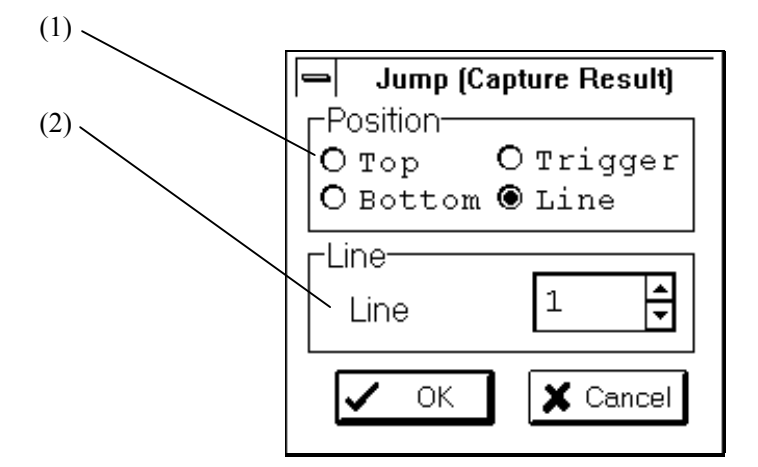

**Figure 4-27 Jump (Capture Result) Dialog Box**

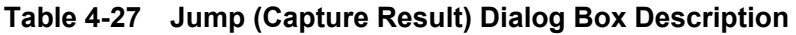

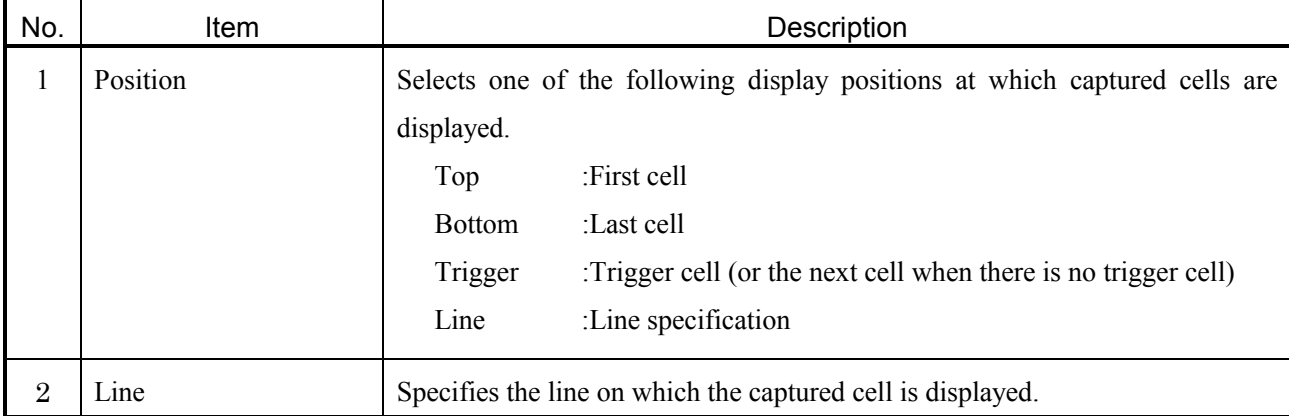

## **4.9 Delay Panel**

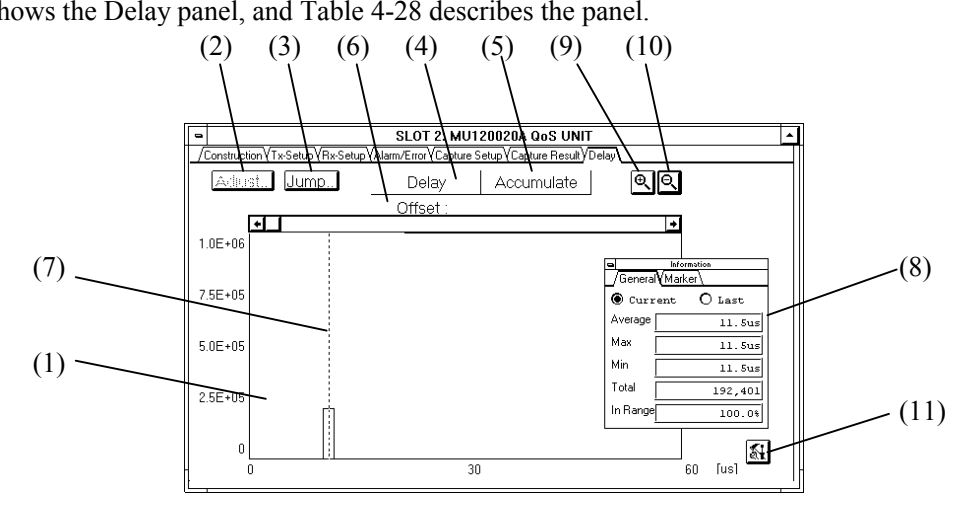

Figure 4-28 shows the Delay panel, and Table 4-28 describes the panel.

**Figure 4-28 Delay Panel**

|  | Table 4-28 Delay Panel Description |
|--|------------------------------------|
|--|------------------------------------|

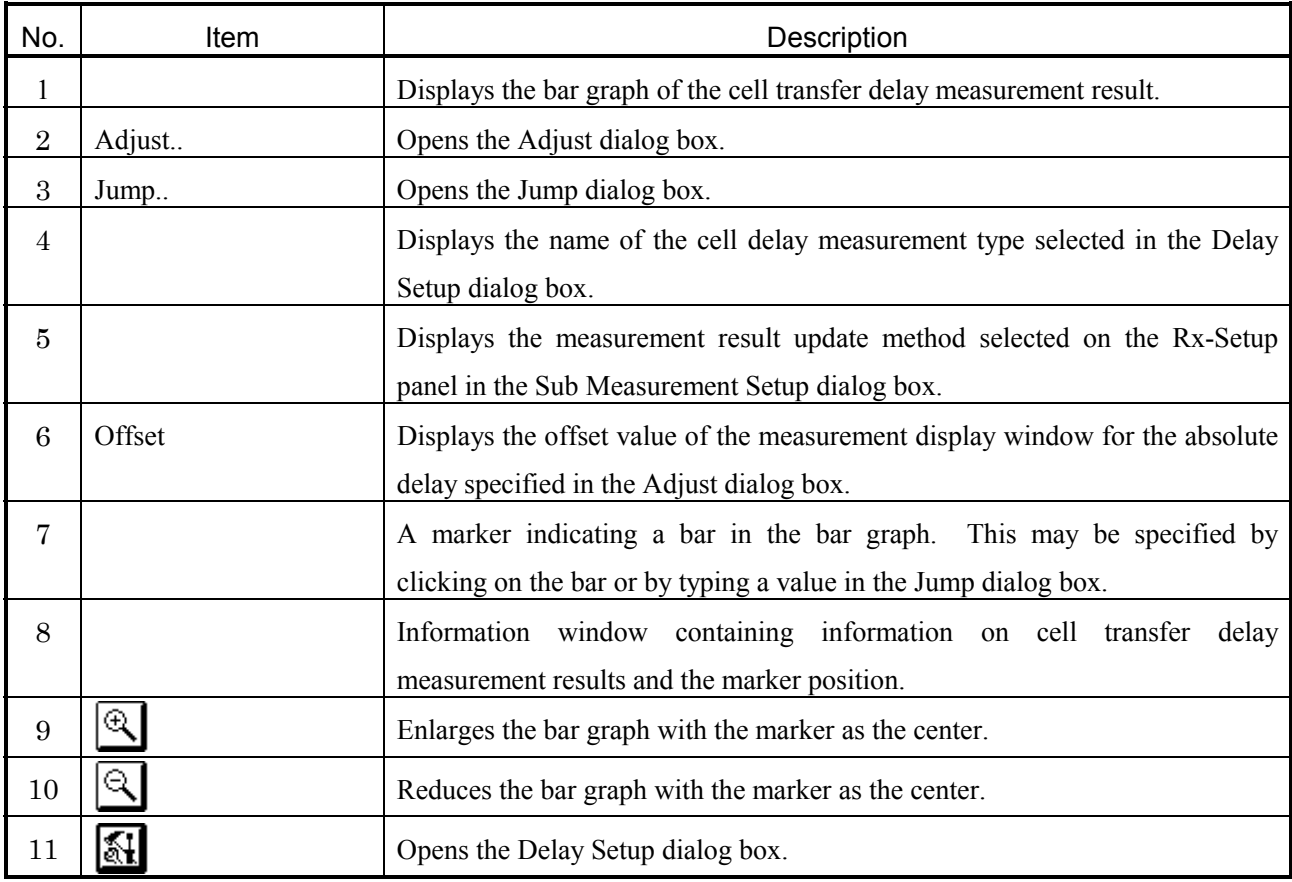

#### **4.9.1 Adjust Dialog Box**

Figure 4-29 shows the Adjust dialog box, and Table 4-29 describes the dialog box.

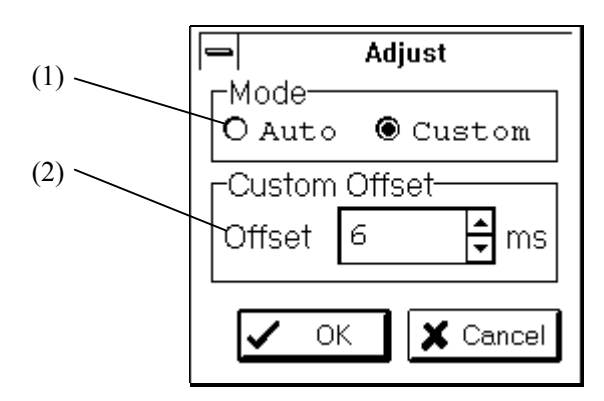

**Figure 4-29 Adjust Dialog Box**

#### **Table 4-29 Adjust Dialog Box Description**

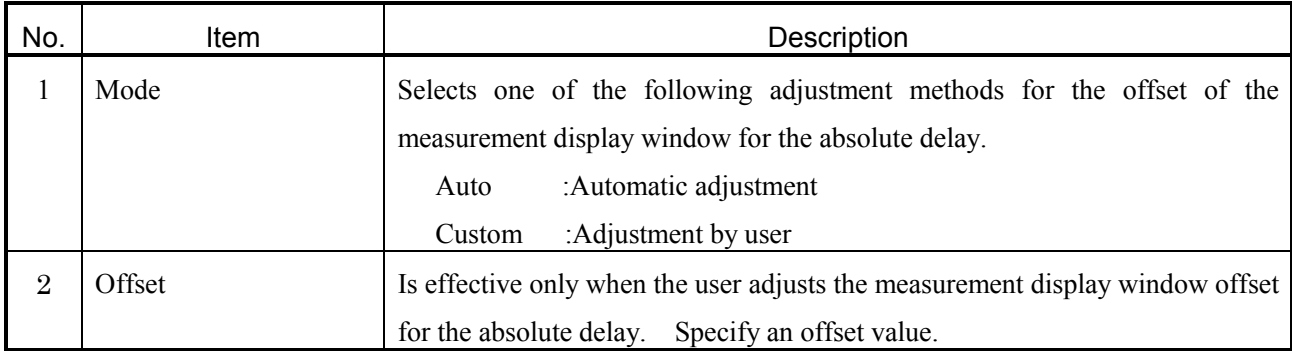

#### **4.9.2 Jump Dialog Box**

Figure 4-30 shows the Jump dialog box, and Table 4-30 describes the dialog box.

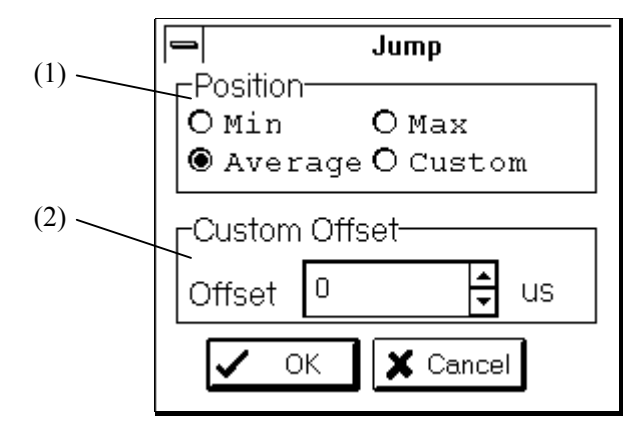

**Figure 4-30 Jump Dialog Box**

| No. | Item          |         | Description                                                            |  |
|-----|---------------|---------|------------------------------------------------------------------------|--|
|     | Position      |         | Selects one of the following positions to which the marker is to jump. |  |
|     |               | Min     | :Minimum                                                               |  |
|     |               | Max     | : $Maximum$                                                            |  |
|     |               | Average | :Average                                                               |  |
|     |               | Custom  | :User-specified position                                               |  |
| 2   | Custom Offset |         | Specifies an offset value to which you want the marker to jump.        |  |

**Table 4-30 Jump Dialog Box Description**

#### **4.9.3 Delay Setup Dialog Box**

Figure 4-31 shows the Delay Setup dialog box, and Table 4-31 describes the dialog box.

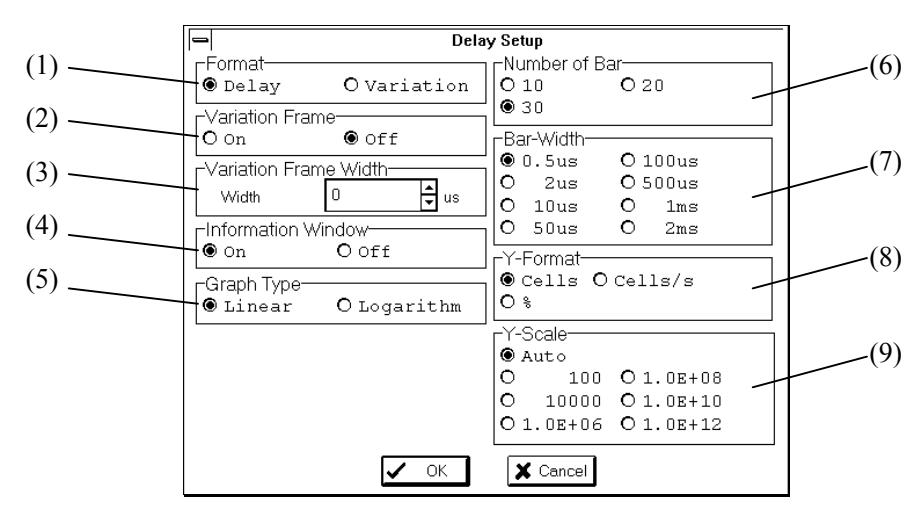

**Figure 4-31 Delay Setup Dialog Box**

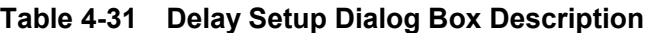

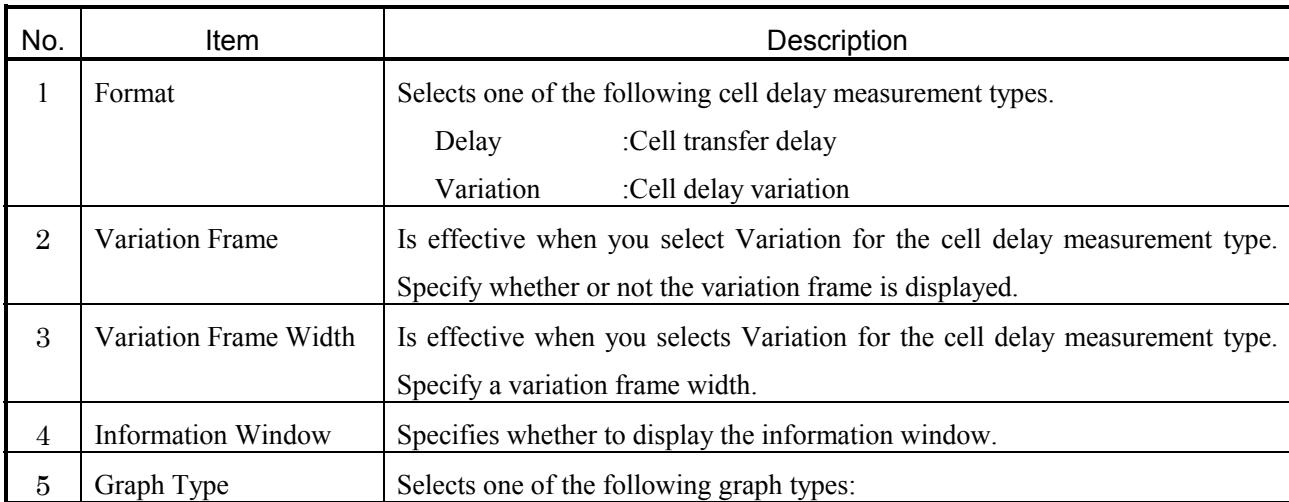

#### Section 4 SCREENS

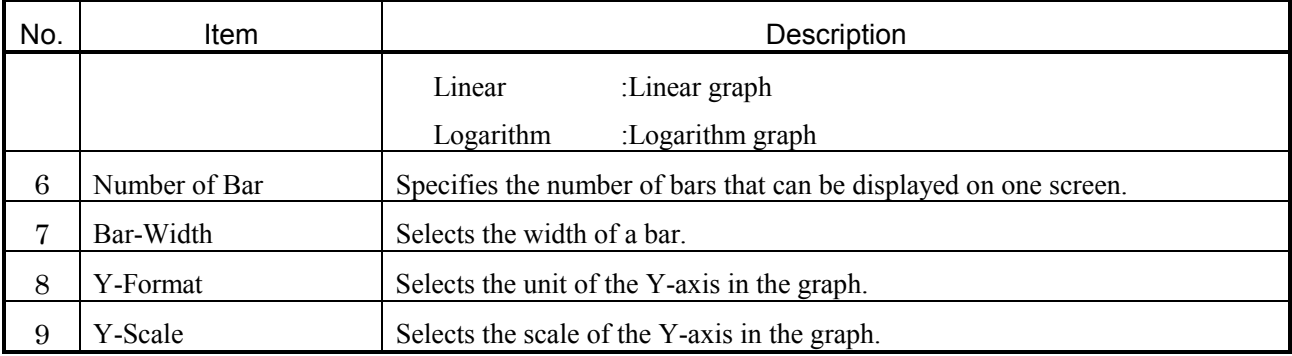

## **4.10 Cell Interval Panel**

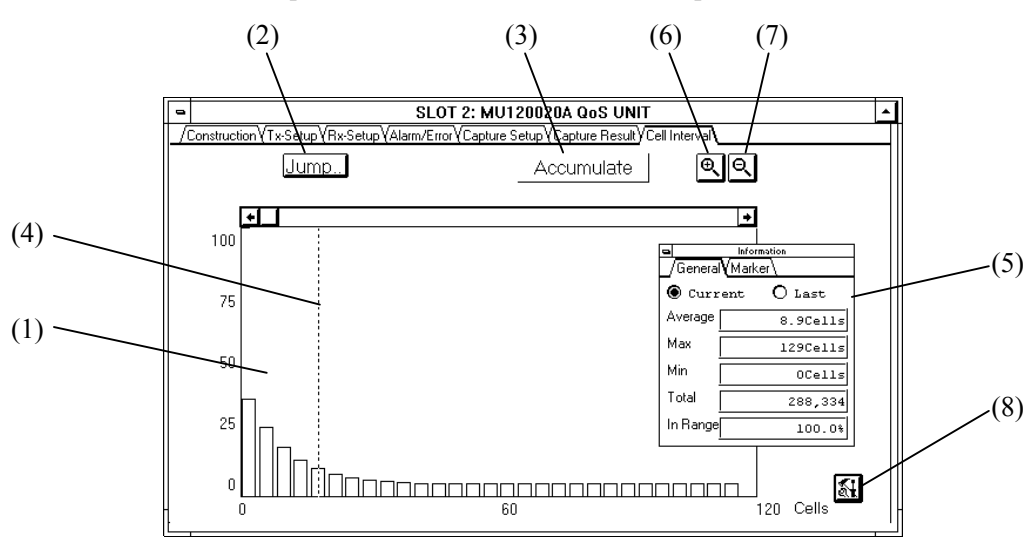

Figure 4-32 shows the Cell Interval panel, and Table 4-32 describes the panel.

**Figure 4-32 Cell Interval Panel**

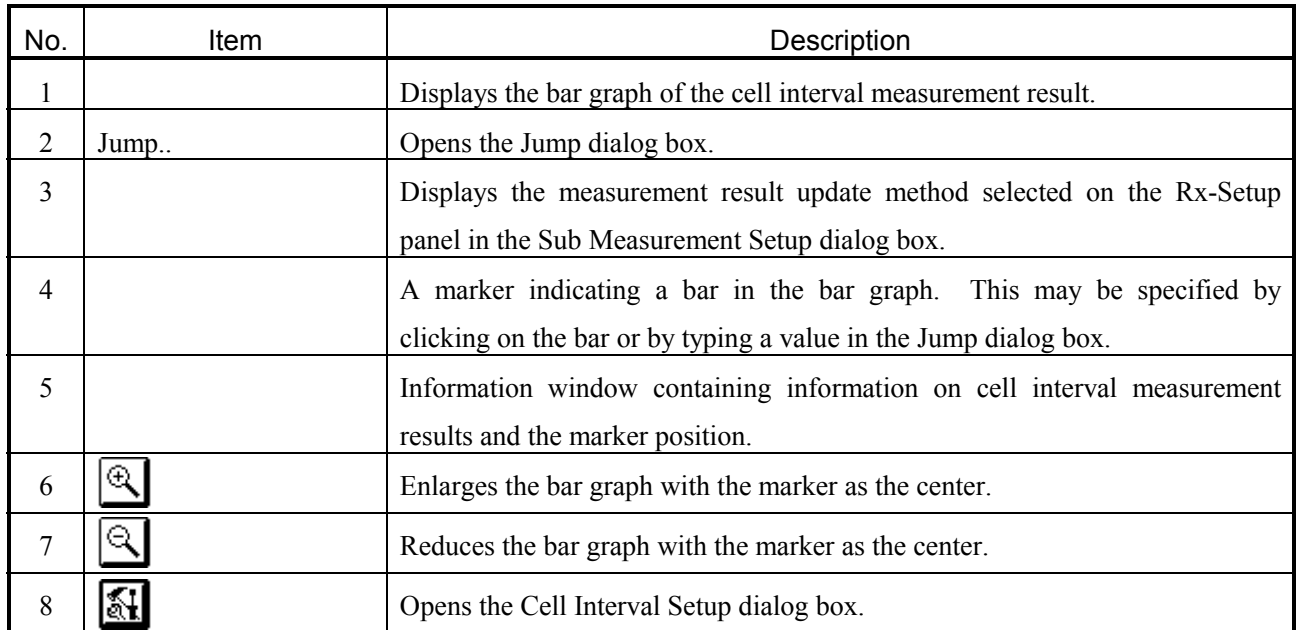

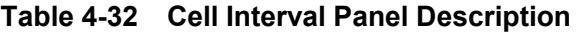

#### **4.10.1 Jump Dialog Box**

Figure 4-33 shows the Jump dialog box, and Table 4-33 describes the dialog box.

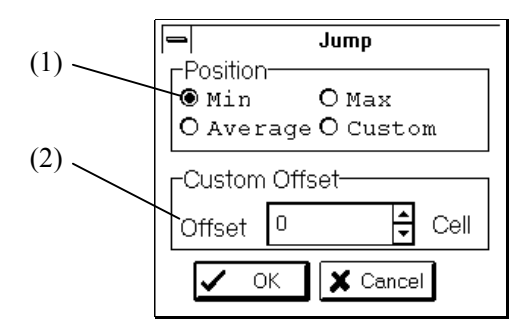

**Figure 4-33 Jump Dialog Box**

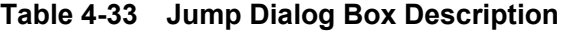

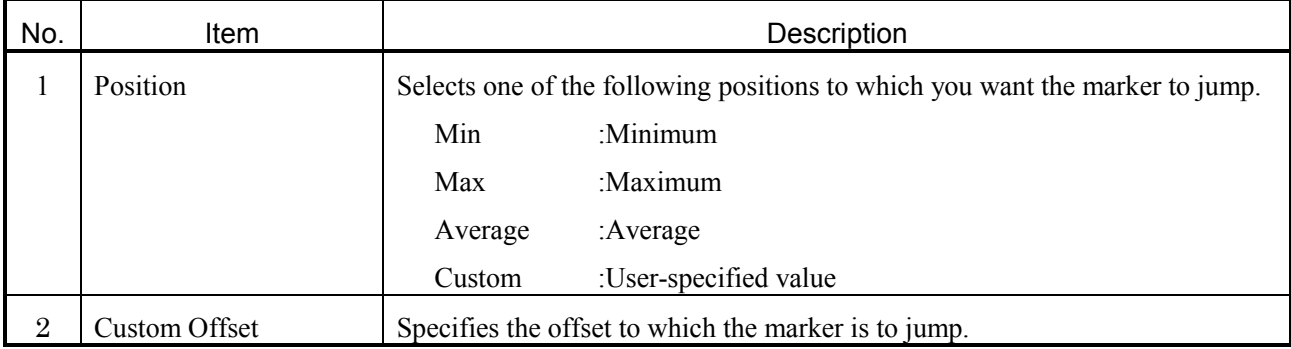

#### **4.10.2 Cell Interval Setup Dialog Box**

Figure 4-34 shows the Cell Interval Setup dialog box, and Table 4-34 describes the dialog box.

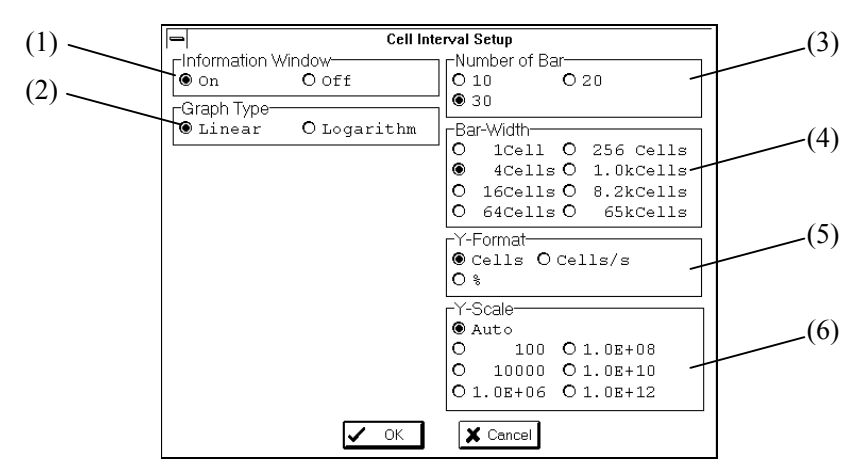

**Figure 4-34 Cell Interval Setup Dialog Box**

| No. | Item                      | Description                                                       |
|-----|---------------------------|-------------------------------------------------------------------|
|     | <b>Information Window</b> | Specifies whether to display the information window.              |
| 2   | Graph Type                | Selects one of the following graph types.                         |
|     |                           | :Linear graph<br>Linear                                           |
|     |                           | :Logarithm graph<br>Logarithm                                     |
| 3   | Number of Bar             | Specifies the number of bars that can be displayed on one screen. |
| 4   | Bar-Width                 | Selects the width of a bar.                                       |
| 5   | Y-Format                  | Selects the unit of the Y-axis in the graph.                      |
| 6   | Y-Scale                   | Selects the scale of the Y-axis in the graph.                     |

**Table 4-34 Cell Interval Setup Dialog Box Description**

## **4.11 1-point CDV Panel**

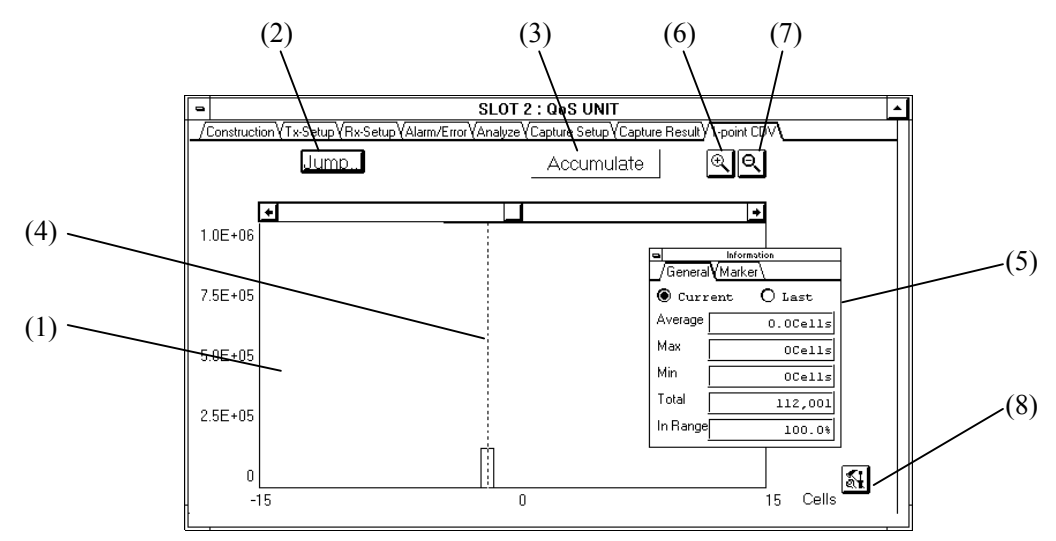

Figure 4-35 shows the Cell Interval panel, and Table 4-35 describes the panel.

**Figure 4-35 1-point CDV Panel**

|  | Table 4-35 1-point CDV Panel Description |  |
|--|------------------------------------------|--|
|--|------------------------------------------|--|

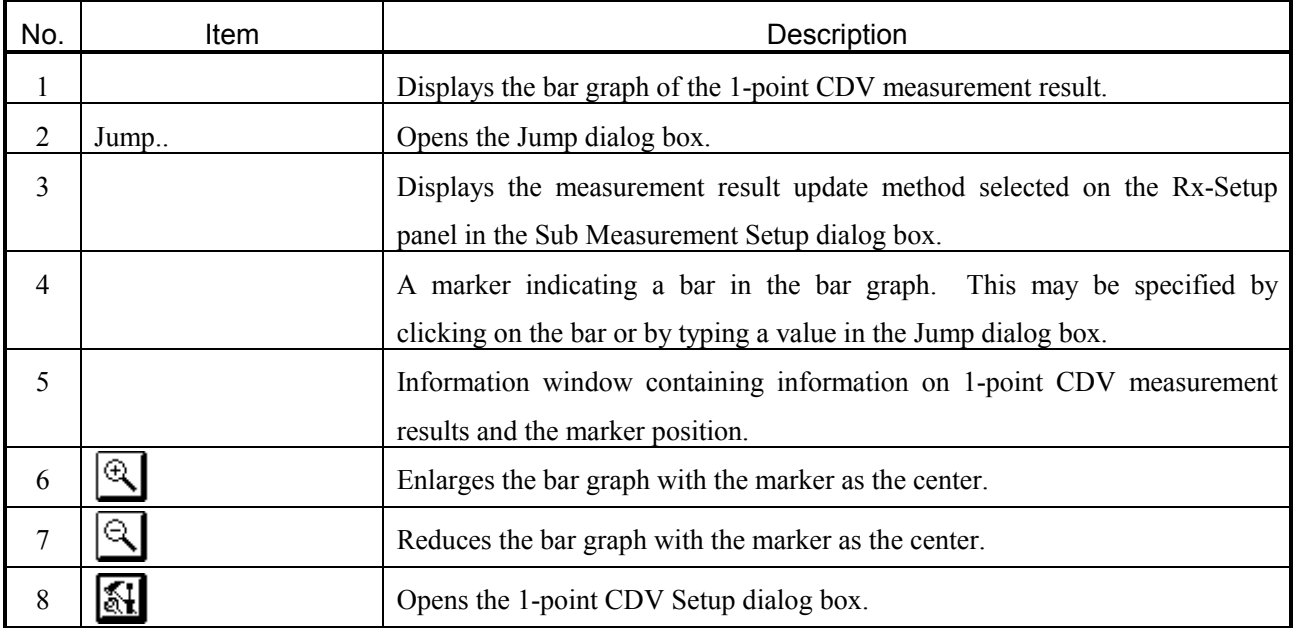

#### **4.11.1 Jump Dialog Box**

Figure 4-36 shows the Jump dialog box, and Table 4-36 describes the dialog box.

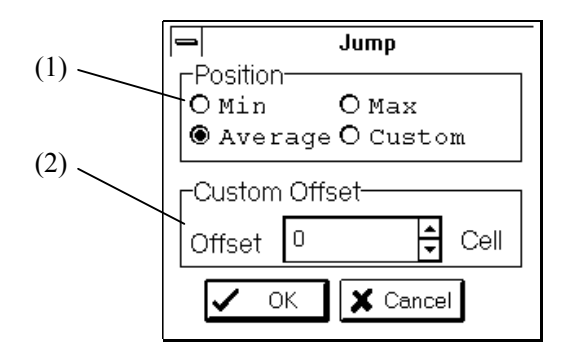

**Figure 4-36 Jump Dialog Box**

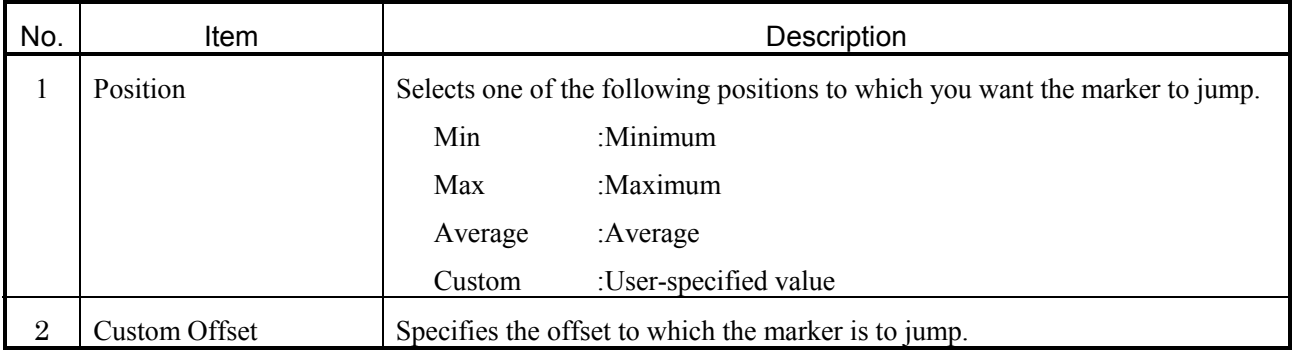

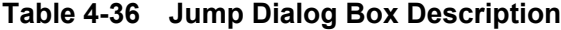

#### **4.11.2 1-point CDV Dialog Box**

Figure 4-37 shows the Cell Interval Setup dialog box, and Table 4-37 describes the dialog box.

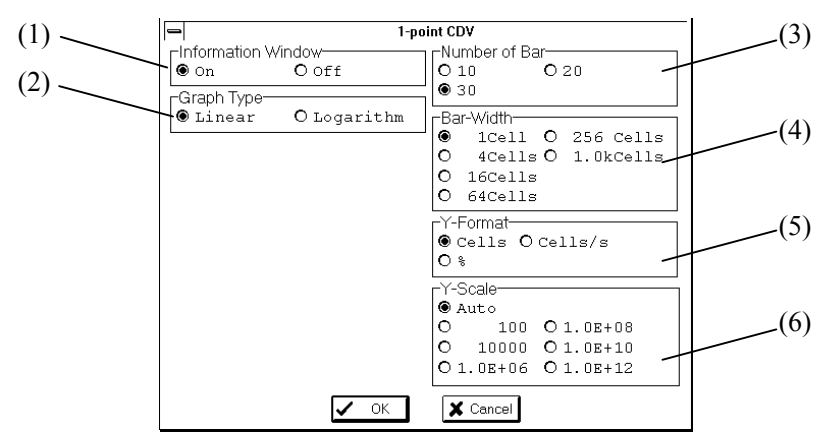

**Figure 4-37 1-point CDV Dialog Box**

| No. | Item                      | Description                                                       |
|-----|---------------------------|-------------------------------------------------------------------|
|     | <b>Information Window</b> | Specifies whether to display the information window.              |
| 2   | Graph Type                | Selects one of the following graph types.                         |
|     |                           | :Linear graph<br>Linear                                           |
|     |                           | :Logarithm graph<br>Logarithm                                     |
| 3   | Number of Bar             | Specifies the number of bars that can be displayed on one screen. |
| 4   | Bar-Width                 | Selects the width of a bar.                                       |
| 5   | Y-Format                  | Selects the unit of the Y-axis in the graph.                      |
| 6   | Y-Scale                   | Selects the scale of the Y-axis in the graph.                     |

**Table 4-37 1-point CDV Dialog Box Description**
# **4.12 Live Monitor Panel**

Figure 4-38 shows the Live Monitor panel, and Table 4-38 describes the panel.

| $\blacksquare$ |     |         |                                    |           | <b>SLOT 2:MU120020A QoS UNIT</b> |        | ᅀ                  |  |
|----------------|-----|---------|------------------------------------|-----------|----------------------------------|--------|--------------------|--|
|                |     |         | Construction Tx-Setup Live Monitor |           |                                  |        |                    |  |
|                |     | ● Table | O Graph                            |           |                                  |        | Sort               |  |
|                |     |         |                                    |           |                                  |        | Unit: %            |  |
|                | VPI | VCI     | Total                              | $CLP = 0$ | $CLP=1$                          | VC-OAM | VP Alm VC Alm 1    |  |
|                | 10  | 27      | 7.40                               | 100.00    | 0.00                             | 0.00   |                    |  |
|                | 10  | 87      | 5.60                               | 100.00    | 0.00                             | 0.00   |                    |  |
|                | 12  | 23      | 4.40                               | 100.00    | 0.00                             | 0.00   |                    |  |
|                | 38  | 21      | 9.50                               | 100.00    | 0.00                             | 0.00   |                    |  |
|                | 38  | 234     | 4.70                               | 100.00    | 0.00                             | 0.00   |                    |  |
|                | 43  | 38      | 3.00                               | 100.00    | 0.00                             | 0.00   |                    |  |
|                | 55  | 28      | 4.20                               | 100.00    | 0.00                             | 0.00   |                    |  |
|                | 70  | 54      | 5.40                               | 100.00    | 0.00                             | 0.00   |                    |  |
|                | 128 | 42      | 8.90                               | 100.00    | 0.00                             | 0.00   | AIS                |  |
|                | 143 | 109     | 6.20                               | 100.00    | 0.00                             | 0.00   |                    |  |
|                | 198 | 9       | 2.10                               | 100.00    | 0.00                             | 0.00   | $\mathbb{N}$<br>ाग |  |

**Figure 4-38 Live Monitor Panel**

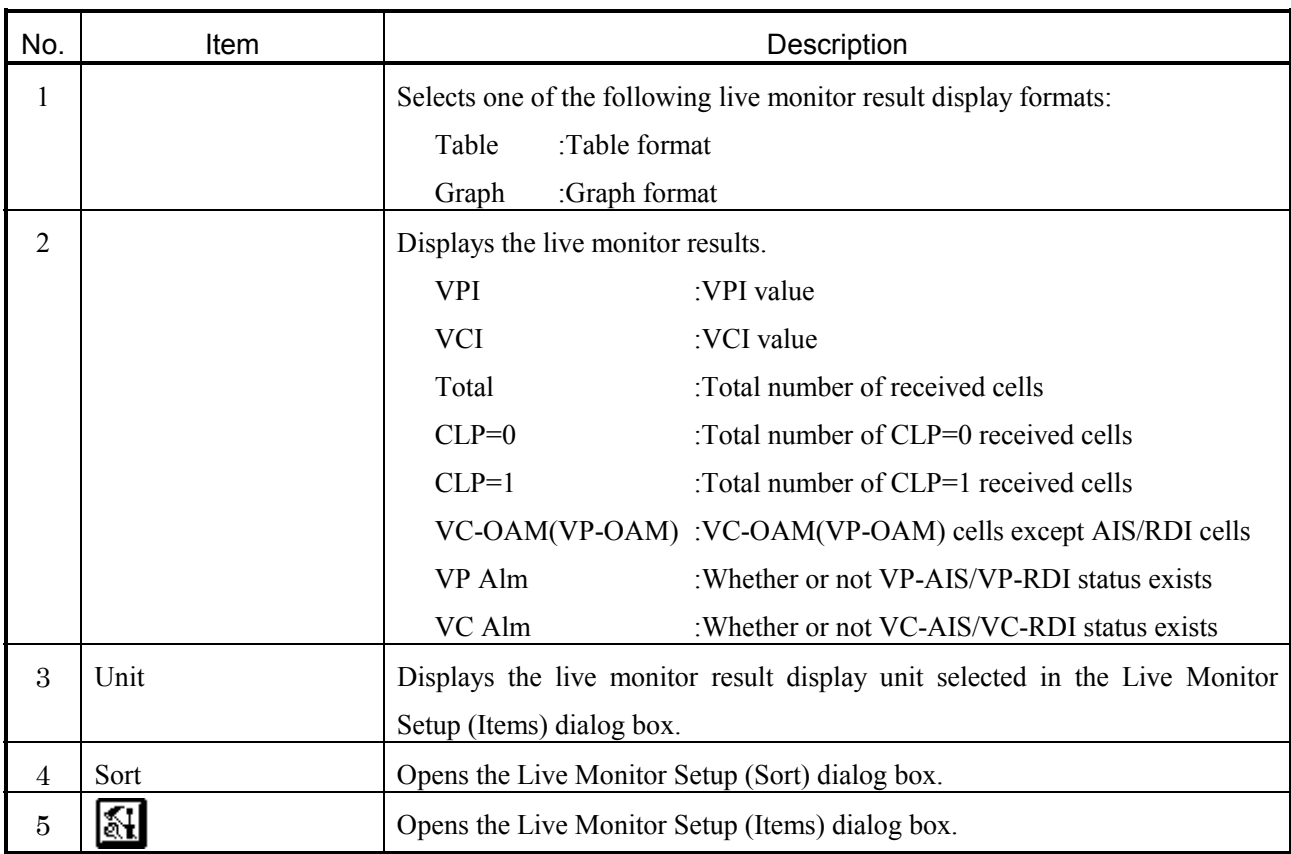

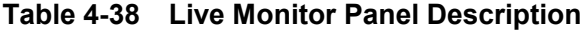

## **4.12.1 Live Monitor Setup (Items) Dialog Box**

Figure 4-39 shows the Live Monitor Setup (Items) dialog box, and Table 4-39 describes the dialog box.

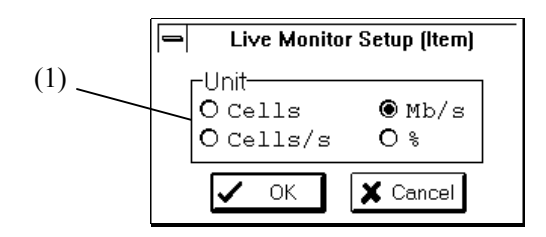

**Figure 4-39 Live Monitor Setup (Items) Dialog Box**

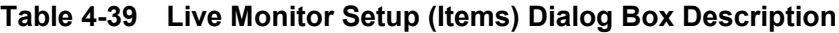

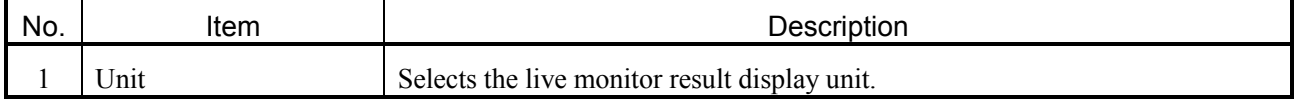

## **4.12.2 Live Monitor Setup (Sort) Dialog Box**

Figure 4-40 shows the Live Monitor Setup (Sort) dialog box, and Table 4-40 describes the dialog box.

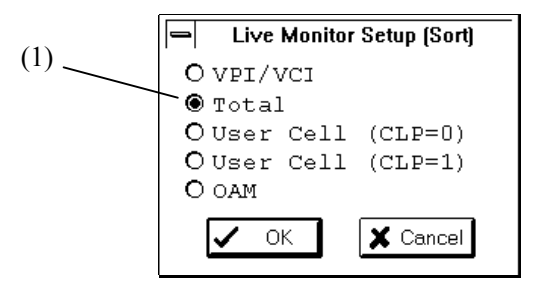

**Figure 4-40 Live Monitor Setup (Sort) Dialog Box**

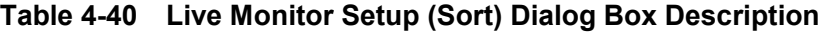

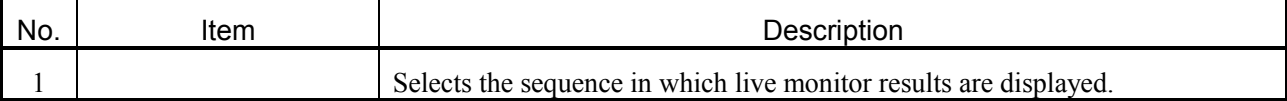

# **4.13 File Menu of MP1220A ATM Quality Analyzer Window**

With the QoS unit inserted into the MP1220A ATM Quality Analyzer, you can open the following dialog boxes from the File menu of the MP1220A ATM Quality Analyzer window.

- Open dialog box
- $\bullet$  Save dialog box
- Save As dialog box
- Print dialog box

## **4.13.1 Open Dialog Box**

Figure 4-41 shows the Open dialog box, and Table 4-41 describes the dialog box.

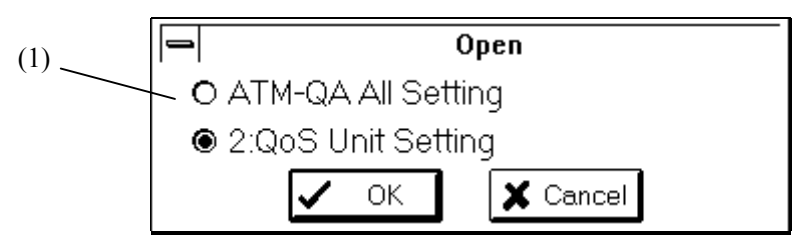

**Figure 4-41 Open Dialog Box**

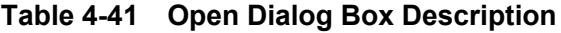

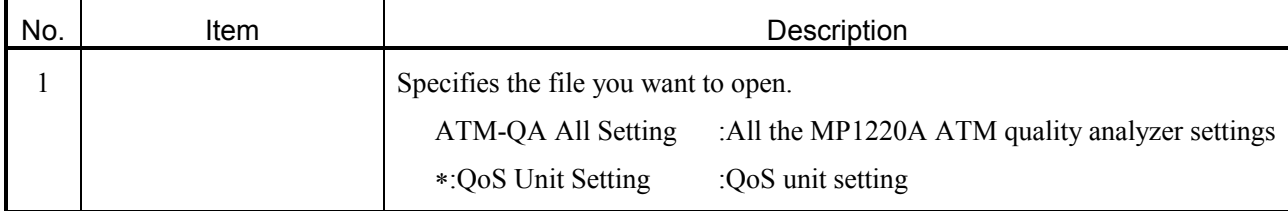

#### **4.13.2 Save Dialog Box**

Figure 4-42 shows the Save dialog box, and Table 4-42 describes the dialog box.

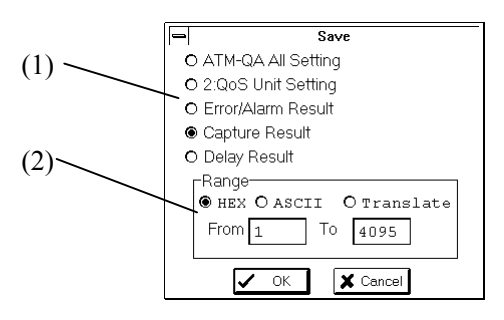

**Figure 4-42 Save Dialog Box**

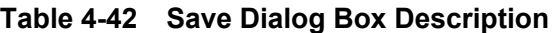

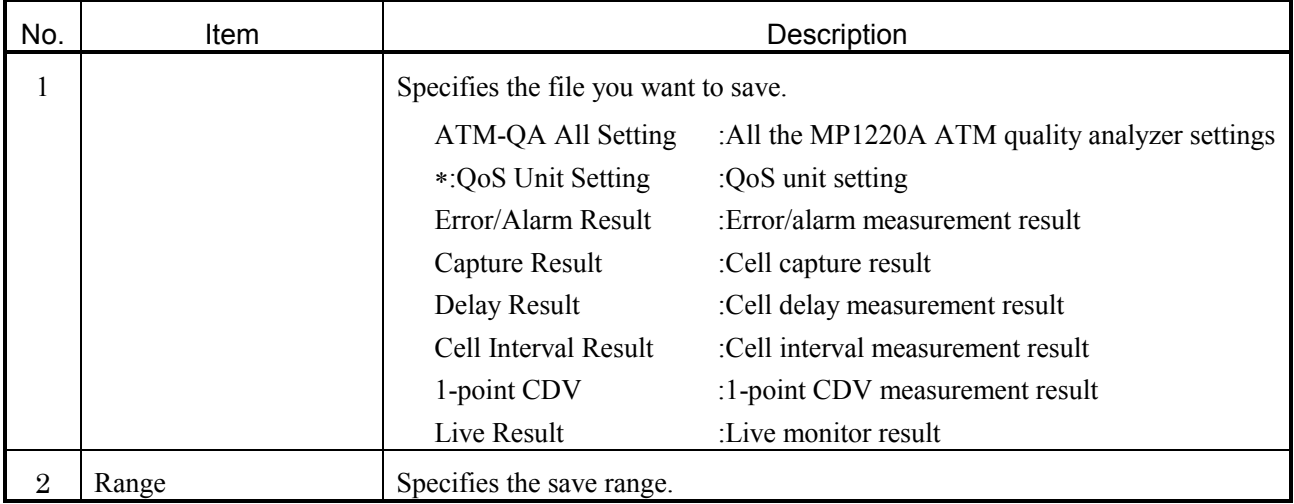

# **4.13.3 Save As Dialog Box**

Figure 4-43 shows the Save As dialog box, and Table 4-43 describes the dialog box.

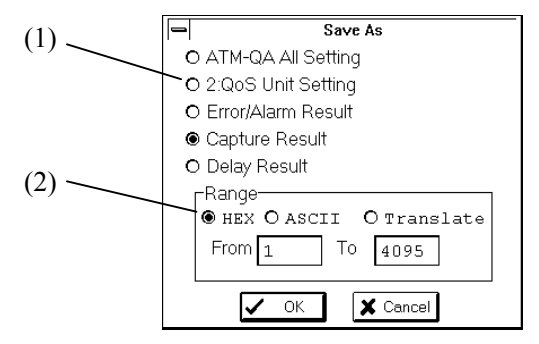

**Figure 4-43 Save As Dialog Box**

| No. | Item  | Description                                               |                                                |  |  |  |  |  |  |  |  |  |
|-----|-------|-----------------------------------------------------------|------------------------------------------------|--|--|--|--|--|--|--|--|--|
| 1   |       | Specifies the file you want to "save as" (name and save). |                                                |  |  |  |  |  |  |  |  |  |
|     |       | ATM-QA All Setting                                        | :All the MP1220A ATM quality analyzer settings |  |  |  |  |  |  |  |  |  |
|     |       | *: QoS Unit Setting                                       | :QoS unit setting                              |  |  |  |  |  |  |  |  |  |
|     |       | Error/Alarm Result                                        | :Error/alarm measurement result                |  |  |  |  |  |  |  |  |  |
|     |       | Capture Result                                            | :Cell capture result                           |  |  |  |  |  |  |  |  |  |
|     |       | Delay Result                                              | :Cell delay measurement result                 |  |  |  |  |  |  |  |  |  |
|     |       | Cell Interval Result                                      | :Cell interval measurement result              |  |  |  |  |  |  |  |  |  |
|     |       | 1-point CDV                                               | :1-point CDV measurement result                |  |  |  |  |  |  |  |  |  |
|     |       | Live Result                                               | :Live monitor result                           |  |  |  |  |  |  |  |  |  |
| 2   | Range | Specifies the save range.                                 |                                                |  |  |  |  |  |  |  |  |  |

**Table 4-43 Save As Dialog Box Description**

## **4.13.4 Print Dialog Box**

Figure 4-44 shows the Print dialog box, and Table 4-44 describes the dialog box.

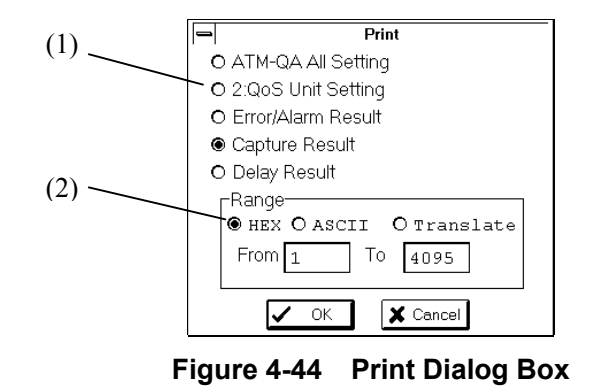

| No.            | ltem  | Description                           |                                                             |  |  |  |  |  |  |  |  |  |  |
|----------------|-------|---------------------------------------|-------------------------------------------------------------|--|--|--|--|--|--|--|--|--|--|
| 1              |       | Specifies the file you want to print. |                                                             |  |  |  |  |  |  |  |  |  |  |
|                |       |                                       | ATM-QA All Setting :All the MP1220A ATM quality<br>analyzer |  |  |  |  |  |  |  |  |  |  |
|                |       | settings                              |                                                             |  |  |  |  |  |  |  |  |  |  |
|                |       | *: QoS Unit Setting                   | :QoS unit setting                                           |  |  |  |  |  |  |  |  |  |  |
|                |       | Error/Alarm Result                    | :Error/alarm measurement result<br>:Cell capture result     |  |  |  |  |  |  |  |  |  |  |
|                |       | Capture Result                        |                                                             |  |  |  |  |  |  |  |  |  |  |
|                |       | Delay Result                          | :Cell delay measurement result                              |  |  |  |  |  |  |  |  |  |  |
|                |       | Cell Interval Result                  | :Cell interval measurement result                           |  |  |  |  |  |  |  |  |  |  |
|                |       | 1-point CDV                           | :1-point CDV measurement result                             |  |  |  |  |  |  |  |  |  |  |
|                |       | Live Result                           | :Live monitor result                                        |  |  |  |  |  |  |  |  |  |  |
| $\overline{2}$ | Range | Specifies the print range.            |                                                             |  |  |  |  |  |  |  |  |  |  |

**Table 4-44 Print Dialog Box Description**

# **Section 5 MEASUREMENT**

## **5.1 How to Send Cells**

This section explains how to set up the contents of cells (foreground cell, background cell, and OAM cell), how to specify a transmission rate, and how to send them.

#### **5.1.1 Specifying Transmission Channel Default Values**

The following explains how to specify default values for a transmission channel (VPI/PCI). You can use the default values for the transmission channel when setting up transmission cells (foreground cell, background cell, OAM cell).

1. Open the Channel Setup dialog box on the Construction panel.

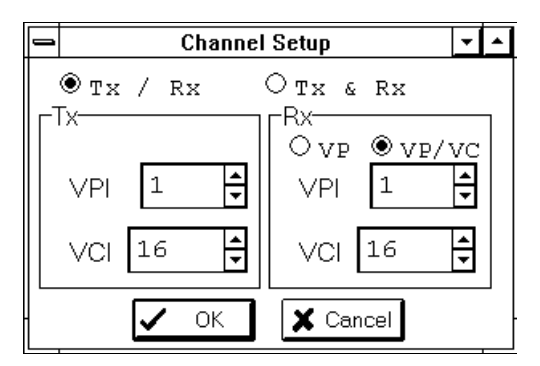

**Figure 5-1 Channel Setup Dialog Box**

- 2. With the Option button in the Channel Setup dialog box, specify whether or not the transmission channel and reception channel are to be set up independently.
- 3. Specify the default values for the transmission channel in the VPI and VCI text boxes in the Tx group box (or, "Tx & Rx" group box if you selected "Tx & Rx" in step 2).
- 4. To enable the settings of the Channel Setup dialog box, press the OK button; to cancel the setting, press the Cancel button.

### **5.1.2 Specifying Foreground Cells**

The following explains how to specify the type of a foreground cell and its transmission timing.

1. Open the Foreground Cell Setup dialog box on the Tx-Setup panel and display the Cell panel.

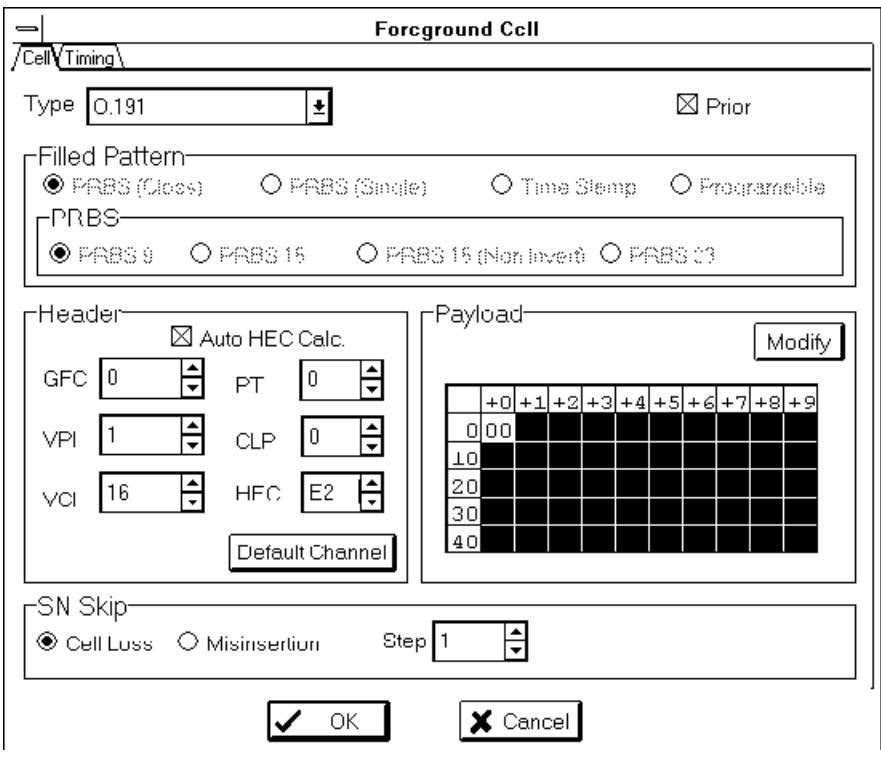

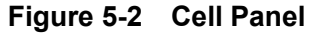

- 2. From the Type drop-down list box, select the type of the cell to be sent. The parameters you will specify depend on the selected cell type. The following explains how to specify parameters when you select the O.191 test cell as the foreground cell.
- 3. Specify the O.191 test cell header value in the text box in the Header group box. Use the check box as necessary.
- 4. To skip the SN value during transmission of the O.191 test cell to generate a cell loss or a cell misinsertion, specify parameters in the SN Skip group box.
- 5. With the Prior check box, specify which transmission timing has priority: foreground cell transmission timing or the background cell transmission priority timing (this is specified in 5.1.3). If you turn on this check box, the foreground transmission timing has priority.
- 6. To enable the setting on the Cell panel, press the OK button; to cancel it, press the Cancel button.
- 7. Open the Foreground Cell Setup dialog box on the Tx-Setup panel and display the Timing panel.

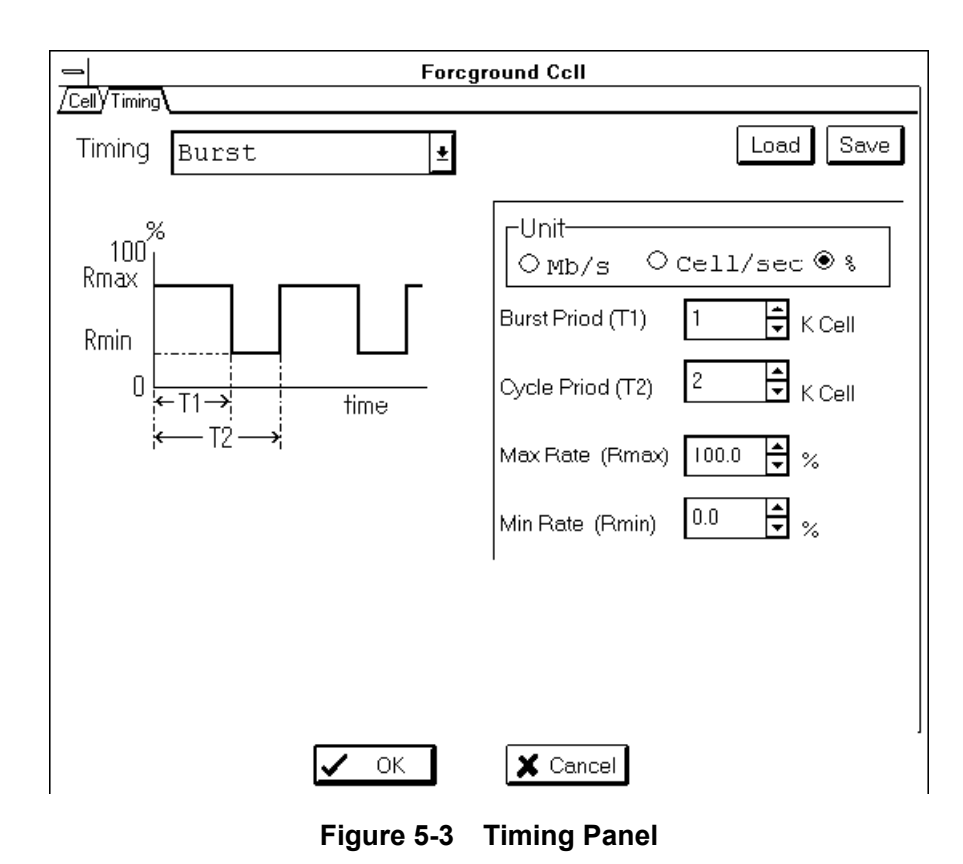

- 8. From the Timing drop down list box, select the transmission timing of foreground cells.
- 9. The bit map and the text boxes corresponding to the selected transmission timing appears on the Timing panel. Specify the parameters for the selected transmission timing by the text boxes. Press the Option button in the Unit group box to select the unit of the setting value.
- 10. To enable the setting on the Timing panel, press the OK button; to cancel it, press the Cancel button.

### **5.1.3 Specifying Background Cells**

The following explains how to specify the contents of background cells and their transmission timings.

1. Open the Background Cell Setup dialog box on the Tx-Setup panel and display the Timing panel.

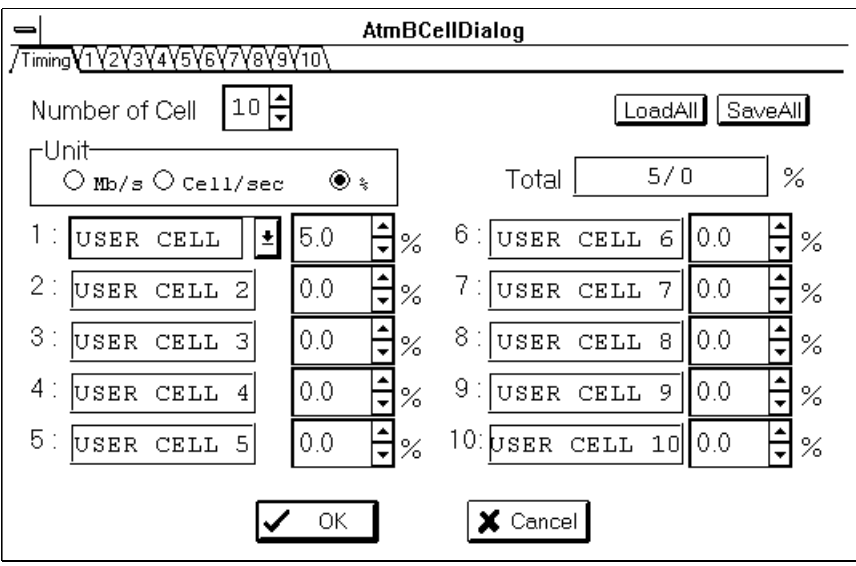

**Figure 5-4 Timing Panel**

- 2. In the Number of Background Cells text box, specify the number of background cell types to be generated. Up to 10 types may be specified.
- 3. In the transmission rate text box, specify the transmission cell rate of each background cell. You can also specify the unit of a setting value with the Option button in the Unit group box. Note that the background cell names are displayed to the left of the Cell Rate text box.
- 4. To enable the setting on the Timing panel, press the OK button; to cancel it, press the Cancel button.
- 5. Open the Background Cell Setup panel on the Tx-Setup panel and display the 1 panel.

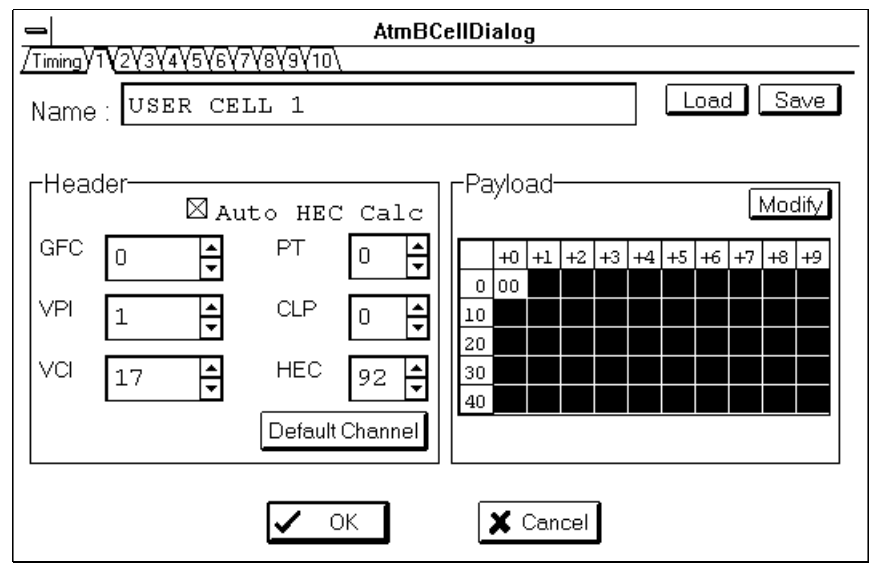

**Figure 5-5 1 Panel**

- 6. Specify the background cell name in the Name text box as necessary.
- 7. Specify the header value of the background cell in the text box in the Header group box. Use the check box as necessary.
- 8. Specify the payload value of the background cell in the text box in the Payload group box. To specify 1- to 4-byte patterns repeatedly, press the Modify button in the Payload group box; the Modify dialog box will appear.
- 9. To enable the setting on the 1 panel, press the OK button; to cancel it, press the Cancel button
- 10. Depending upon the number of background cell types to be generated, repeat steps 6 to 9 using 2 to 10 panels.

## **5.1.4 Specifying OAM Cells**

The following explains how to specify the OAM cell type and its transmission timing.

1. Open the OAM/Error Addition Cell Setup dialog box on the Tx-Setup panel and display the OAM panel.

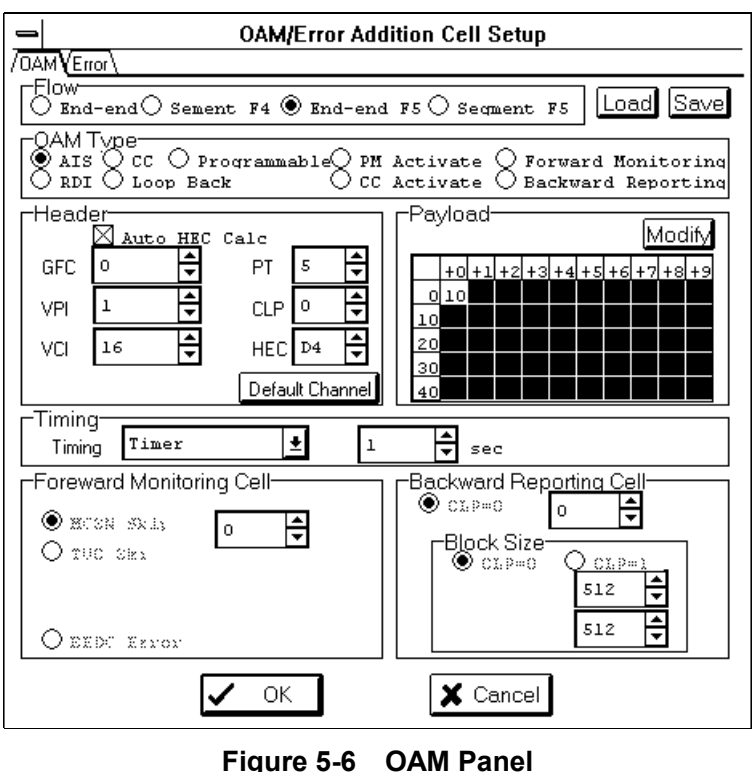

- 2. From the Flow group box, select the OAM flow of the OAM cell to be sent.
- 3. From the OAM Type group box, select the type of the OAM cell to be sent. The parameters you will specify depend on the selected cell type. The following explains how to specify parameters when you select the AIS cell as the OAM cell.
- 4. In the text box in the Header group box, specify the OAM cell header value. Use the check box as necessary.

#### **Note**

The VCI value or PT value is determined according to the OAM flow you selected in step 2. End-to-end F4 flow selected :  $VCI = 4$ Segment F4 flow selected :  $VCI = 3$ End-to-end F5 flow selected :  $PT = 5$ Segment F5 flow selected  $: PT = 4$ 

5. Specify the payload value of the background cell in the text box in the Payload group box. To specify 1- to 4-byte patterns repeatedly, press the Modify button in the Payload group box; the Modify dialog box will appear.

## **Note**

Depending upon the type of the OAM cell you selected in step 3, the position of the bytes within the payload in which you can specify data varies.

- 6. Select the OAM cell transmission timing from the Timing drop down list in the Timing group box.
- 7. To enable the setting on the OAM panel, press the OK button; to cancel it, press the Cancel button.

#### **5.1.5 Specifying Bit Errors/Cell Losses**

The following explains how to add bit errors and cell losses into one or more cells to be sent by this unit.

1. Open the OAM/Error Addition Cell Setup dialog box on the Tx-Setup panel and display the Error panel.

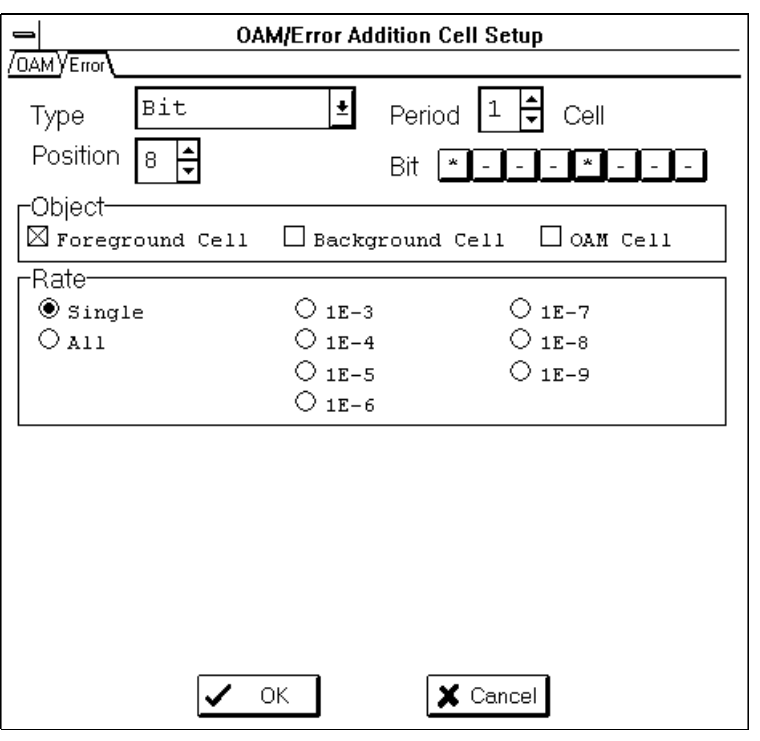

**Figure 5-7 Error Panel**

- 2. Select an error type from the Type drop down list box. The parameters you will specify depend on the selected error type. The following explains how to specify parameters when you select bit error addition as the error type.
- 3. From the Objet group box, select a cell group to which errors will be added.
- 4. In the Position text box, specify the position of the byte relative to the beginning of the cell in which bit errors are to be added.
- 5. Press the Bit button to select the position of a bit in which the bit error is to be added.
- 6. Select a bit error rate from the Rate group box.
- 7. Except when you have specified, in step 6, that the bit error is added to all the cells, specify the number of burst bit error cells in the Period text box.
- 8. To enable the setting on the Error panel, press the OK button; to cancel it, press the Cancel button.

## **5.1.6 Cell Transmission and Error Addition**

The following explains how to send specified cells and how to add errors to those cells.

1. Display the Tx-Setup panel.

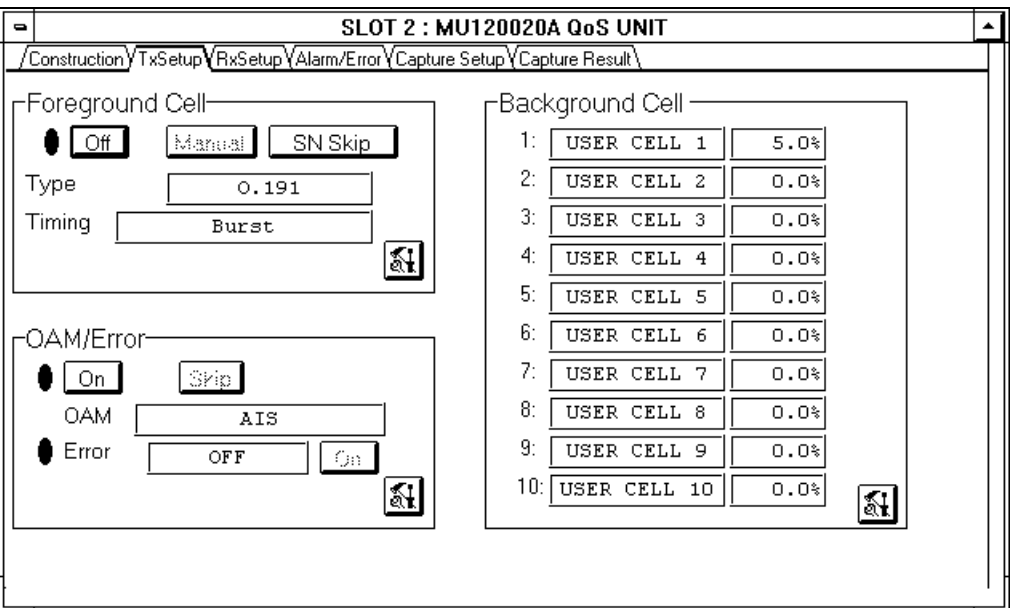

**Figure 5-8 Tx-Setup Panel**

2. Press the On/Off button in the Foreground Cell group box to send foreground cells and background cells. The LED to the left of the On/Off button is turned on during transmission.

## **Note**

The display of the On/Off button and the LED may not be different from the timing that cells are actually being sent.

3. Press the On/Off button in the OAM/Error group box to send OAM cells. The LED to the left of the On/Off button is turned on during transmission.

#### **Note**

The display of the On/Off button and the LED may not be different from the timing that cells are actually being sent.

4. To skip the SN value of the O.191 test cell, press the SN Skip button in the Foreground Cell group. Each time you press the SN Skip button, the SN value is skipped. To add bit errors, press the Error On/Off button in the OAM/Error group box. The LED to the left of the On/Off button is turned on while bit errors are added.

#### **Note**

The display of the On/Off button and the LED may not be different from the timing that bit errors are actually being added..

## **5.2 How to Monitor Channels**

The following explains how to display the live monitor setting and its results:

#### **5.2.1 Specifying the Monitor Channels**

The following explains how to specify monitor channels:

1. First, specify monitor channels. Monitor channels may be specified in one of two ways: the user manually specifies monitor channels or use monitor channel automatic search function.. In either case, up to 1023 channels may be specified. They are specified on the interface unit. For how to specify them, see the interface unit operation manual.

#### **5.2.2 Starting/Stopping the Live Monitor**

The following explains how to start and stop the live monitor.

1. Display the Live Monitor panel.

| $\blacksquare$ |                                      |         |         |           | SLOT 2 :MU120020A QoS UNIT |        |         |            | ▲       |  |  |
|----------------|--------------------------------------|---------|---------|-----------|----------------------------|--------|---------|------------|---------|--|--|
|                | Construction YTx-Setup YLive Monitor |         |         |           |                            |        |         |            |         |  |  |
|                |                                      | ● Table | O Graph |           |                            |        |         |            | Sort    |  |  |
|                |                                      |         |         |           |                            |        | Unit: % |            |         |  |  |
| VPI            |                                      | VCI     | Total   | $CLP = 0$ | $CLP=1$                    | VC-OAM | VP      | Alm VC Alm | Ŀ       |  |  |
|                | 10                                   | 27      | 7.40    | 100.00    | 0.00                       | 0.00   |         |            |         |  |  |
|                | 10                                   | 87      | 5.60    | 100.00    | 0.00                       | 0.00   |         |            |         |  |  |
|                | 12                                   | 23      | 4.40    | 100.00    | 0.00                       | 0.00   |         |            |         |  |  |
|                | 38                                   | 21      | 9.50    | 100.00    | 0.00                       | 0.00   |         |            |         |  |  |
|                | 38                                   | 234     | 4.70    | 100.00    | 0.00                       | 0.00   |         |            |         |  |  |
|                | 43                                   | 38      | 3.00    | 100.00    | 0.00                       | 0.00   |         |            |         |  |  |
|                | 55                                   | 28      | 4.20    | 100.00    | 0.00                       | 0.00   |         |            |         |  |  |
|                | 70                                   | 54      | 5.40    | 100.00    | 0.00                       | 0.00   |         |            |         |  |  |
|                | 128                                  | 42      | 8.90    | 100.00    | 0.00                       | 0.00   |         | AIS        |         |  |  |
|                | 143                                  | 109     | 6.20    | 100.00    | 0.00                       | 0.00   |         |            |         |  |  |
|                | 198                                  | 9       | 2.10    | 100.00    | 0.00                       | 0.00   |         |            | 图<br>ŧ. |  |  |
|                |                                      |         |         |           |                            |        |         |            |         |  |  |

**Figure 5-9 Live Monitor Panel**

- 2. The monitor channels (VPI/VCI values) specified in 5.2.1 are displayed.
- 3. To start or stop the live monitor, use the Start button or Stop button on tool bar 2 in the MP1220A ATM Quality Analyzer dialog box. For more information, see the MP1220A ATM quality analyzer operation manual.

Section 5 MEASUREMENT

#### **5.2.3 Displaying Live Monitor Results**

The following explains how to display live monitor results:

- 1. The live monitor results are displayed on the Live Monitor panel. To change the monitor value unit, use the Live Monitor Setup (Items) dialog box. You can open this dialog box with the Set button,
- 2. Sort the monitor items as necessary. To sort monitor items, press the Sort button to open the Live Monitor Setup (Sort) dialog box.
- 3. Live monitor results are displayed in one of two formats: table format and graph format. You can switch between two formats with the Option button. Note that, when you select the graph format, VC-OAM (VP-OAM), VP Alm and VC Alm monitor results are not displayed.

## **5.3 How to Measure the Alarm/Error**

The following explains how to specify alarm/error measurement and how to display alarm/error measurement results:

#### **5.3.1 Specifying a Reception Channel**

The following explains how to specify a reception channel:

1. Open the Channel Setup dialog box on the Construction panel.

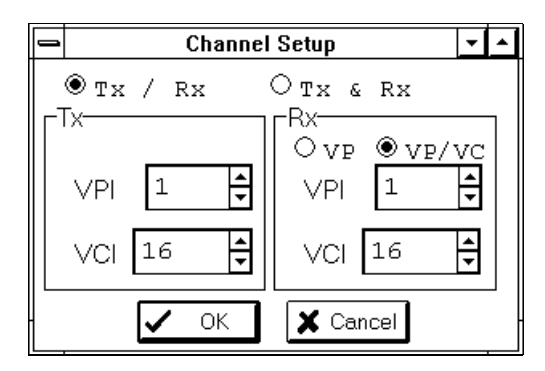

**Figure 5-10 Channel Setup Dialog Box**

- 2. Press the Option button in the Channel Setup dialog box to specify whether a transmission channel and a reception channels operate independently of each other.
- 3. Specify a reception channel in the VPI and VCI text boxes in the Rx group box. Note that, when you select VP with the Option button in the Rx group box, you cannot specify a VCI value. (Specify a reception channel in the Tx & Rx group box if you selected Tx & Rx in step 2).
- 4. To enable the setting on the Channel Setup dialog box, press the OK button; to cancel it, press the Cancel button.

#### **5.3.2 Specifying Alarm/Error Measurement Conditions**

The following explains how to specify alarm/error measurement conditions:

1. Open the Alarm/Error measurement Setup dialog box on the Rx-Setup panel.

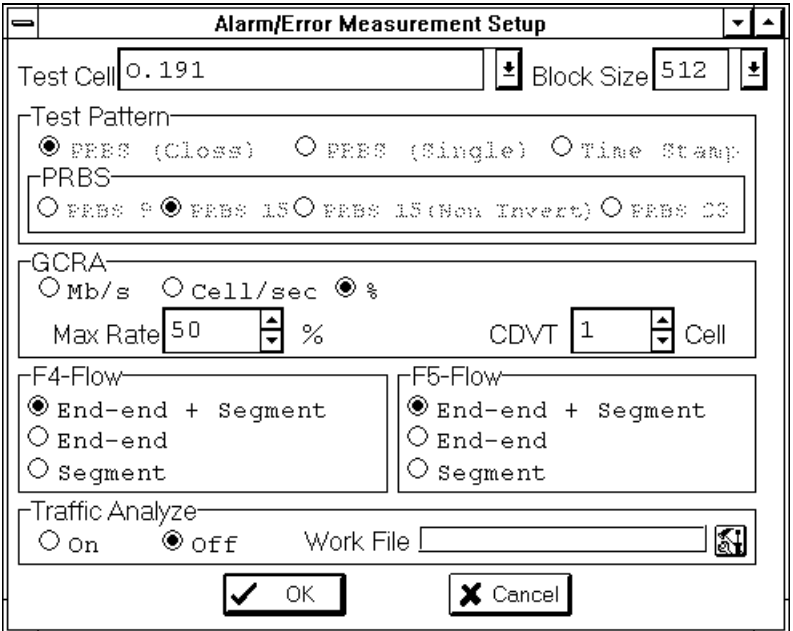

**Figure 5-11 Alarm/Error measurement Setup Dialog Box**

- 2. From the Test Cell drop down list box, select the type of reception cells for which error measurement is to be performed. The parameters you will specify depend on the selected cell type. The following explains how to specify parameters when you select the O.191 test cell as the error measurement cell.
- 3. Select a cell block size from the Block Size drop down list box.
- 4. In the PCR text box and CDVT text box in the GCRA group box, specify the PCR and CDVT to detect nonconforming cells.
- 5. Use the Option button in the F4-Flow group box or F5-Flow group box to select the OAM flow type to be used during alarm measurement.

#### **Note**

The F5 group is invalidly displayed if you selected VP measurement in 5.3.1.

- 6. To enable the setting in the Alarm/Error measurement Setup dialog box, press the OK button; to cancel it, press the Cancel button.
- 7. Open the Layout dialog box on the Alarm/Error panel.
- 5-14

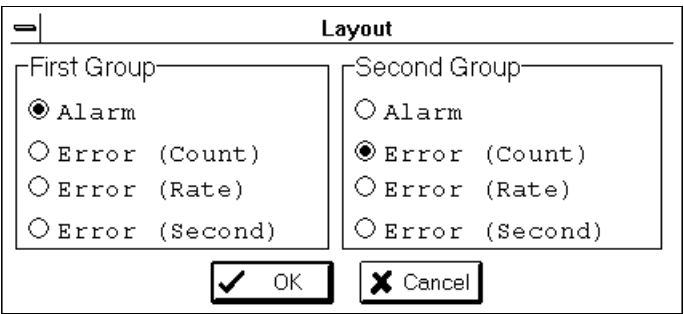

**Figure 5-12 Layout Dialog Box**

- 8. Specify alarm/error measurement results you want to display. Measurement results are displayed in two groups. In the First Group group box or Second Group group box, press the Option button associated with an item you want to display.
- 9. To enable the setting on the Layout dialog box, press the OK button; to cancel it, press the Cancel button.

### **5.3.3 Starting/Stopping Alarm/Error Measurement**

The following explains how to start and stop alarm/error measurement:

1. To start or stop alarm/error measurement, press the Start button or Stop button on tool bar 2 in the MP1220A ATM Quality Analyzer dialog box. For more information, see the MP1220A ATM quality analyzer operation manual.

## Section 5 MEASUREMENT

### **5.3.4 Displaying Alarm/Error Measurement Results**

The following explains how to display alarm/error measurement results:

1. Display the Alarm/Error panel.

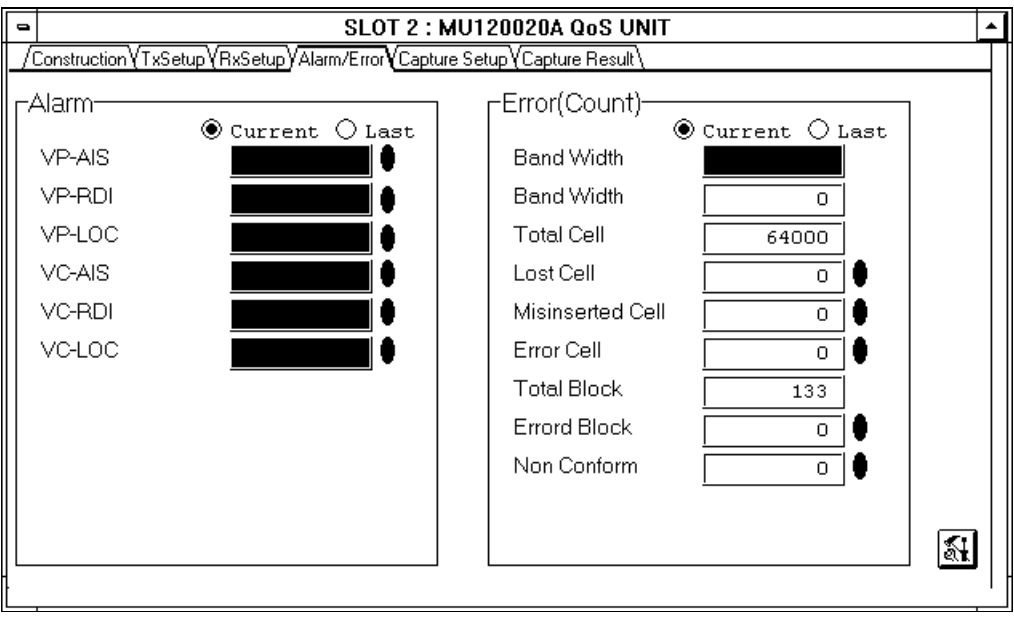

**Figure 5-13 Alarm/Error Panel**

2. Measurement results corresponding to the measurement result display items you specified on the Alarm/Error panel in 5.3.2 are displayed. To change the display mode, press the Option button associated with a mode you want to display in the group box.

## **5.4 How to Measure the Cell Transfer Delay**

The following explains how to specify cell transfer delay measurement and how to display cell transfer delay measurement results:

#### **5.4.1 Specifying a Reception Channel**

Specify a reception channel. For the procedure, see 5.3.1.

#### **5.4.2 Specifying Cell Transfer Delay Measurement Conditions**

Specify cell transfer delay measurement conditions.

1. Open the Alarm/Error measurement Setup dialog box on the Rx-Setup panel.

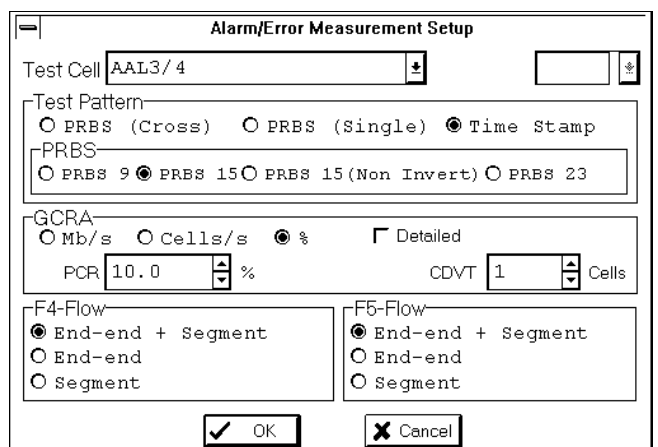

**Figure 5-14 Alarm/Error measurement Setup Dialog Box**

2. From the Test Cell drop down list, select the type of reception cells for which cell transfer delay measurement is to be performed.

#### **Note**

Cell transfer deley measurement can be performed only for O.191 test cells, extended O.191 test cells, Null cells, AAL1 cells, and AAL3/4 cells.

#### Section 5 MEASUREMENT

- 3. Select Time Stamp from the Test Pattern group box using Option buttons if you selected Null cells, AAL1 cells, or AAL3/4 cells in step 2.
- 4. To enable the setting on the Alarm/Error measurement Setup dialog box, press the OK button; to cancel it, press the Cancel button.
- 5. Open the Sub Measurement Setup dialog box on the Rx-Setup panel.

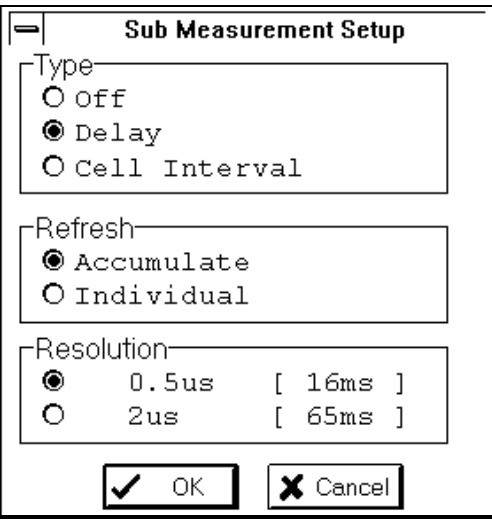

**Figure 5-15 Sub Measurement Setup Dialog Box**

- 6. Select Delay from the Type group box.
- 7. Select the measurement result update method for cell delay measurement from the Refresh group box.
- 8. From the Resolution group box, select a measurement resolution and a measurement display window width for cell delay measurement.
- 9. To enable the setting on the Sub Measurement Setup dialog box, press the OK button; to cancel it, press the Cancel button.
- 10. Open the Adjust dialog box on the Delay panel.

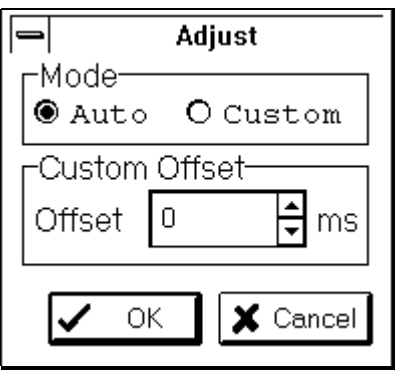

**Figure 5-16 Adjust Dialog Box**

- 11. From the Mode group box, select the adjustment method of the measurement display window offset value for the absolute delay time.
- 12. If you selected Custom in step 11, specify an offset value in the Custom Offset group box.
- 13. To enable the setting on the Adjust dialog box, press the OK button; to cancel it, press the Cancel button.
- 14. Open the Delay Setup dialog box on the Delay panel.

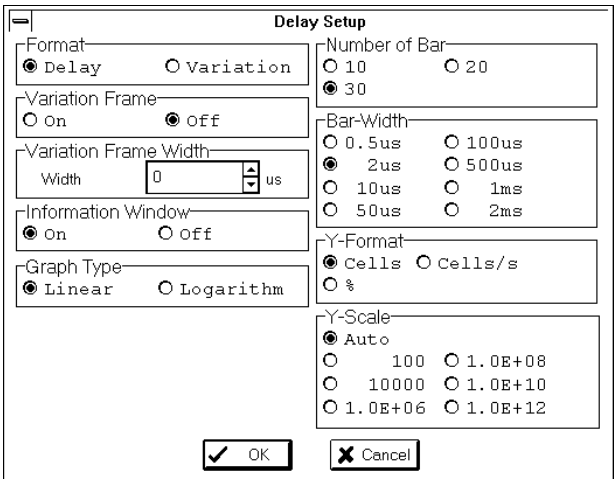

**Figure 5-17 Delay Setup Dialog Box**

- 15. To perform cell transfer delay measurement, select Delay using the corresponding Option button in the Format group box.
- 16. Select the graph type, number of bars that can be displayed on one screen, bar width, Y-axis unit, and Y-axis scale from the Graph Type group box, Number of Bar group box, Bar-Width group box, Y-Format group box, and Y-Scale group box, respectively.
- 17. To enable the setting on the Delay Setup dialog box, press the OK button; to cancel it, press the Cancel button.

Section 5 MEASUREMENT

## **5.4.3 Starting/Stopping Cell Transfer Delay Measurement**

The following explains how to start and stop cell transfer delay measurement:

1. To start or stop cell transfer delay measurement, use the Start button or Stop button on tool bar 2 in the MP1220A ATM Quality Analyzer dialog box. For more information, see the MP1220A ATM quality analyzer operation manual.

## **5.4.4 Displaying Cell Transfer Delay Measurement Results**

The following explains how to display cell transfer delay measurement results:

1. Display the Delay panel.

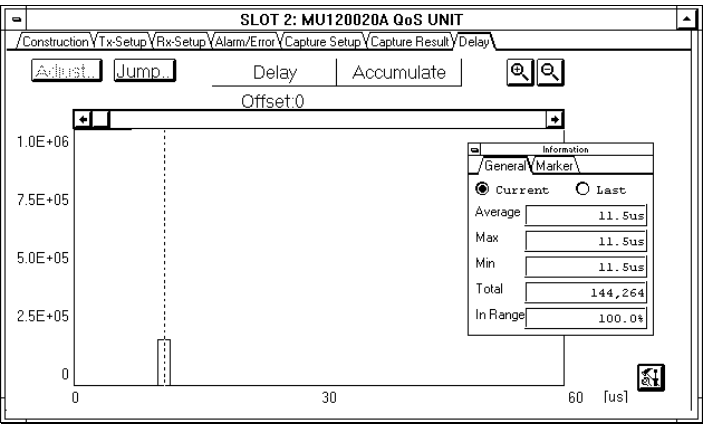

**Figure 5-18 Delay Panel**

2. Measurement results are displayed on the Delay panel. For details about measurement results, open the Delay Setup dialog box on the Delay panel and select On from the Information Window group box using the Option button. The information window will open on the Delay panel.

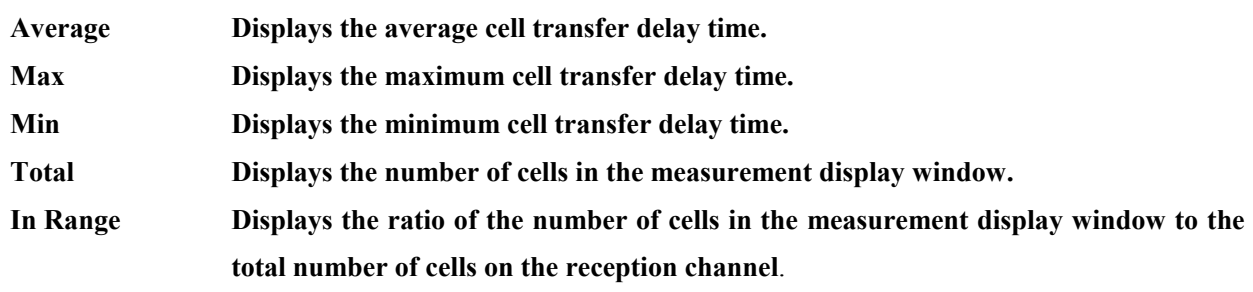

3. To get the number of cells during a cell transfer delay time, display the marker at the position of the bar corresponding to the cell transfer delay time. Click on the bar or press the Jump button on the Delay panel. The Jump dialog box will open. The marker information is displayed on the Marker panel in the information window.

## **5.5 How to Capture Cells**

The following explains how to specify cell capture parameters and how to display capture results:

#### **5.5.1 Specifying Reception Channels**

Specify reception channel parameters. For the procedure, see 5.3.1.

## **5.5.2 Specifying Cell Capture**

The following explains how to specify capture cells and a capture end trigger:

1. Display the Capture Setup panel.

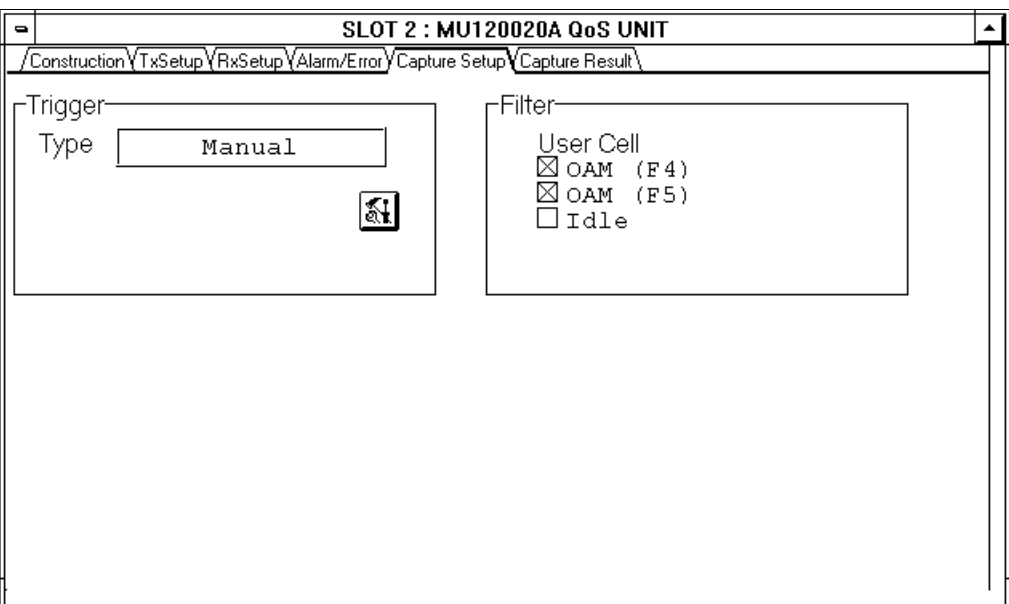

**Figure 5-19 Capture Setup Panel**

- 2. Select capture cells from the Filter group box.
- 3. Select a cell capture end trigger from the Trigger group box.

### **5.5.3 Starting/Stopping Cell Capture**

The following explains how to start and stop the cell capture operation:

1. Display the Capture Result panel.

| $\blacksquare$ |                                                                            | <b>SLOT 2: MU120020A QoS UNIT</b> |         |      |    |    |         |    |           |         |        |        |    |     |        |     |                |     |  |  |
|----------------|----------------------------------------------------------------------------|-----------------------------------|---------|------|----|----|---------|----|-----------|---------|--------|--------|----|-----|--------|-----|----------------|-----|--|--|
|                | Construction YTxSetup YRxSetup YAlarm/Error YCapture Setup YCapture Result |                                   |         |      |    |    |         |    |           |         |        |        |    |     |        |     |                |     |  |  |
|                | $\bullet$ HEX<br>O Ascii<br>Tregger<br>O Translate<br>Enable<br>Jump       |                                   |         |      |    |    |         |    |           |         |        |        |    |     |        |     |                |     |  |  |
|                | Nο                                                                         |                                   | GFC VPI | VCI  | PТ |    | CLP HEC |    | PayLoad   |         |        |        |    |     |        |     |                | ٠   |  |  |
|                |                                                                            | 1) O                              |         | 1610 |    | 0  | E2      | Oв | 9E        | ЗÐ      | F 1    | ЯB     | 2F | DC. | 7 B    | E2  | E6             | 41  |  |  |
|                |                                                                            | 210                               |         | 160  |    | 0  | E2      | ΩC | A4        | 72      | АC     | CF     | A8 | FD  |        | 9c  | 2F             | 6С  |  |  |
|                | з                                                                          | Ο                                 |         | 160  |    | lO | E2      | ΩD | АC        | вn      | DE     | 63     | 9F | ΔD  |        | 9c  | 2F             | 60  |  |  |
|                |                                                                            | 410                               |         | 1610 |    | ο  | E2      | nв | B5        | F6      | 49     | 97     | C7 | nв  | 87     | FC  | 1E             | FЯ  |  |  |
|                |                                                                            | 510                               |         | 1610 |    | 0  | E2      | ΩF | <b>BD</b> |         | ЗΒ     |        |    | 72  | 60     | 54  | 8E             | 36  |  |  |
|                |                                                                            | ٩O                                | 1       | 1610 |    | ο  | E2      | 10 | 4 D       | 4 F     | D9     | חת     | вn | 69  | 79     | 77  | 03             | 9Þ  |  |  |
|                |                                                                            | 710                               |         | 1610 |    | 0  | E2      | 11 | 45        | ЯÐ      | ΑR     |        | 8  | 9D  | CЕ     | 93  | D7             | 51  |  |  |
|                |                                                                            | 810                               | 1       | 1610 |    | ח  | E2      | 12 | 5C        | rΒ      | 30     | 85     | DF | 80  | 6D     | 5C  | 4 C            | 44  |  |  |
|                |                                                                            | 90                                | 1       | 160  |    | ٥  | E2      | 13 | 54        | -9<br>n | 4 F.   | 29     | E8 | 73  | з<br>б | 2Α  | 47             | 1 F |  |  |
|                | 10 0                                                                       |                                   |         | 1610 |    | 0  | E2      | 14 | 6Е        |         |        | ñБ     | 6Е | 33  | ד ח    | 63  | АC             | вЗ  |  |  |
|                | 110                                                                        |                                   | 1       | 160  |    | 0  | E2      | 15 | 66        | я<br>4  | 61     |        | 5E | 7д  | D5     | C4  | C <sub>4</sub> | 40  |  |  |
|                | 12 0                                                                       |                                   |         | 1610 |    | ۱O | E2      | 16 | 7 F       |         | F<br>6 | З<br>5 | 6  | E2  | 9в     | 91  | 42             | B4  |  |  |
|                | 130                                                                        |                                   |         | 1610 |    | ٥  | E2      | 17 | 77        | nn      | 84     | 99     | 31 | 93  | B2     | 4 B | 7Е             | 4 D |  |  |
|                | 14 0                                                                       |                                   | 1       | 1610 |    | Ω  | E2      | 18 | Oв        | 5с      | 4C     | ВC     | 0A | EA  | 87     | 78  | 7 F            | C1  |  |  |
|                |                                                                            |                                   |         |      |    |    |         |    |           |         |        |        |    |     |        |     |                | ۰   |  |  |
|                | Stopped                                                                    |                                   |         |      |    |    |         |    |           |         |        |        |    |     |        |     |                |     |  |  |

**Figure 5-20 Capture Result Panel**

- 2. To start or end the cell capture operation, press the Enable/Stop button. The LED to the left of the Enable/Stop button lights during the capture operation.
- 3. When you selected "Manual" as the cell capture end trigger in 5.5.2, press the Trigger button during the cell capture operation to generate the cell capture end trigger.
- 4. The cell capture operation status is displayed on the capture status line.

## **5.5.4 Displaying Cell Capture Results**

The following explains how to display capture results:

- 1. When the cell capture operation ends, the contents of captured cells are automatically displayed on the Capture Result panel. The cell capture end trigger cell line (or the next line when no cell capture end trigger cell is captured) is highlighted.
- 2. With the Option button, select the display format in which the captured cells are to be displayed.
- 3. Press the Jump button to open the Jump (Capture Result) dialog box. You can specify a line you want to display in the Position group box.

Section 5 MEASUREMENT

# **Section 6 PERFORMANCE TEST**

## **6.1 Performance Test**

This section explains the performance test that is used to check if the unit is operating correctly. For the test procedure (how to insert the unit into the mainframe, turn on the mainframe, and open MU120020A QoS Unit window), see the MP1220A ATM quality analyzer operation manual. Before the performance test, use the internal self-loopback function of the interface unit to set up the unit so that the transmission signal can be received. For how to do it, see the interface unit operation manual.

Appendix D contains the performance test result sheet.

## **6.2 Alarm/Error Measurement Test**

Send and receive O.191 test cells and VC-AIS cells to do the performance test.

1. Open the Channel Setup dialog box on the Construction panel and specify the same channel for transmission and reception.

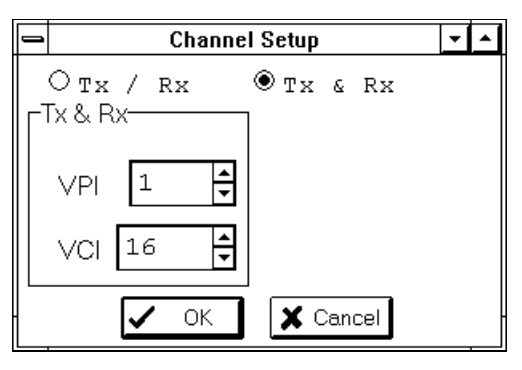

**Figure 6-1 Channel Setup Dialog Box**

2. Open the Foreground Cell Setup dialog box on the Tx-Setup panel to specify the following parameters:

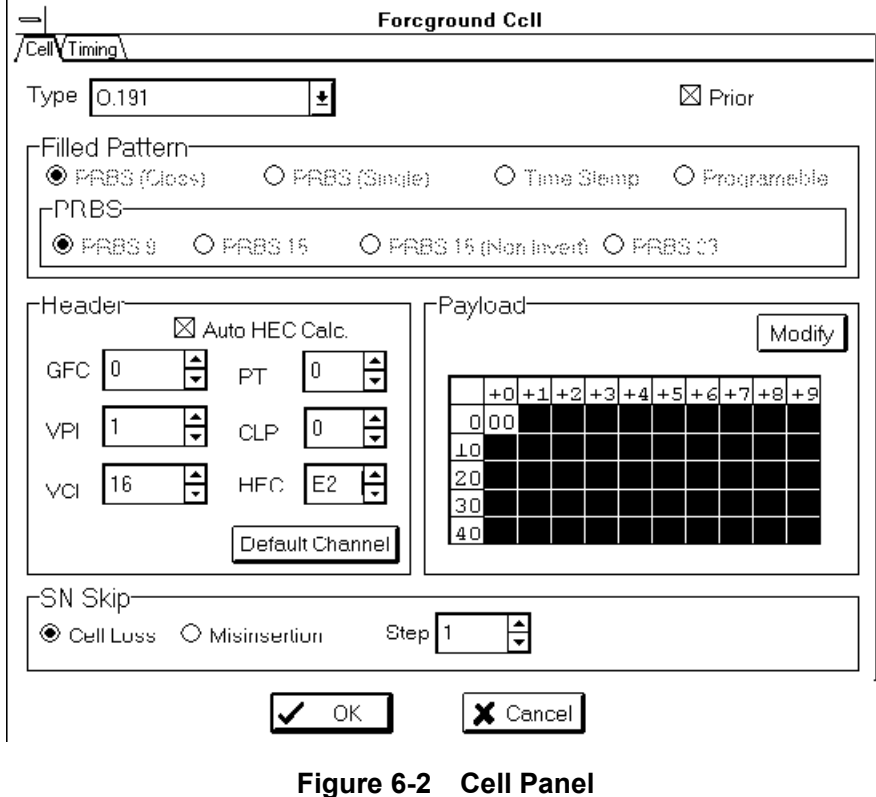

3. Open the Foreground Cell Setup dialog box on the Tx-Setup panel. Then, display the Timing panel to specify the following parameters.

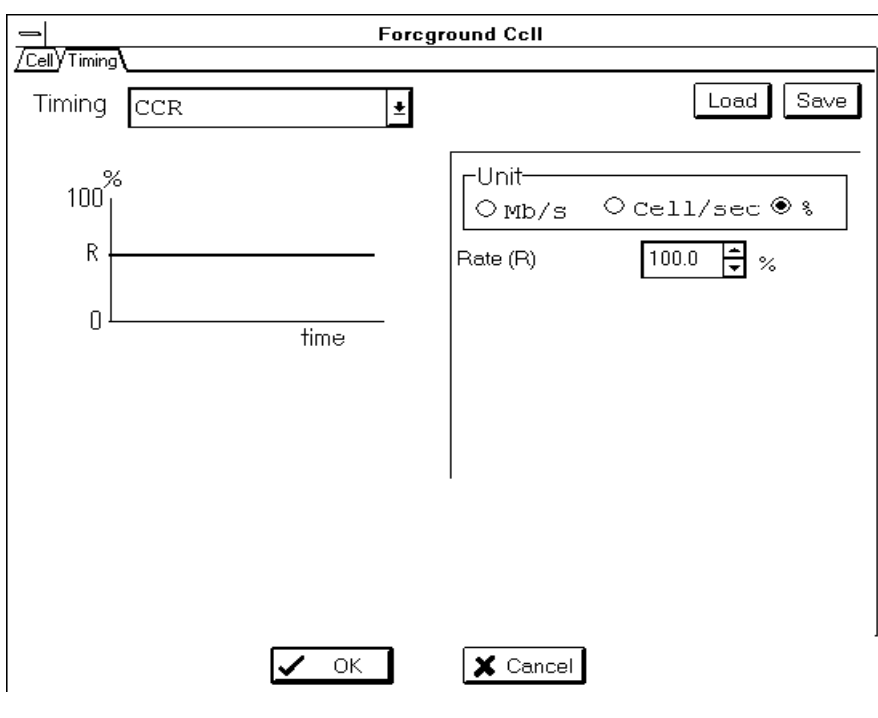

**Figure 6-3 Timing Panel**

4. Open the Background Cell Setup dialog box on the Tx-Setup panel. Then, display the Timing panel to specify the following parameters.

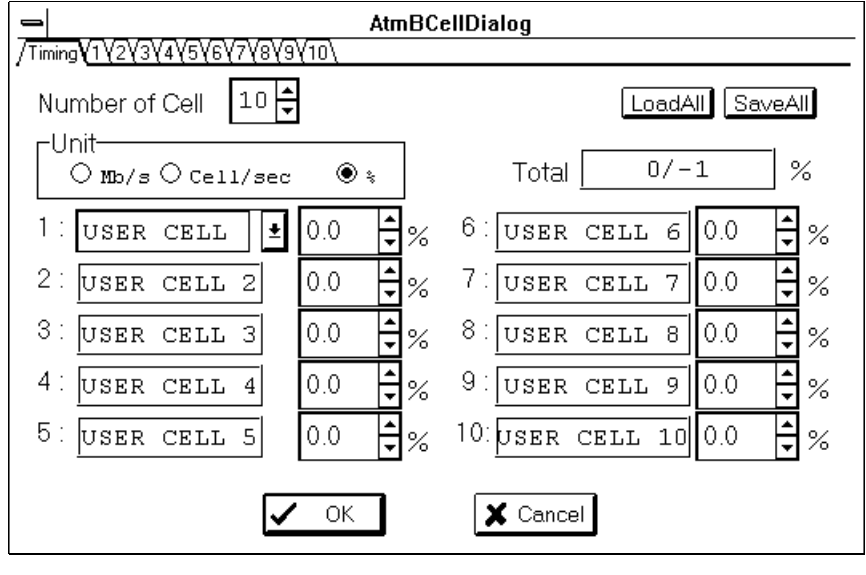

**Figure 6-4 Timing Panel**

5. Open on the Tx-Setup panel, and specify the following parameters on the OAM panel in the OAM/Error Addition Cell Setup dialog box:

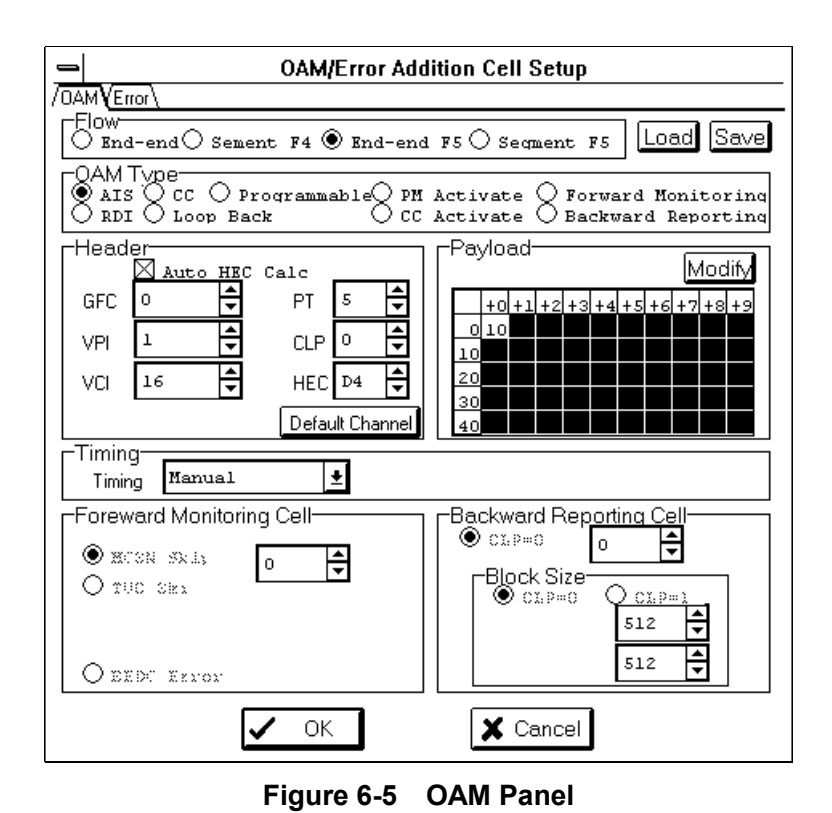

6. Open the Alarm/Error Measurement Setup dialog box on the Rx-Setup panel and specify the following parameters:

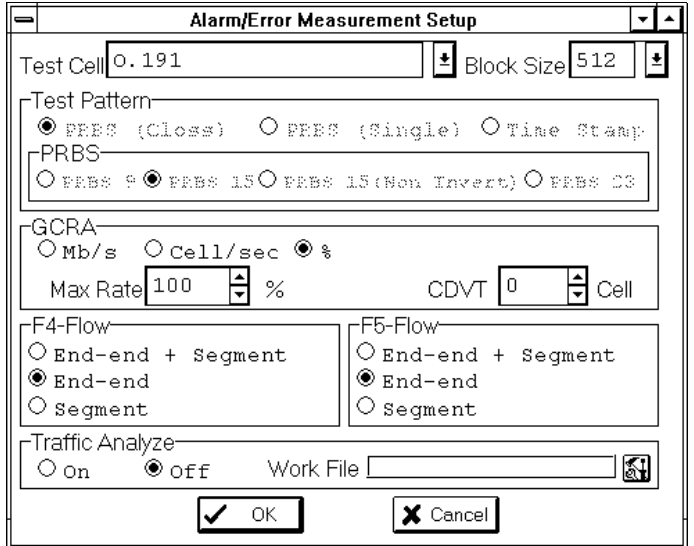

**Figure 6-6 Alarm/Error Measurement Setup Dialog Box**

7. Open the Layout dialog box on the Alarm/Error panel and specify the following parameters:

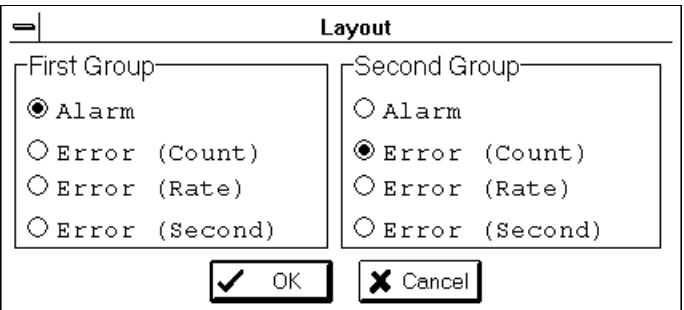

**Figure 6-7 Layout Dialog Box**

- 8. Send the O.191 test cell.
- 9. Display the Alarm/Error panel and select Current with the Option button.
- 10. Start alarm/error measurement. The unit should be operating normally when the following values are displayed:

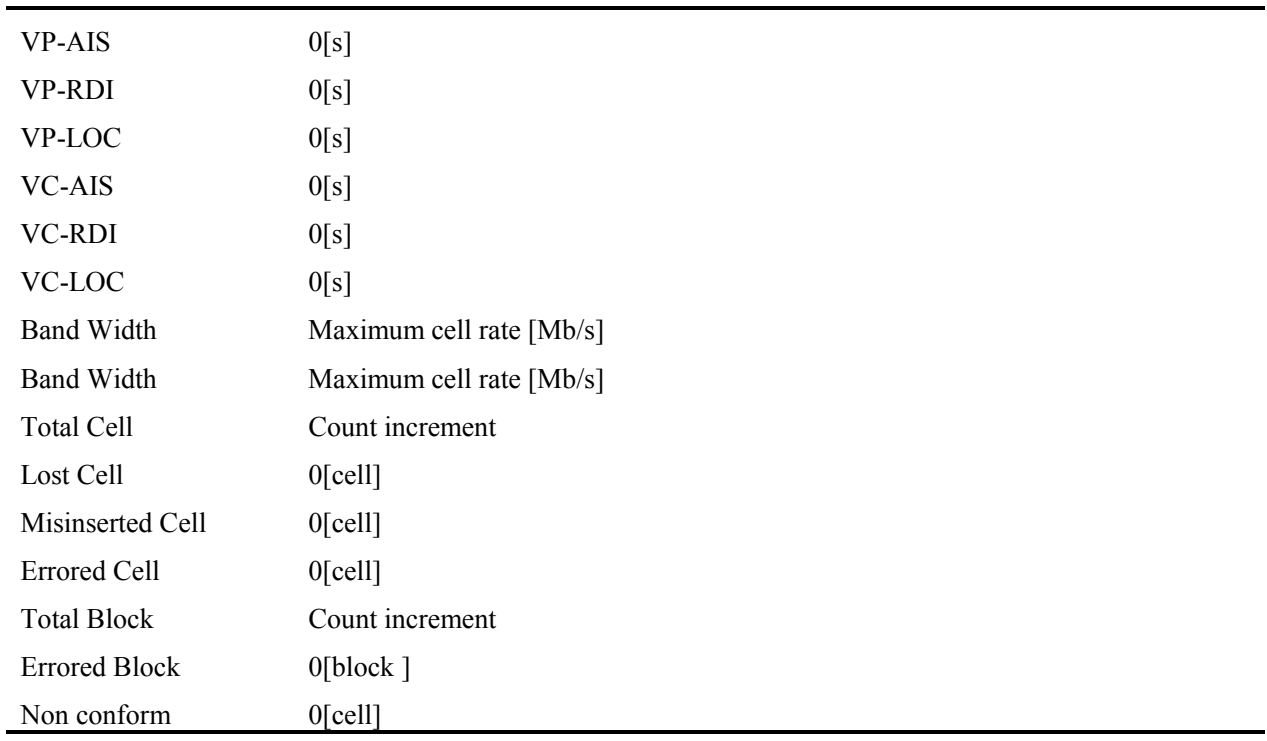

11. Send one VC-AIS cell manually and, at the same time, skip the SN value of the O.191 test cell once. The unit should be operating normally when the following measurement results are displayed:
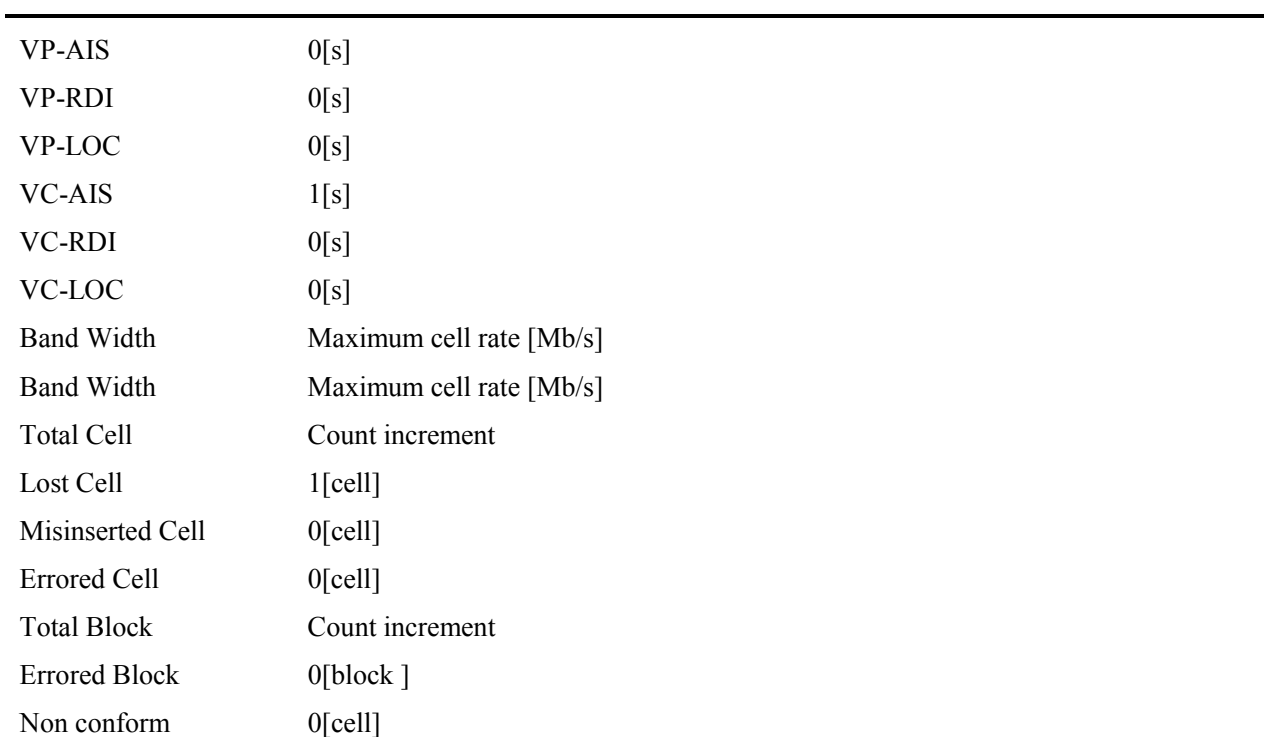

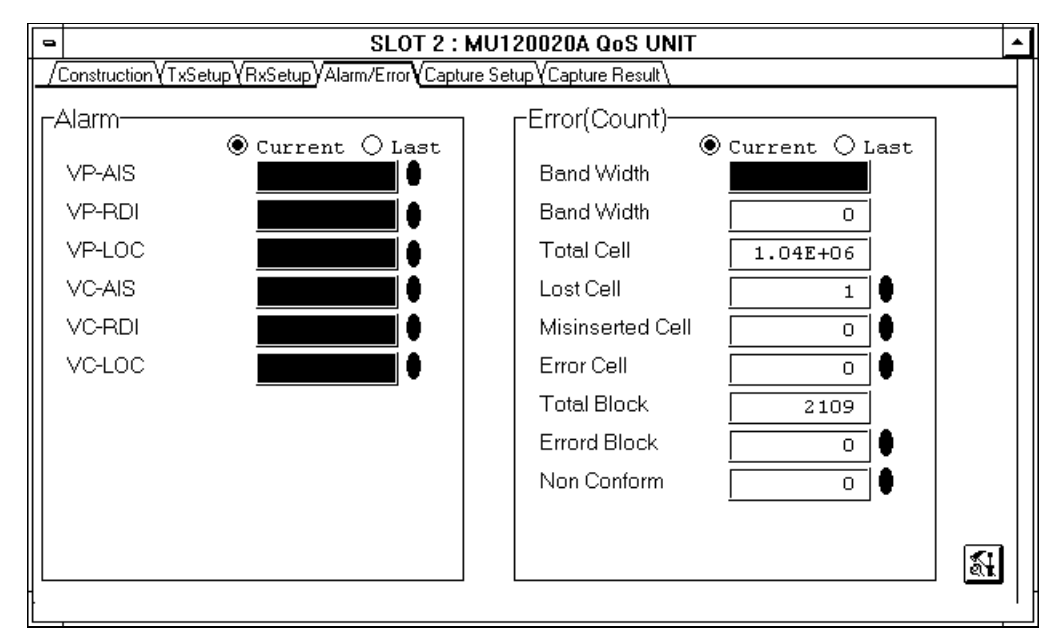

**Figure 6-8 Alarm/Error Panel**

#### **6.3 Cell Interval Measurement Test**

Send and receive O.191 test cells to do the performance test.

- 1. Set up the unit as described in steps 1 to 4 and 6 in 6.2.
- 2. Open the Sub Measurement Setup dialog box on the Rx-Setup panel and specify the following parameters:

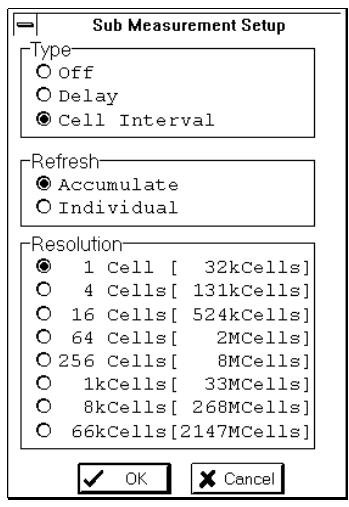

**Figure 6-9 Sub Measurement Setup Dialog Box**

3. Open the Cell Interval Setup dialog box on the Cell Interval panel and specify the following parameters:

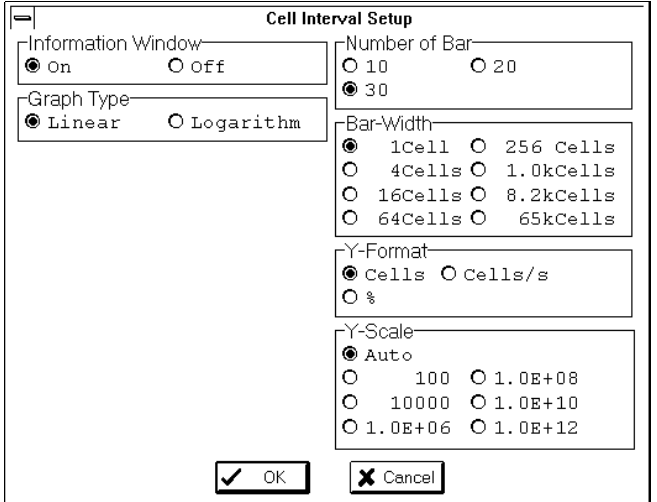

**Figure 6-10 Cell Interval Setup Dialog Box**

- 4. Send the O.191 test cell.
- 5. Display the Cell Interval panel.
- 6. Start cell interval measurement. The unit should be operating normally when the following measurement results are displayed:

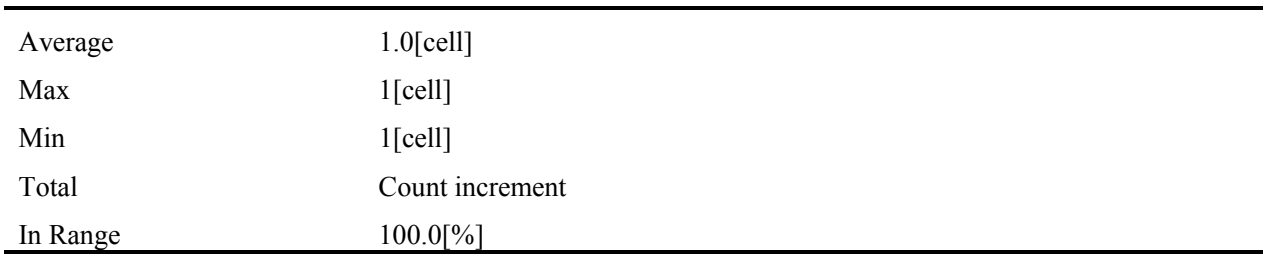

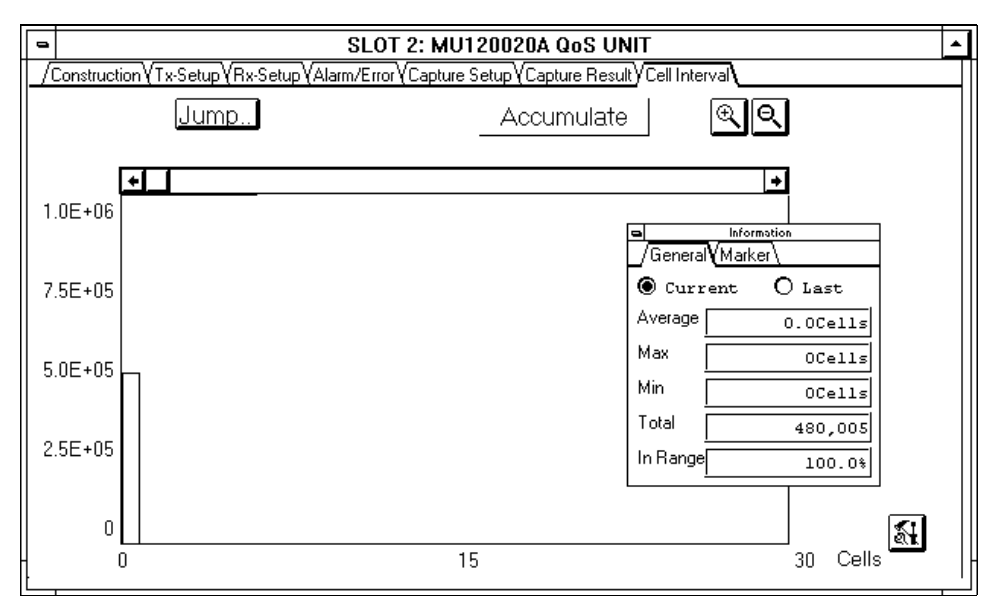

**Figure 6-11 Cell Interval Panel**

## **6.4 Cell Capture Test**

Send and receive Null (programmable) cells to do the performance test.

- 1. Set up the unit as described in step 1 in 6.2.
- 2. Open the Foreground Cell Setup dialog box on the Tx-Setup panel and specify the following parameters on the Cell panel:

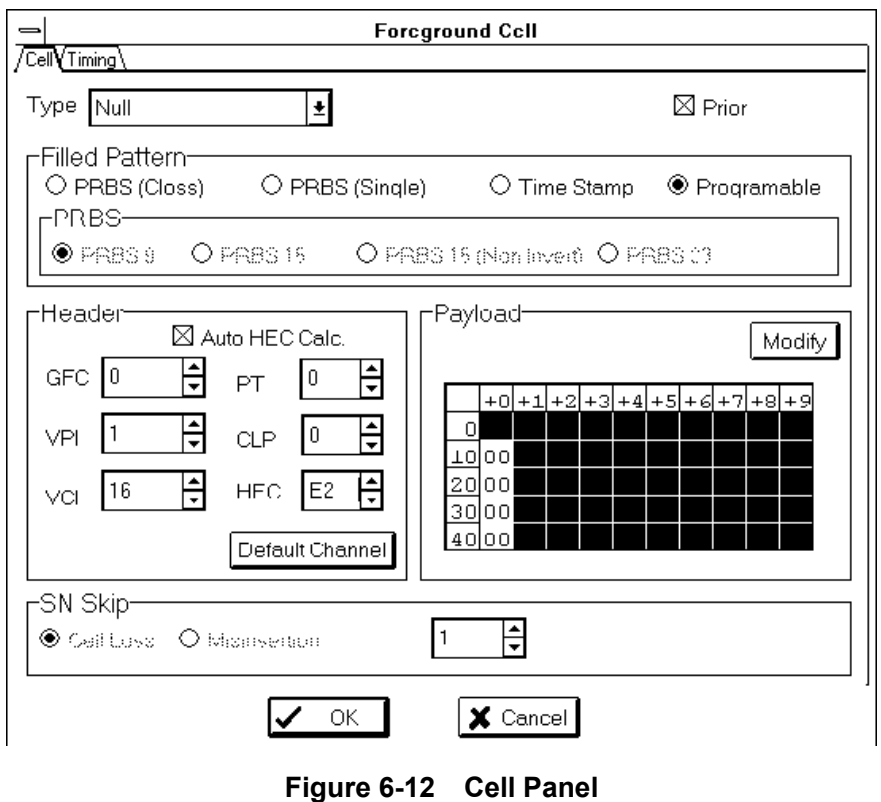

3. Specify the parameters as described in steps 3 to 4 in 6.2.

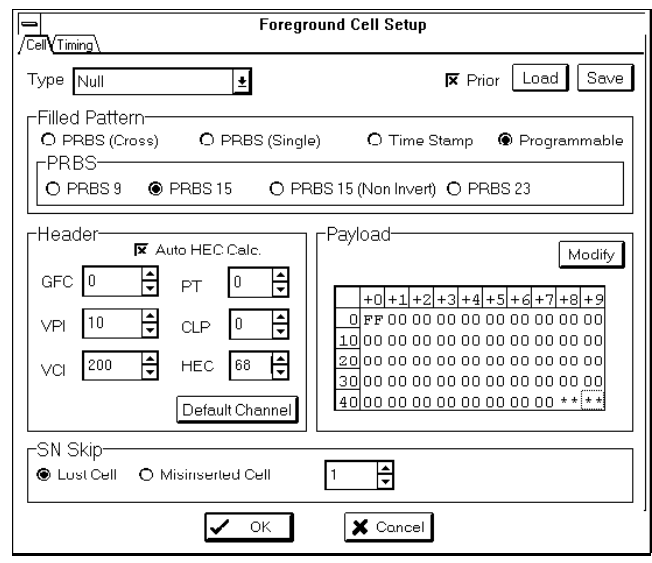

4. Open the Filter Setup dialog box on the capture Setup pannel and specify the following parameters:

**Figure 6-13 Filter Setup Dialog Box**

5. Open the Trigger Setup dialog box on the Capture Setup panel and specify the following parameters:

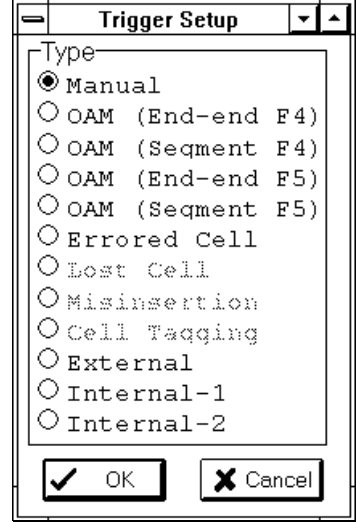

**Figure 6-14 Trigger Setup Dialog Box**

- 6. Send Null (programmable) cells.
- 7. Display the Capture Result panel and start the cell capture operation. Push the Trigger button to stop the cell capture operation. The contents of the captured cells are displayed. The unit should be operating normally when all the cells satisfy the following:

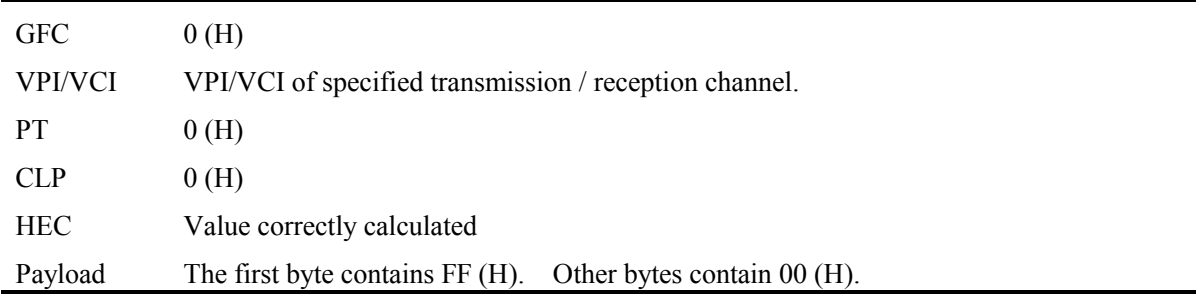

| SLOT 2 : MU120020A QoS UNIT<br>$\blacksquare$                             |      |     |              |    |        |          |          |               |    |          |          |          |             |          | ▴        |          |           |  |
|---------------------------------------------------------------------------|------|-----|--------------|----|--------|----------|----------|---------------|----|----------|----------|----------|-------------|----------|----------|----------|-----------|--|
| Construction TxSetup YRxSetup YAlarm/Error YCapture Setup YCapture Result |      |     |              |    |        |          |          |               |    |          |          |          |             |          |          |          |           |  |
| Enable                                                                    |      |     | Tringer      |    |        | Jump     |          | $\bullet$ HEX |    | O Ascii  |          |          | O Translate |          |          |          |           |  |
| No                                                                        | GFCI | VPI | VCI          | PТ |        | CLP HEC  |          | PayLoad       |    |          |          |          |             |          |          |          |           |  |
|                                                                           | n    |     | 1610         |    | n      | E2       | FF       | nn            | nn | nη       | nn       | nn       | nn          | nn       | ΩO       | 00       | oα        |  |
| 21                                                                        | I٥   |     | 1610         |    | n      | E2       | FF       | ΩO            | nп | ΩO       | nп       | ш        | nη          | nп       | ΩO       | OΟ       | 00        |  |
|                                                                           | Ω    |     | 1610         |    | n      | E2       | FF       | nη            |    | ΩO       | nη       | пп       | nη          | пп       | ΩO       | ۵O       | 00        |  |
|                                                                           | 410  |     | 1610         |    | n      | E2       | FF       | nπ            | nn | ΩO       | nη       | nn       | nη          | nn       | ΩO       | OΟ       | 00        |  |
| 51                                                                        | Ω    |     | 1610         |    | Ω      | E2       | FF       | nn            |    | ΩO       | nп       | nп       | nη          | nп       | ΩO       | ΩO       | ΩO        |  |
|                                                                           | đ٥   |     | 160          |    | n      | E2       | FF       | nπ            | nn | ΩO       | ΩO       | nn       | nη          | nn       | ΩO       | ОΟ       | 00        |  |
|                                                                           | Ο    |     | 160          |    | n      | E2       | FF       | nn            |    | nη       | nг       |          | nη          |          | nn       | nπ       | nr        |  |
|                                                                           | 810  |     | 1610         |    | n      | E2       | FF       | nη            | nn | ΩO       | nп       | nn       | nη          | nη       | nη       | ΩO       | ΩO        |  |
| 9                                                                         | ο    |     | 160          |    | n      | E2       | FF       | ΟO            |    | nη       | nη       | пn       | nη          | nη       | ΩO       | OΟ       | οo        |  |
| 10 0                                                                      |      |     | 160          |    | Ω      | E2       | FF       | nη            |    | ΩO       | nη       | nп       | nη          | nη       | ΩO       | 00       | 00        |  |
| 11 1 0<br>12 0                                                            |      |     | 1610         |    | n      | E2       | FF       | ΩO<br>ΩO      | пn | ΩO<br>ΩO | nη<br>nп | nn<br>пп | nη<br>nη    | nn<br>пп | ΩO<br>nn | ΩO<br>nπ | ΩC<br>00  |  |
|                                                                           |      |     | 1610         |    | n<br>Ω | E2       | FF<br>FF | nη            | nn | ΩO       | nη       | nn       | nη          | ΩO       | nπ       | OΟ       |           |  |
| 13 0<br>14 0                                                              |      |     | 1610<br>1610 |    |        | E2<br>E2 | FF       | ОО            | 00 | ОО       | 00       | 00       | оо          | 00       | 00       | 00       | οα<br>00± |  |
|                                                                           |      |     |              |    |        |          |          |               |    |          |          |          |             |          |          |          | ۰         |  |
|                                                                           |      |     |              |    |        |          |          |               |    |          |          |          |             |          |          |          |           |  |
| Stopped                                                                   |      |     |              |    |        |          |          |               |    |          |          |          |             |          |          |          |           |  |

**Figure 6-15 Capture Result Panel**

# **Section 7 MAINTENANCE**

## **7.1 Daily Maintenance**

- 1. To remove contaminants, wipe the unit with a cloth moistened with detergent.
- 2. To remove dirt and dust, vacuum the unit.
- 3. Tighten the screws on the parts with the specified tool.

### **7.2 Storage**

Note the following when storing the unit for a long time:

- 1. Remove dust and contaminants before storing the unit.
- 2. Store the unit in a place where the temperature is between -20℃ and 60℃.
- 3. Do not store the unit in a place for a long time where there is direct sunlight or much dust.
- 4. Do not store the unit in a place for a long time where there is a possibility that the unit is exposed to water or active gas.
- 5. Do not store the unit in a place where the unit may be oxidized or there is vibration.

## **7.3 Transportation**

If you have the transportation pads that came with the unit, use them to pack the unit: otherwise, follow the instructions given below. To avoid damage to the unit, put on clean gloves and gently pack the unit.

- 1. Clean the unit with a dry cloth to remove contaminants or dust.
- 2. Check for loose or lost screws.
- 3. Use protective pads on projected or fragile parts. Wrap the unit with a polyethylene sheet. Then, pack it using a humidity-protective paper.
- 4. Put the packed unit in a corrugated cardboard box, and close the box with a tape. Store the unit in a wooden box as necessary.

## **7.4 Calibration**

The unit should be calibrated only by the manufacturer. For optimum performance, calibrate the unit regularly.

## **APPENDIX**

## **APPENDIX A TRANSMISSION CELL**

Table A-1 lists the cells the unit sends. Table A-2 lists the header values.

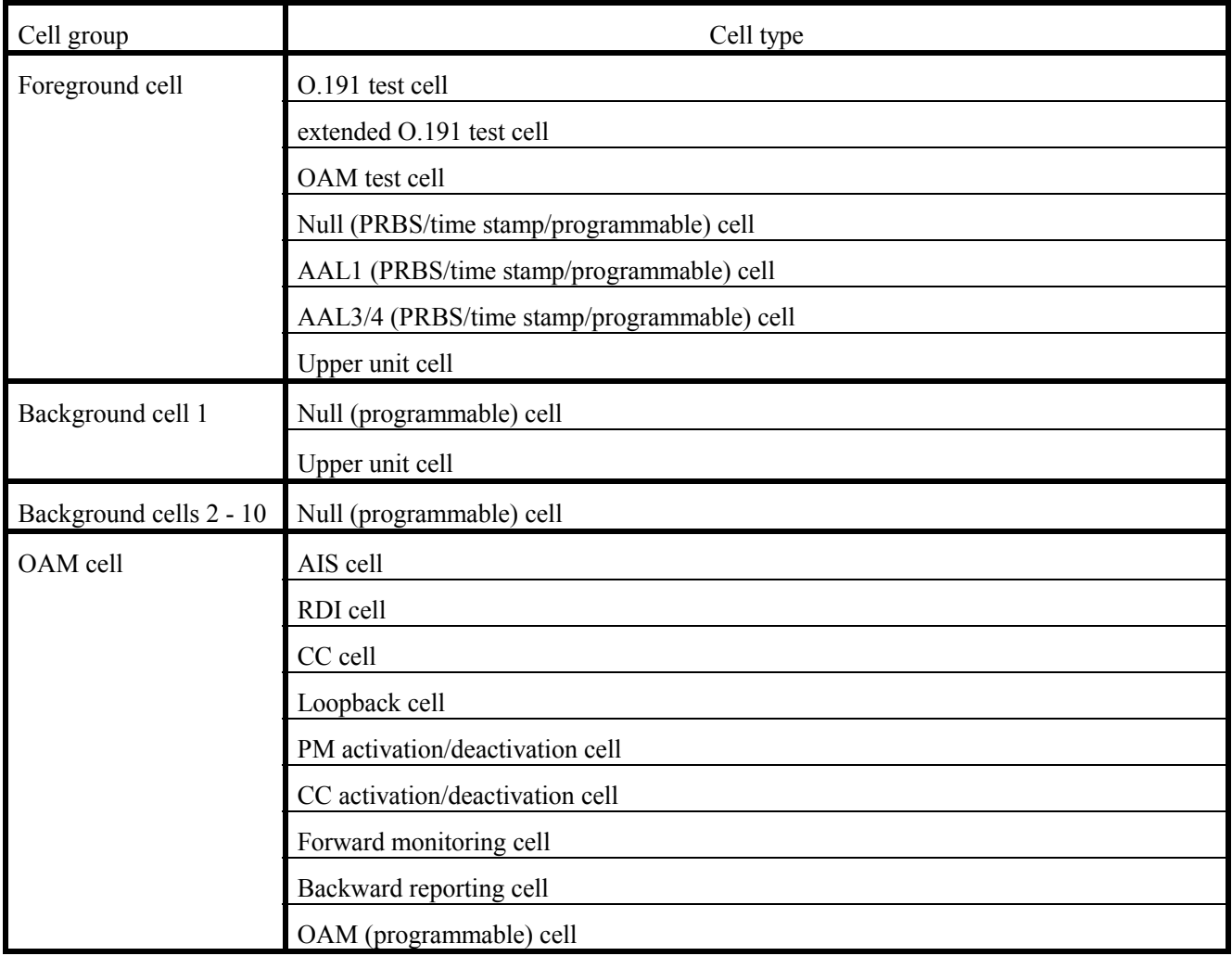

#### **Table A-1 List of Transmission Cells**

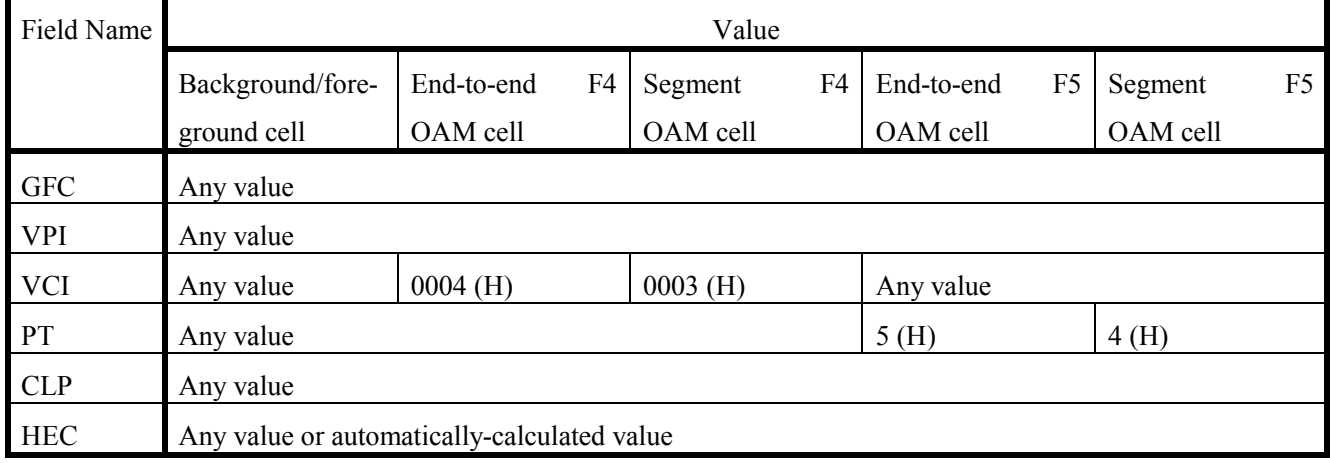

#### **Table A-2 Header Values**

## **1. O.191 test cell/Extended O.191 test cell**

#### $\bullet$ Cell format

#### O.191test cell

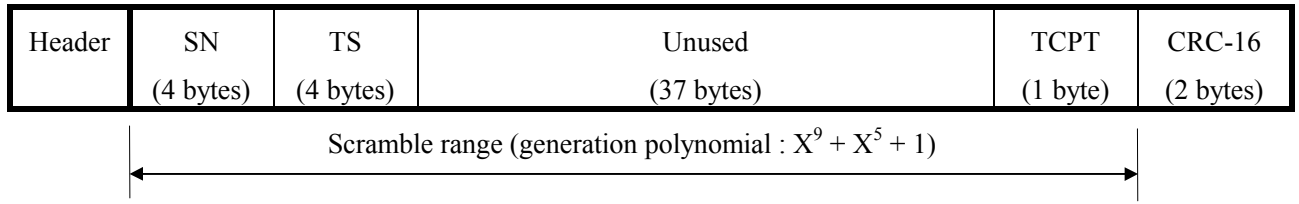

#### Extended O.191 test cell

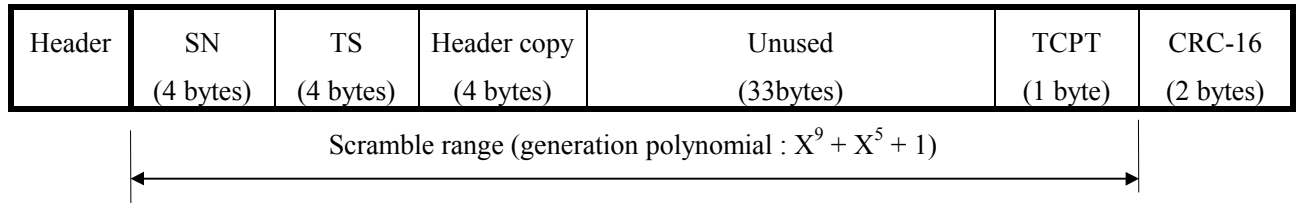

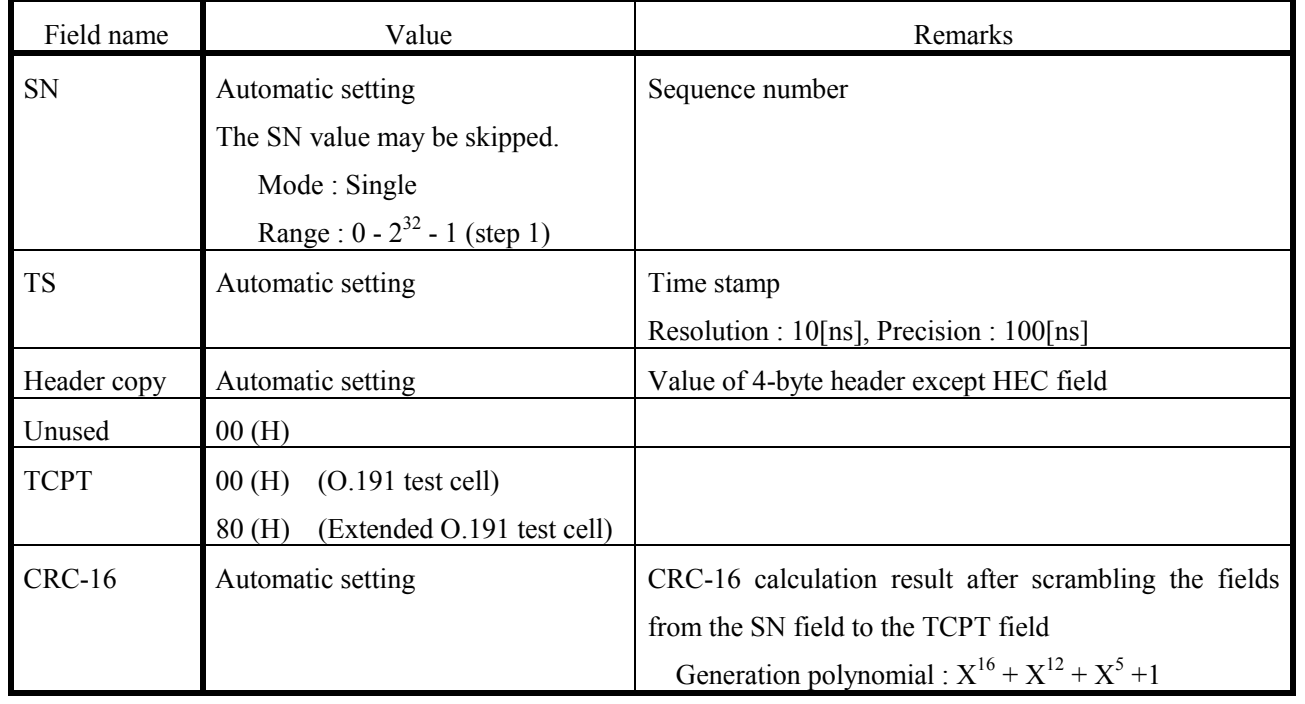

## **2. OAM test cell**

 $\bullet$  Cell format

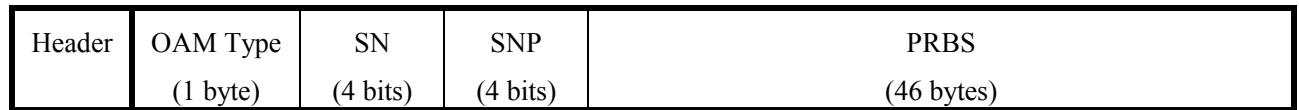

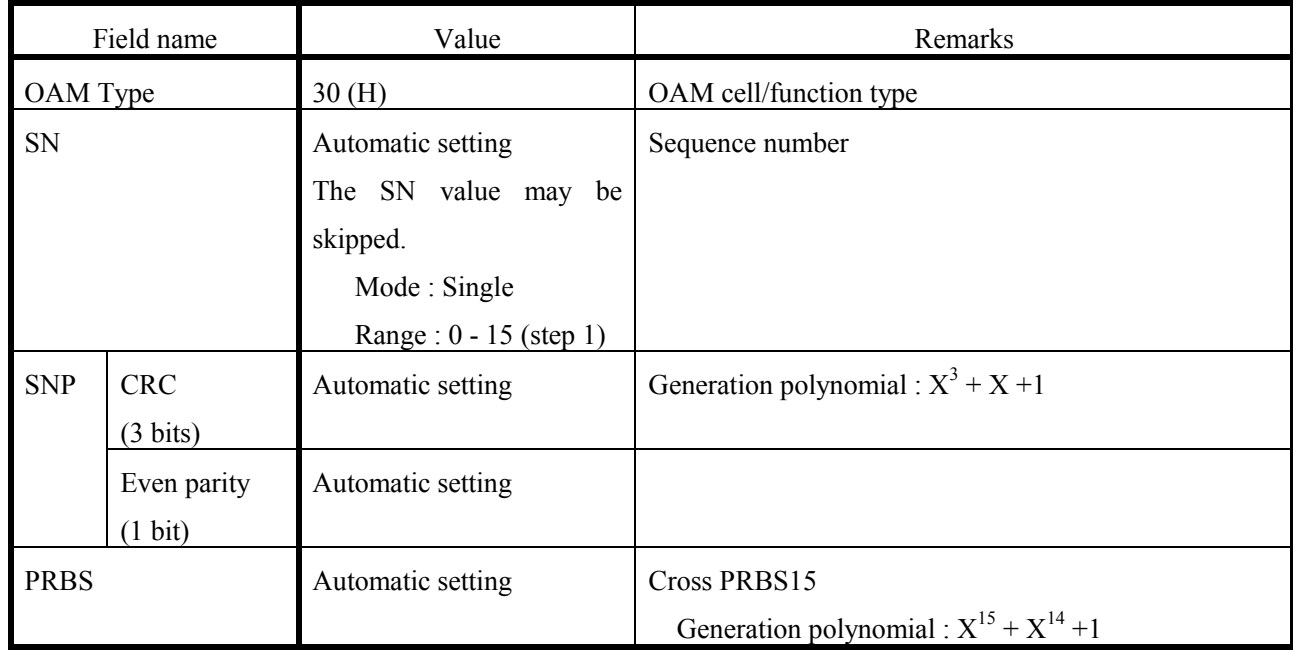

## **3. Null (PRBS/time stamp/programmable) cell**

#### $\bullet$  Cell format

Null (PRBS) cell

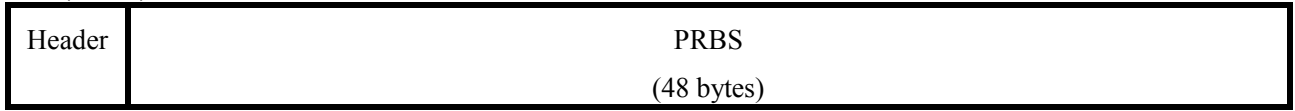

Null (time stamp) cell

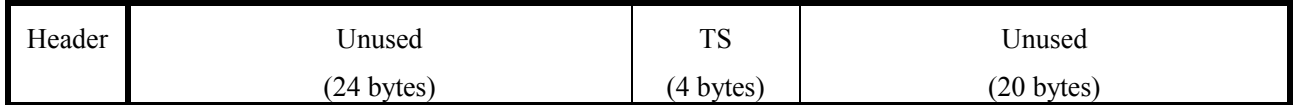

Null (programmable) cell

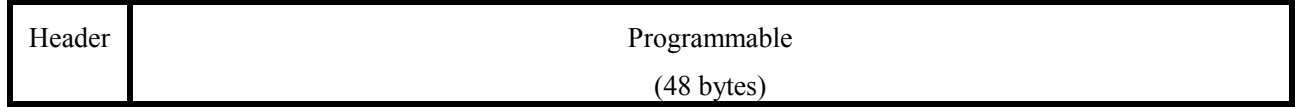

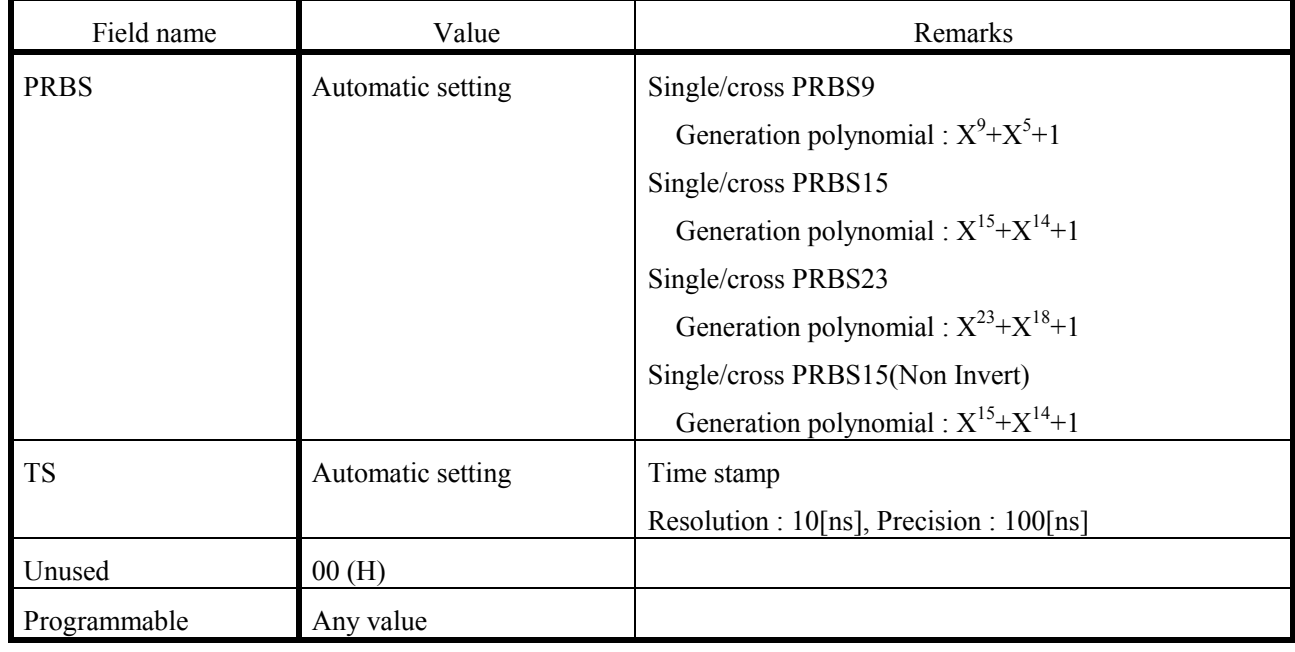

## **4. AAL1 (PRBS/time stamp/programmable) cell**

#### $\bullet$  Cell format

AAL1 (PRBS) cell

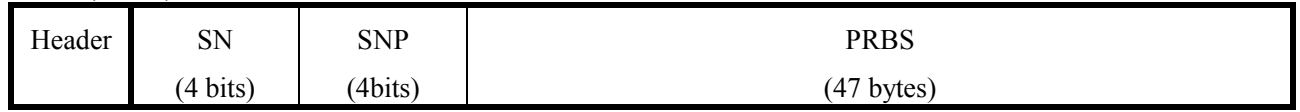

### AAL1 (time stamp) cell

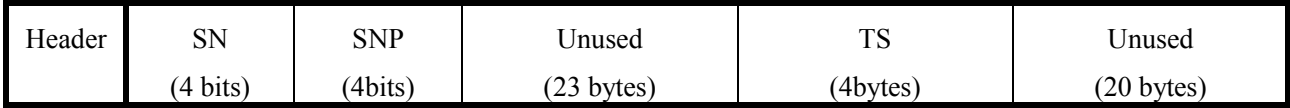

### AAL1 (programmable) cell

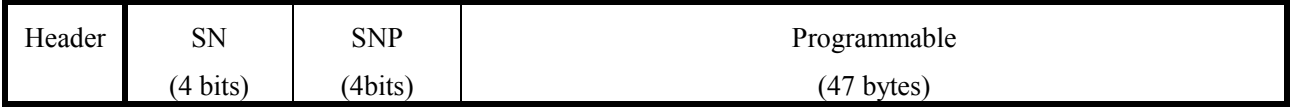

## ● Payload value

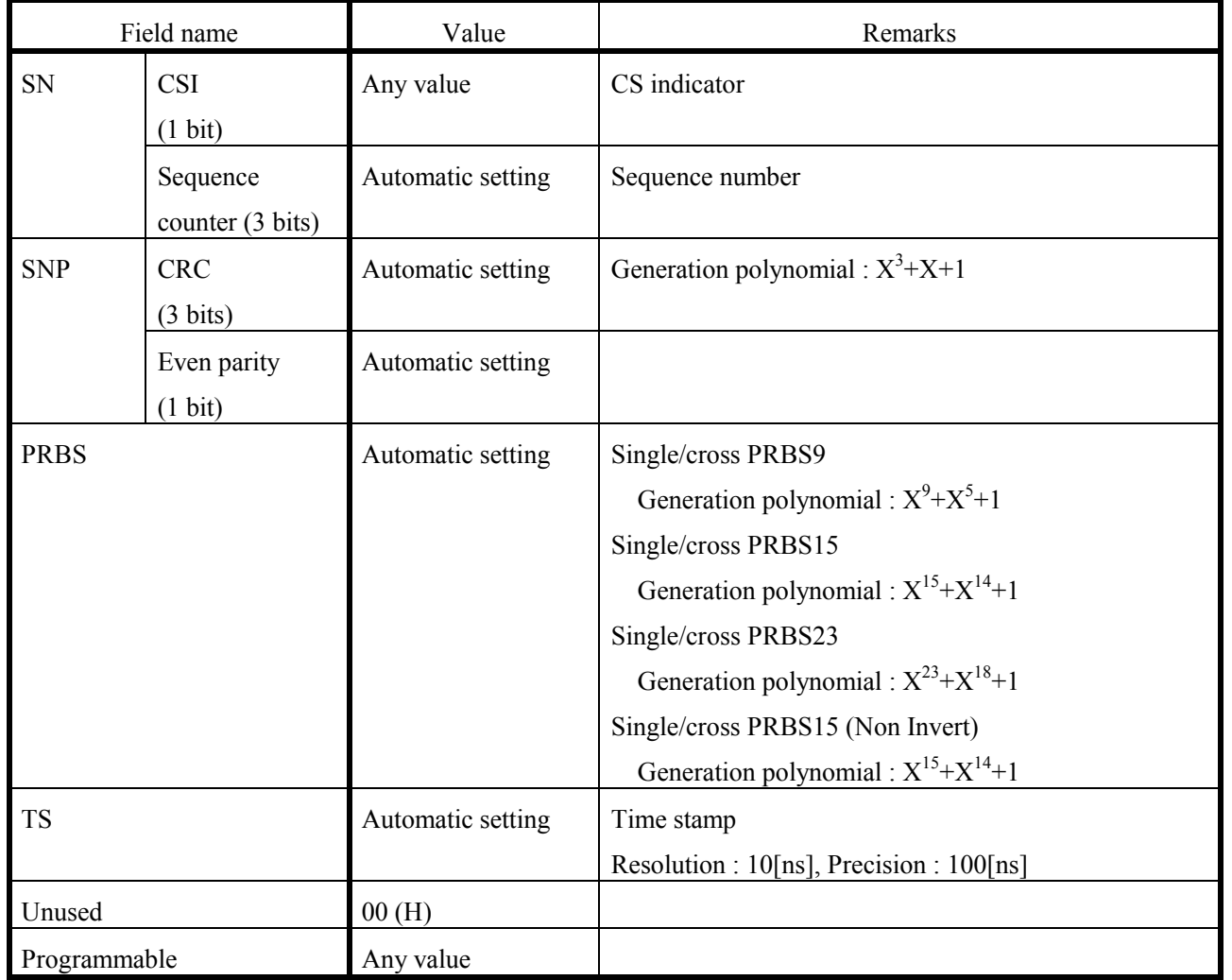

## **5. AAL3/4 (PRBS/time stamp/programmable) cell**

#### $\bullet$  Cell format

AAL3/4 (PRBS) cell

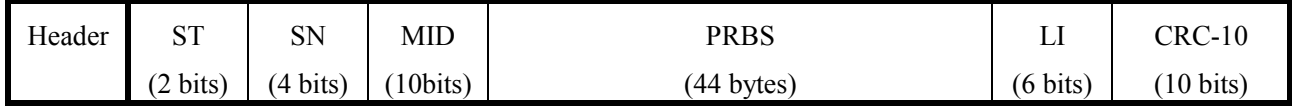

#### AAL3/4 (time stamp) cell

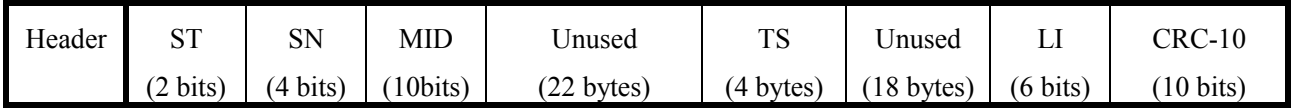

### AAL3/4 (programmable) cell

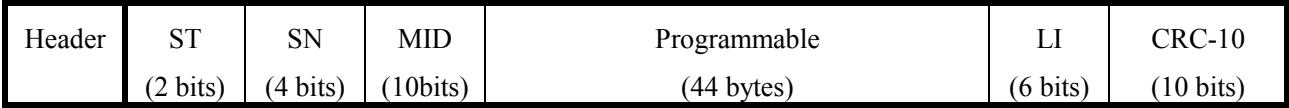

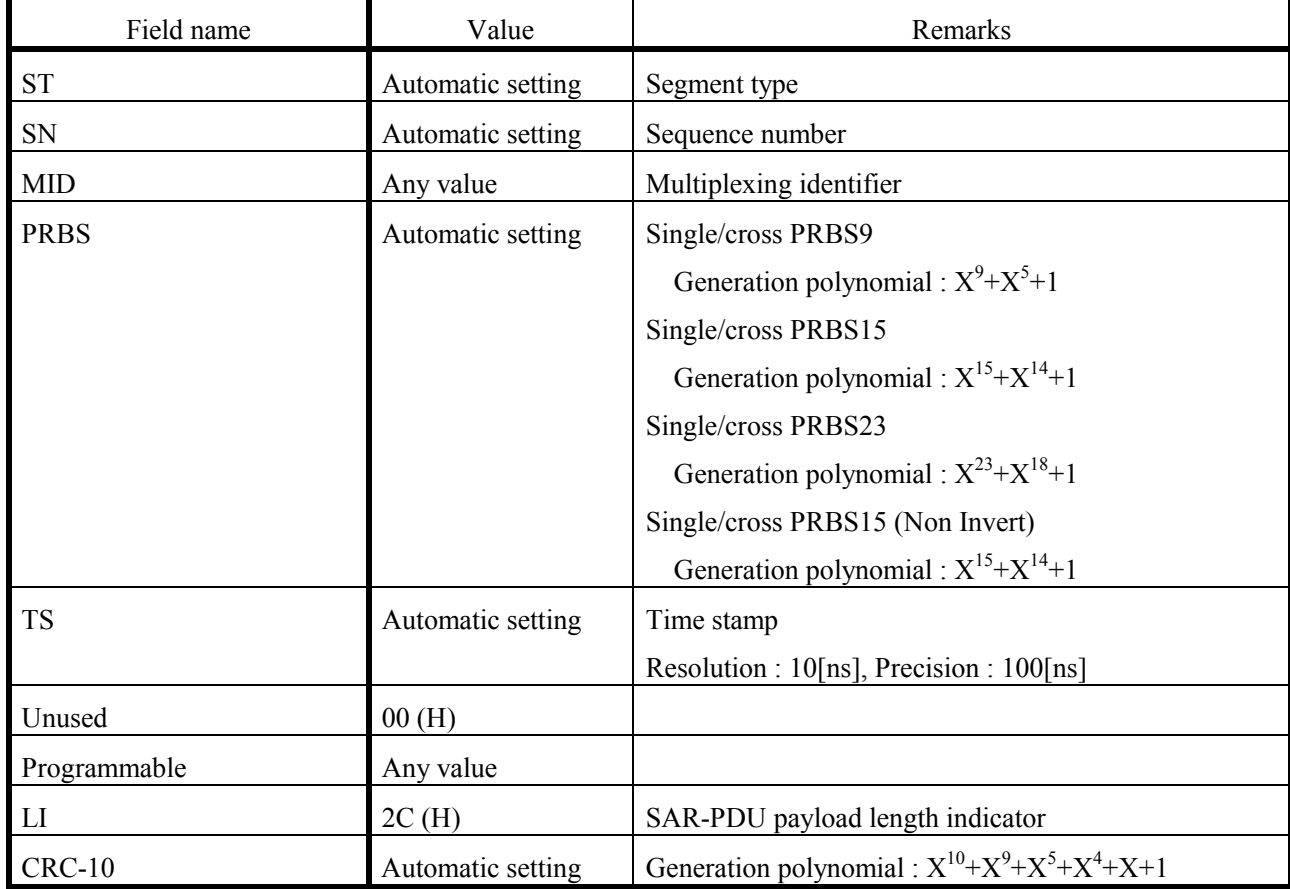

APPENDIX A TRANSMISSION CELL

## **6. Upper unit cell**

 $\bullet$  Cell format

Format of cell sent by an upper unit

zHeader value and payload value

Header value and payload value sent by an upper unit

## **7. AIS cell/RDI cell**

 $\bullet$  Cell format

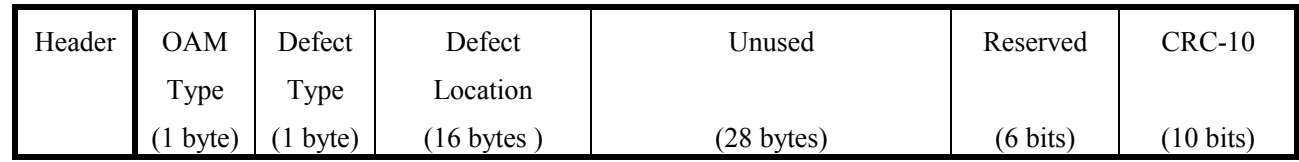

#### ● Payload value

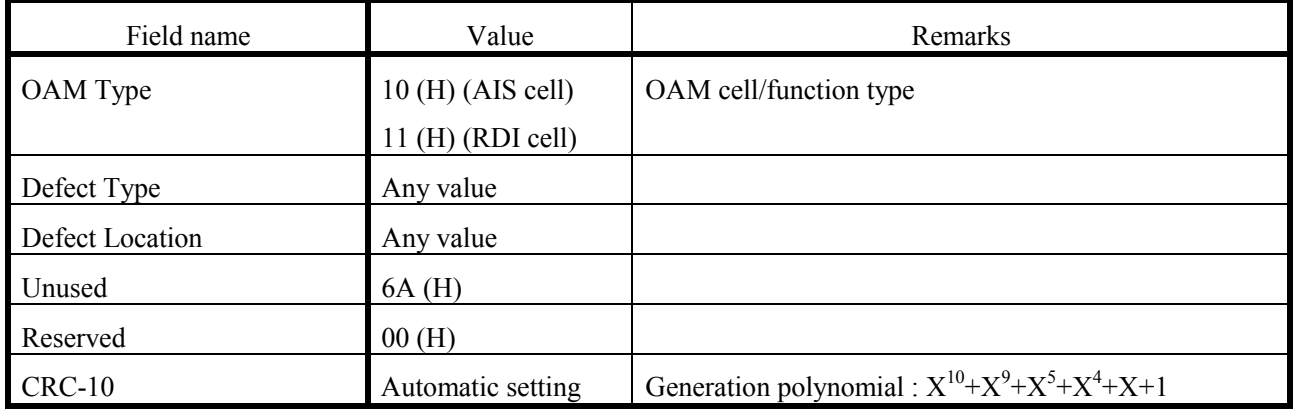

## **8. CC cell**

#### $\bullet$  Cell format

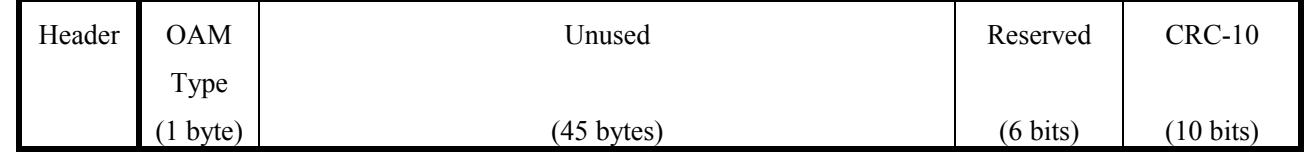

## ● Payload value

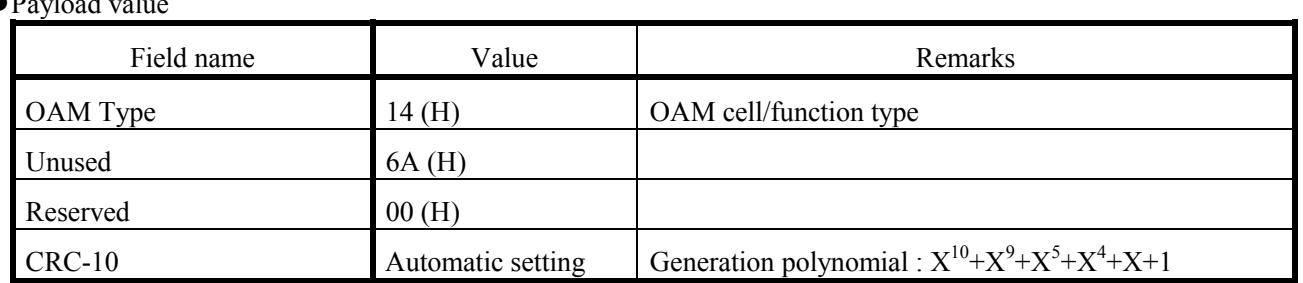

## **9. Loopback cell**

 $\bullet$ Cell format

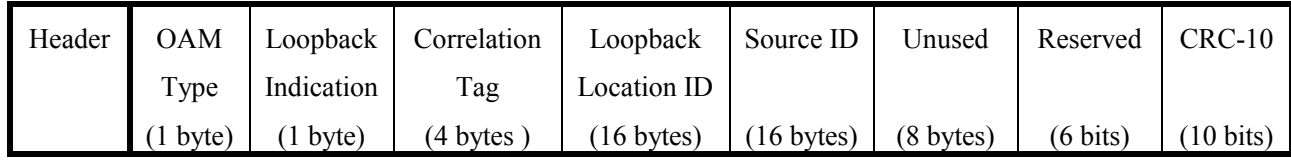

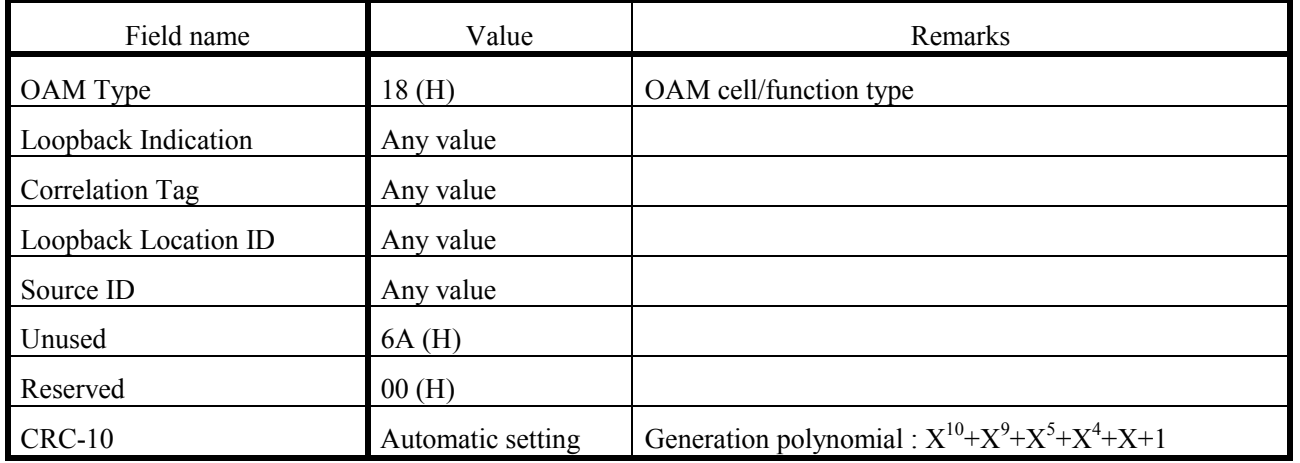

## **10. PM activation/deactivation cell/CC activation/deactivation cell**

#### $\bullet$  Cell format

#### PM activation/deactivation cell

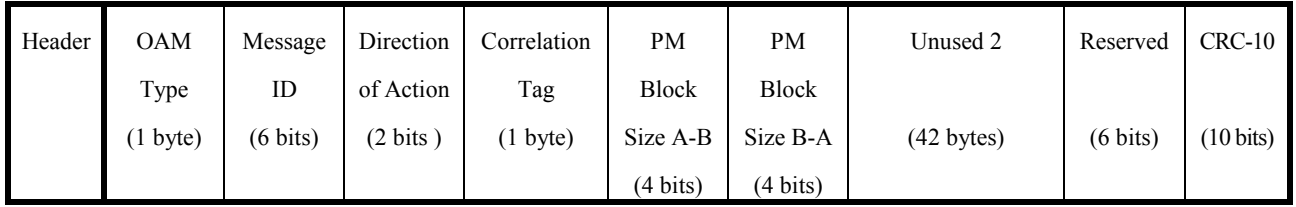

#### CC activation/deactivation cell

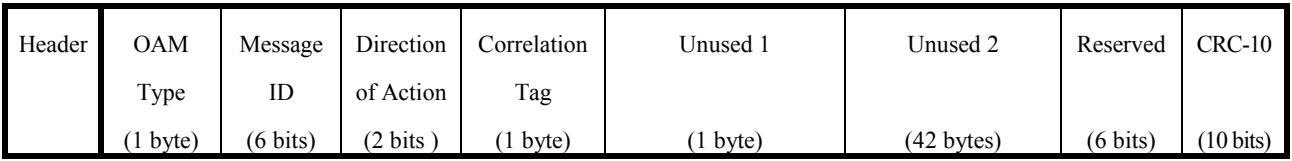

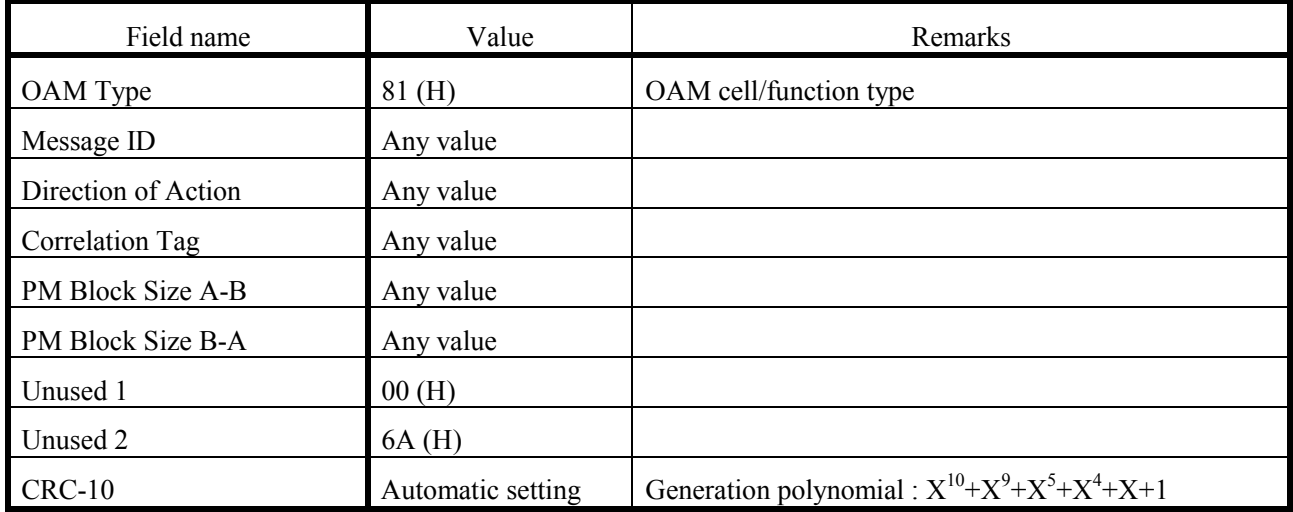

## **11. Forward monitoring cell**

#### $\bullet$  Cell format

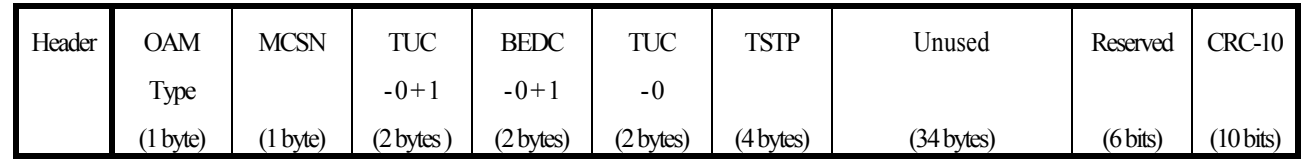

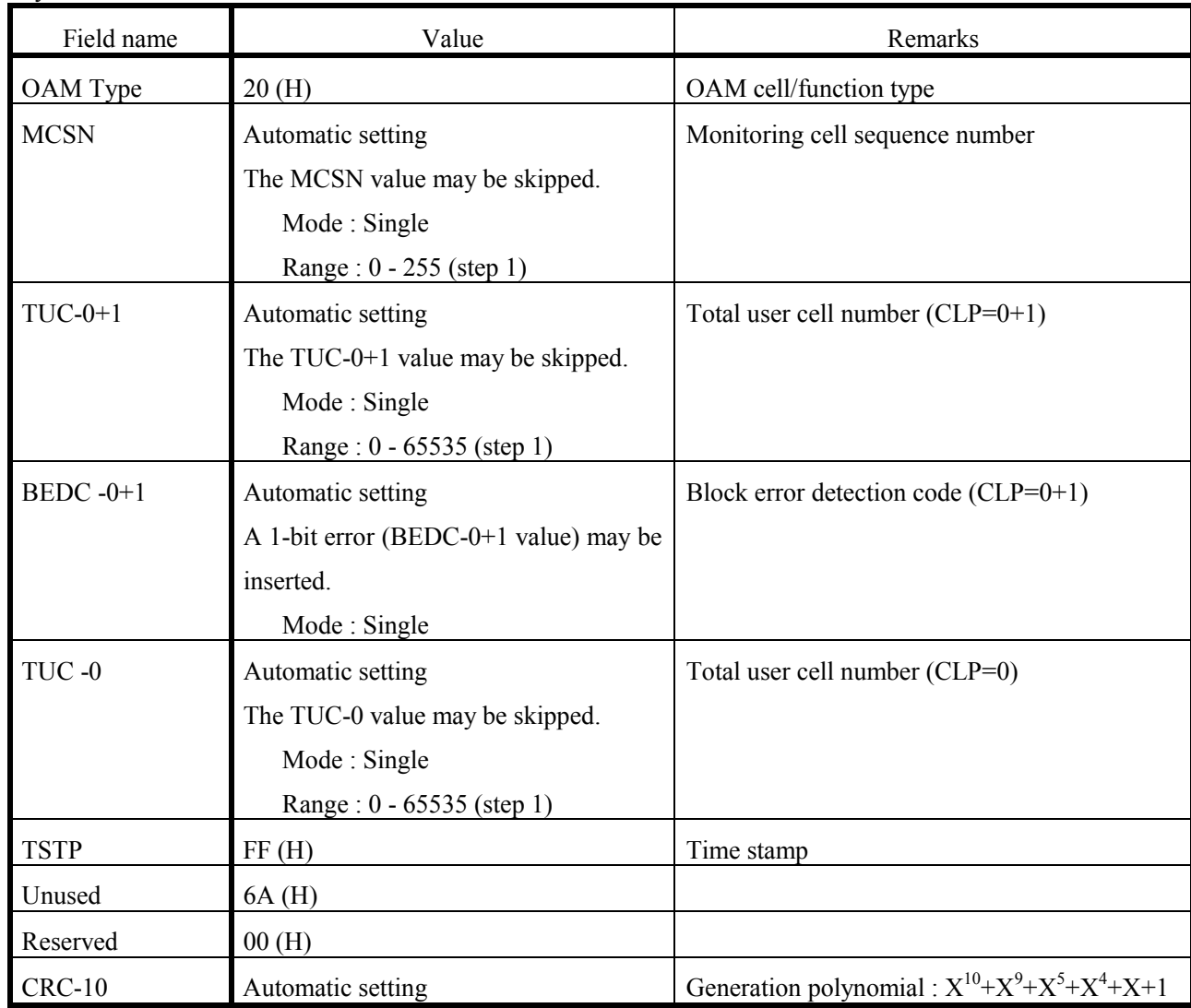

## **12. Backward reporting cell**

 $\bullet$  Cell format

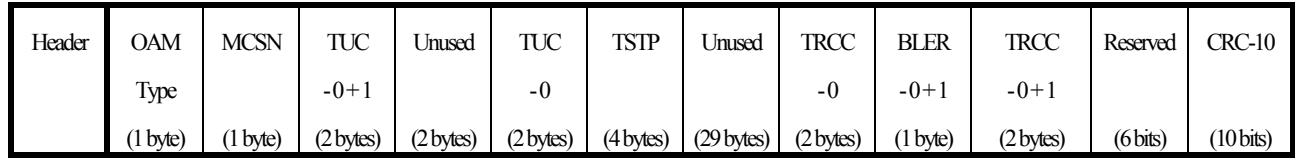

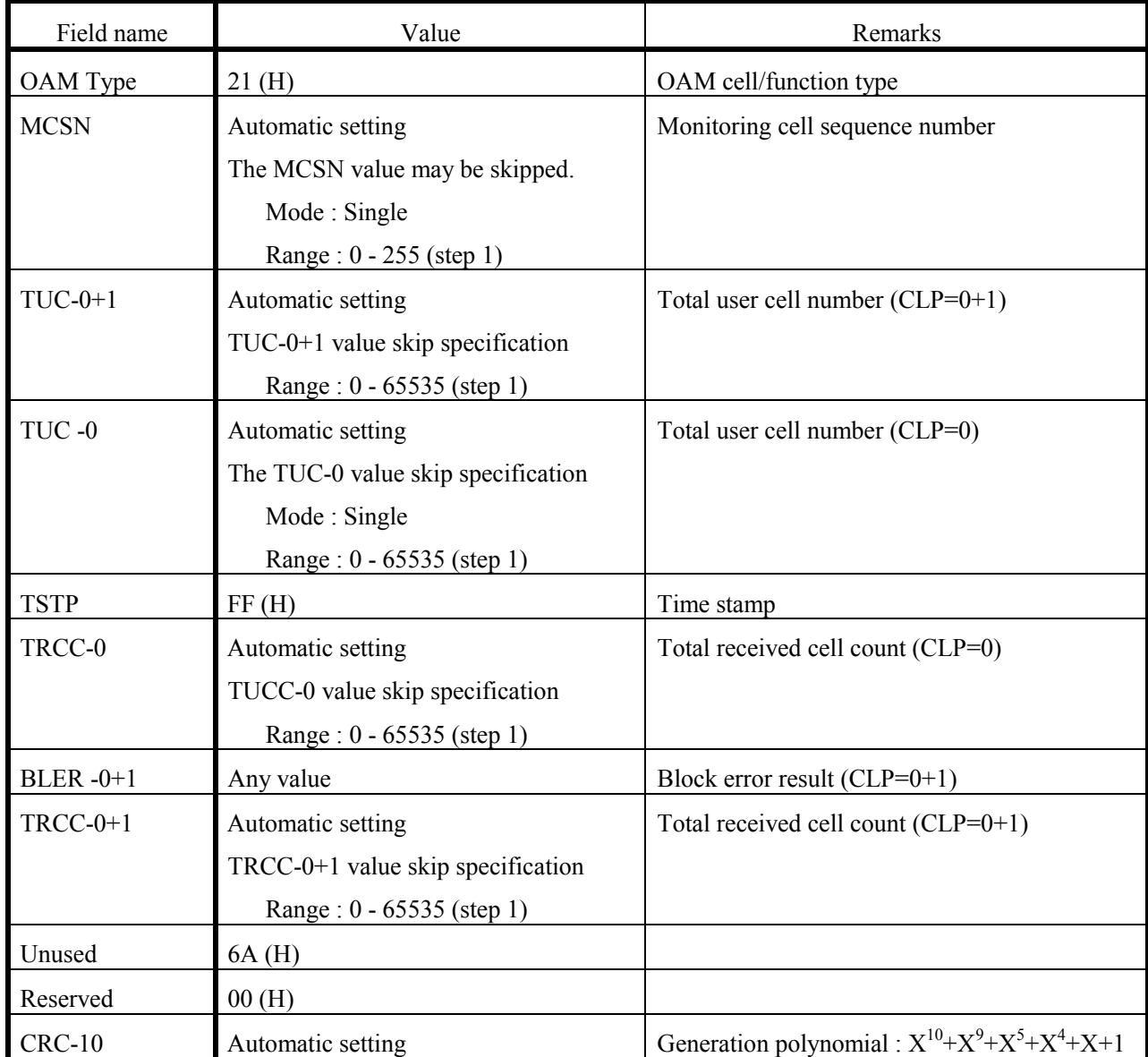

## **13. OAM (programmable) cell**

#### $\bullet$  Cell format

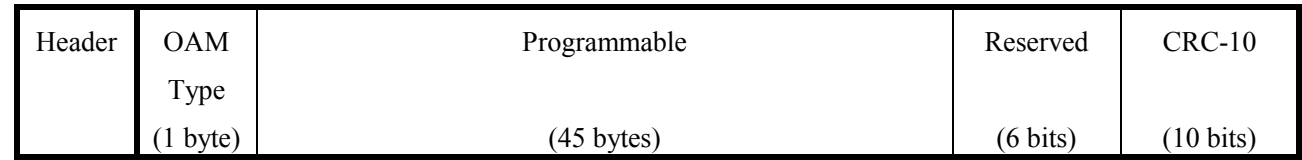

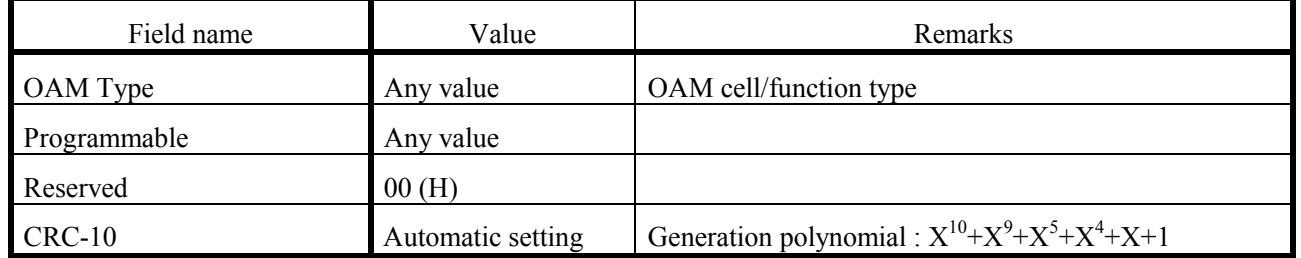

APPENDIX A TRANSMISSION CELL

## **APPENDIX B ALARM DETECTION/RELEASE CONDITION**

#### **1. VP-AIS (VC-AIS) status**

The following explains detection/release conditions for VP-AIS (VC-AIS) status:

#### **Table B-1 VP-AIS (VC-AIS) Status Detection/Release Conditions**

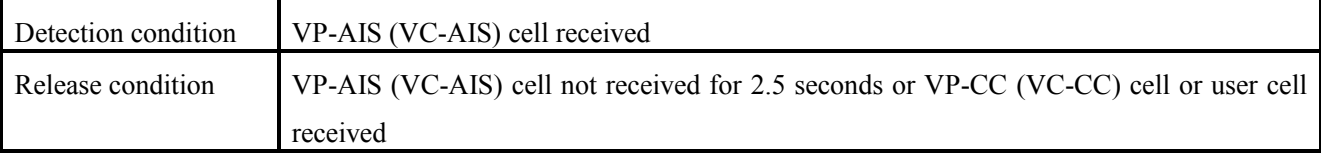

#### **2. VP-RDI (VC-RDI) status**

The following explains detection/release conditions for VP-RDI (VC-RDI) status:

#### **Table B-2 VP-RDI (VC-RDI) Status Detection/Release Conditions**

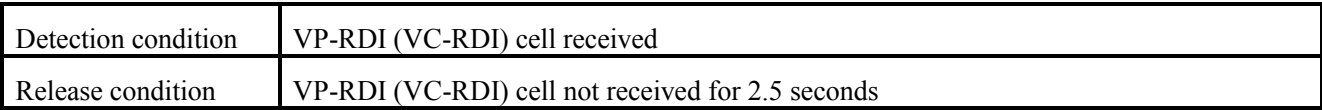

## **3. VP-LOC (VC-LOC) status**

The following explains detection/release conditions for VP-LOC (VC-LOC) status:

#### **Table B-3 VP-LOC (VC-LOC) Status Detection/Release Conditions**

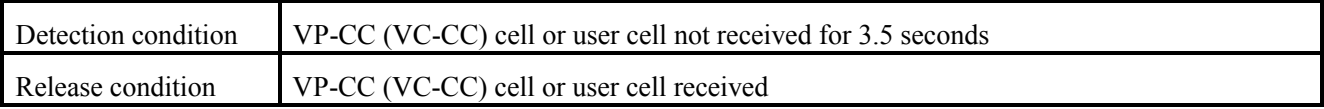

## **4. VPAC status**

#### **Table B-4 VPAC Status Detection/Release Conditions**

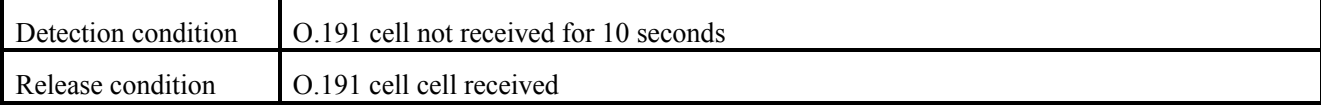

#### APPENDIX B ALARM DETECTION/RELEASE CONDITION

#### **APPENDIX C MEASUREMENT ALGORITHM**

#### **1. OAM test cell measurement**

The following shows the OAM test cell measurement algorithm:

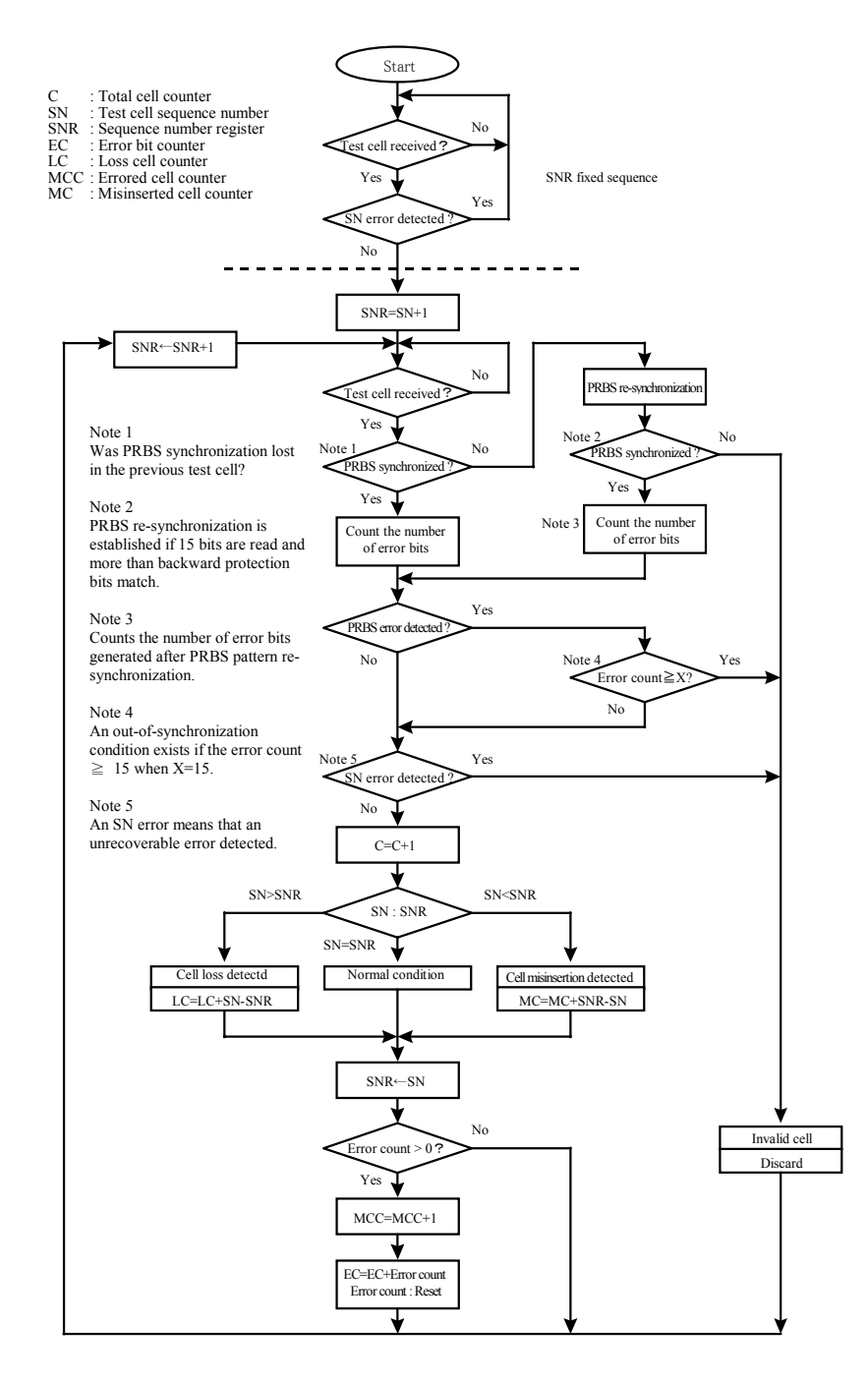

**Figure C-1 OAM Test Cell Measurement Algorithm**

#### **2. O.191 test cell measurement**

The following shows the O.191 test cell measurement algorithm:

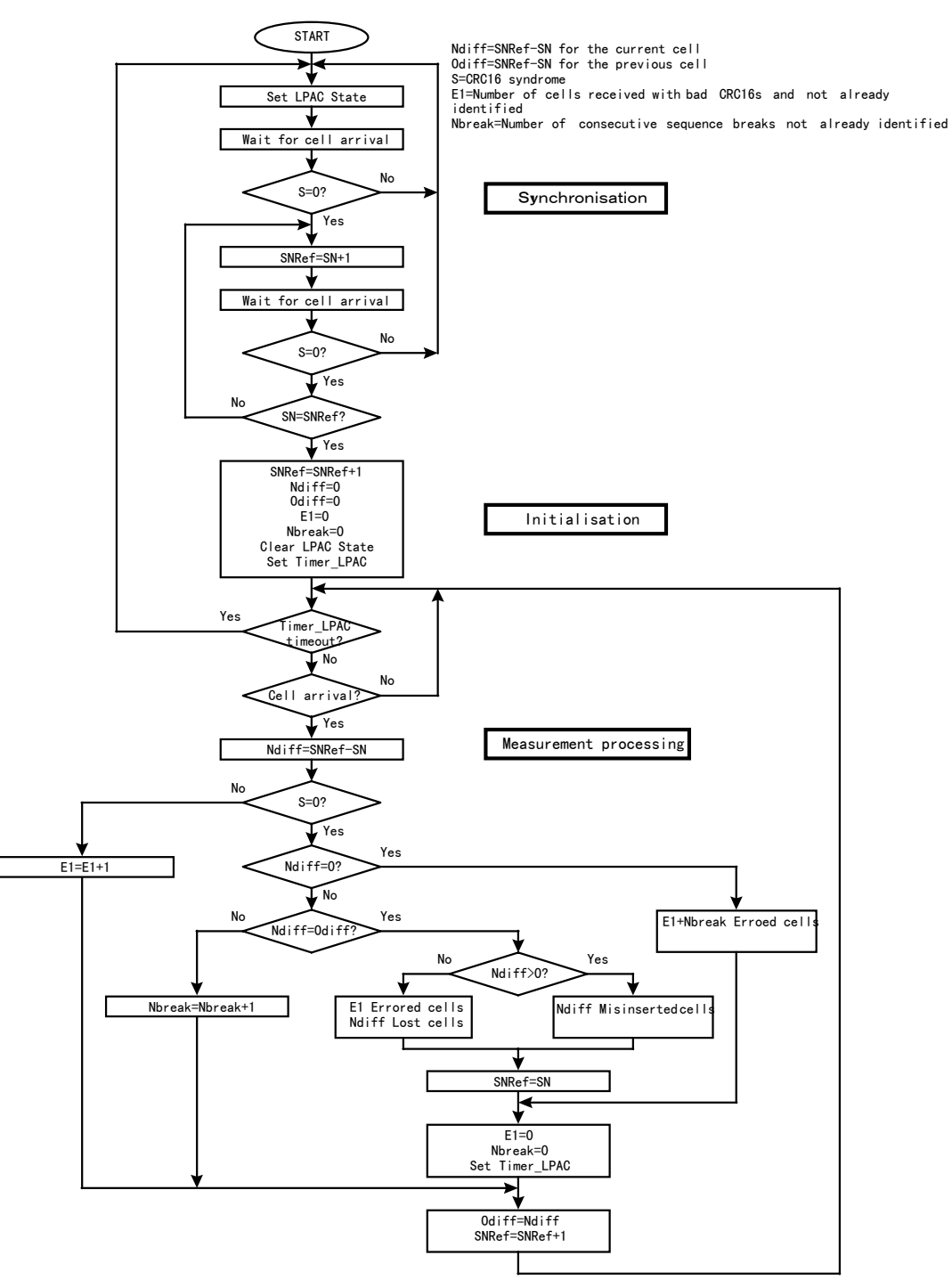

**Figure C-2 O.191 Test Cell Measurement Algorithm**

### **3. Null (PRBS) cell, AAL1 (PRBS) cell, and AAL3/4 (PRBS) cell measurement**

The following shows the measurement algorithm for a Null (PRBS) cell, AAL1 (PRBS) cell, and AAL3/4 (PRBS) cell:

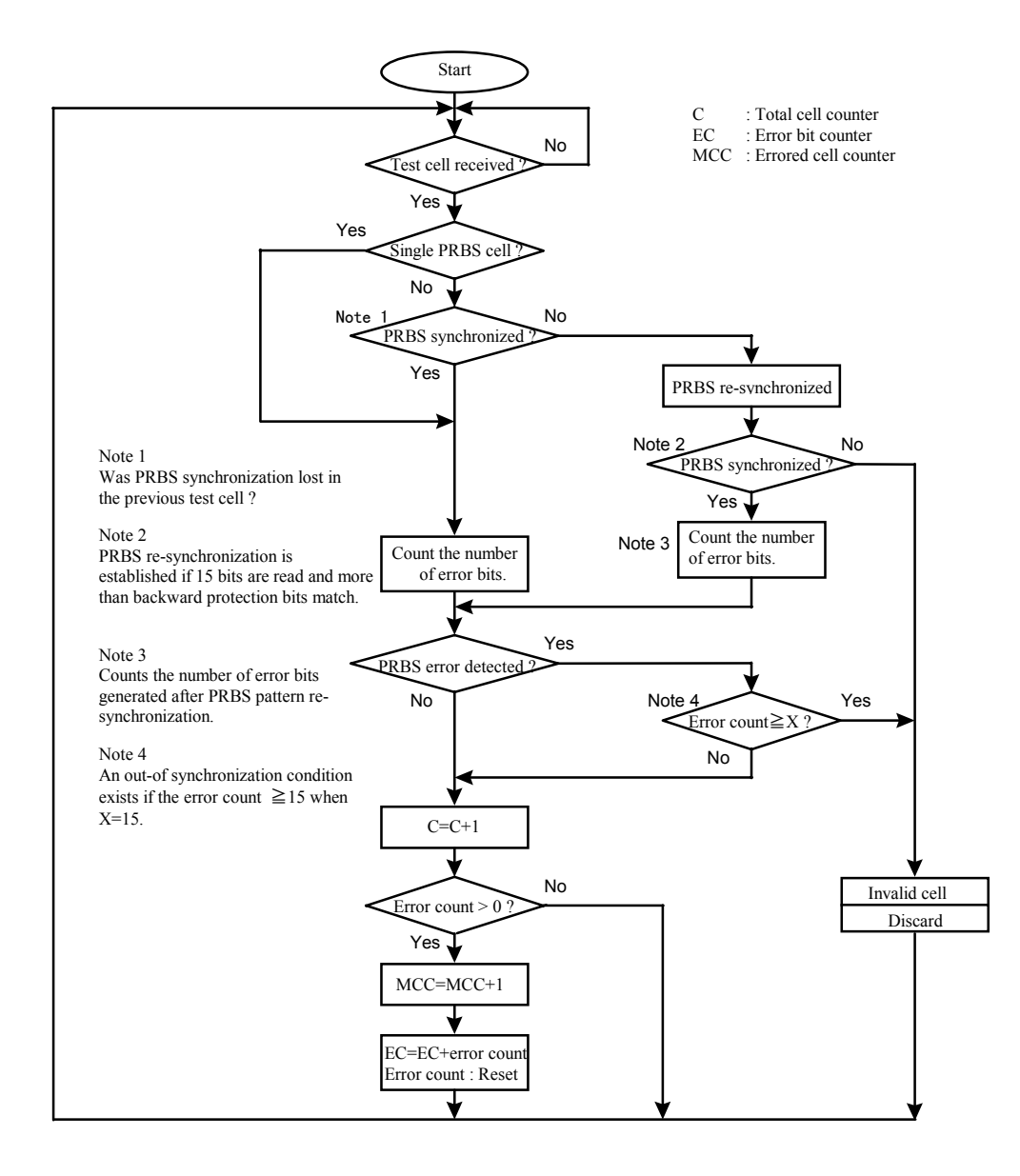

## **Figure C-3 Null (PRBS) cell, AAL1 (PRBS) cell, and AAL3/4 (PRBS) cell Measurement Algorithm**

### **4. Non-conforming cell measurement**

The following shows the algorithm for a non-conforming cell:

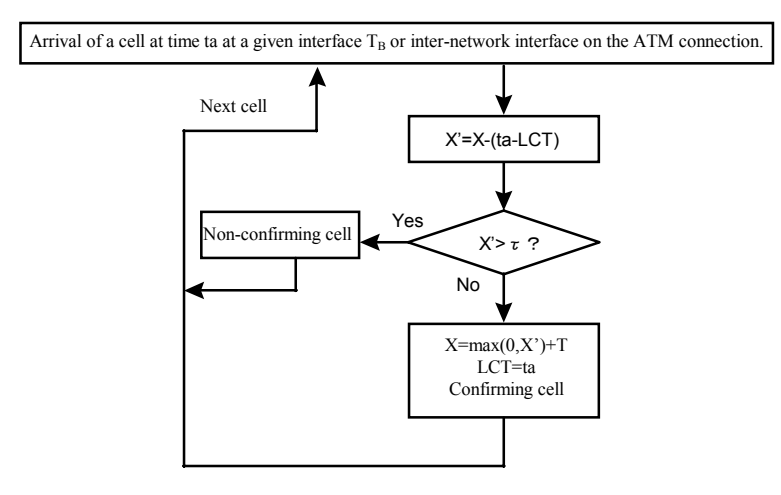

Continuous state leaky bucket algorithm

- T : Peak emission interval
- τ : CVD tolerance
- Time of arrival of a cell to the given interface
- Value of the leaky Bucket counter
- $X'$  : auxiliary variable LCT : Last Conformance Time

At the time of arrival ta of the first cell of the connection to cross the given interface, X=0 and LCT=ta

**Figure C-4-1 Non-Conforming Cell Measurement Algorithm (CBR)**

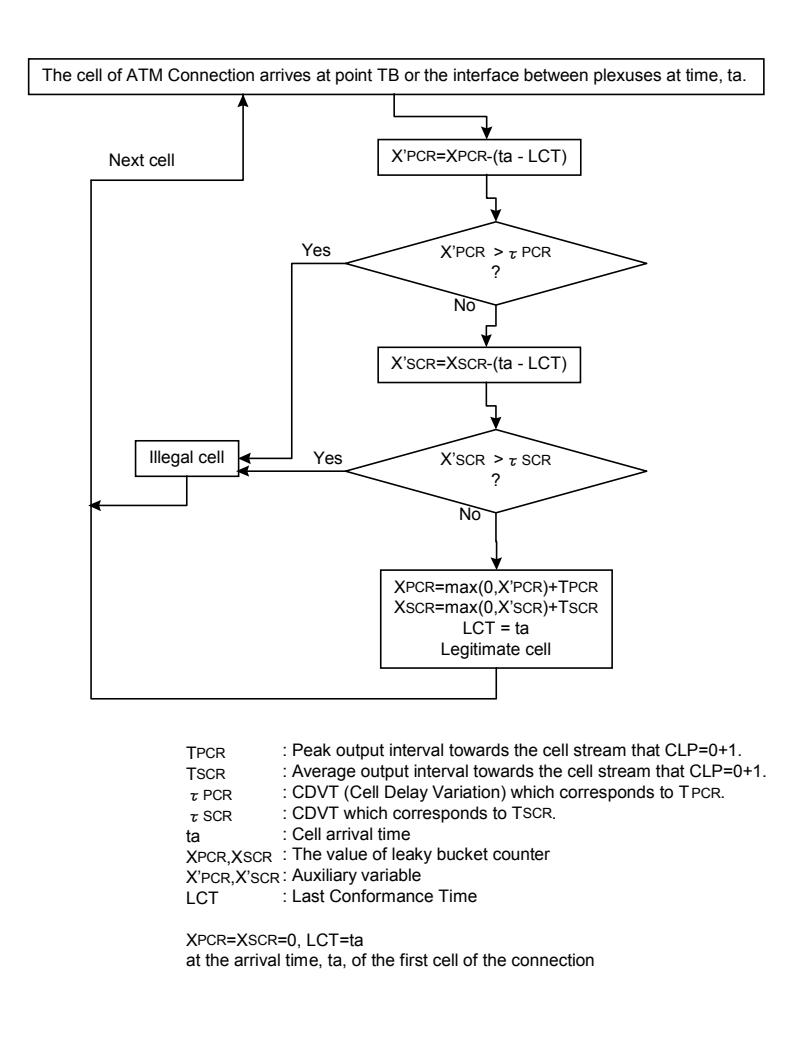

**Figure C-4-2 Non-Conforming Cell Measurement Algorithm (VBR.1)**

#### APPENDIX C MEASUREMENT ALGORITHM

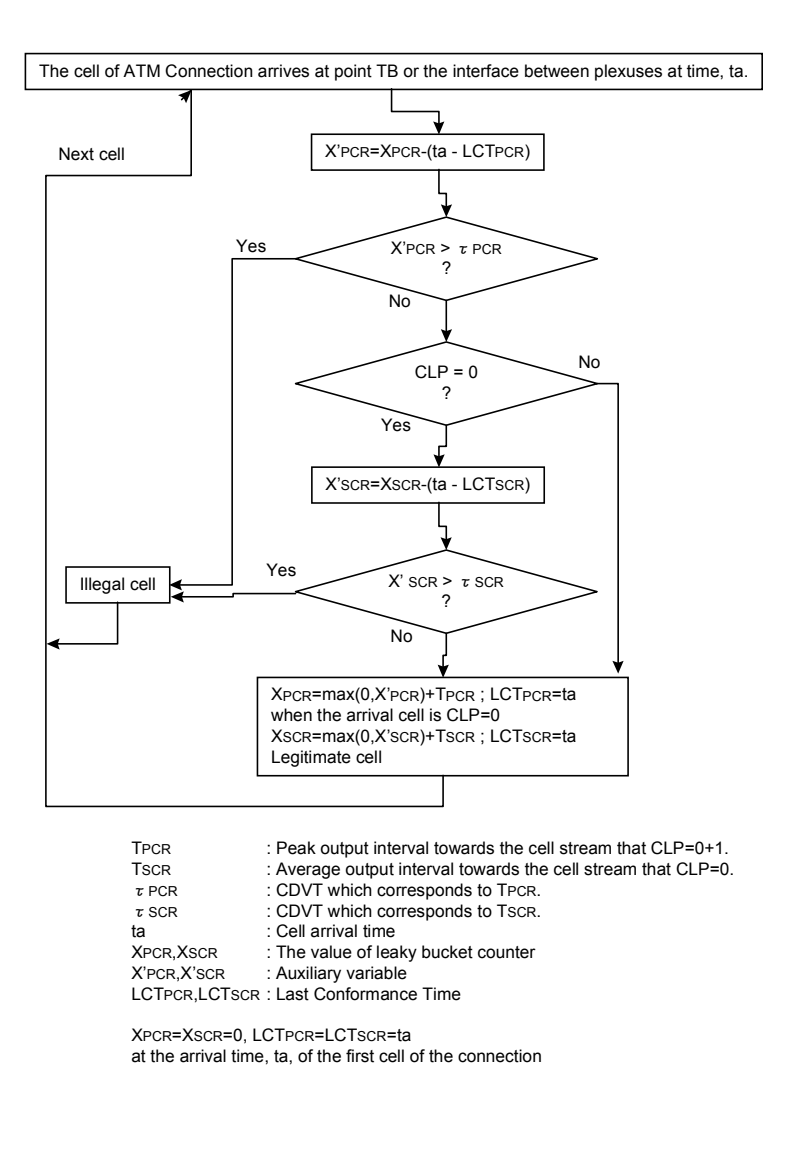

**Figure C-4-3 Non-Conforming Cell Measurement Algorithm (VBR.2)**

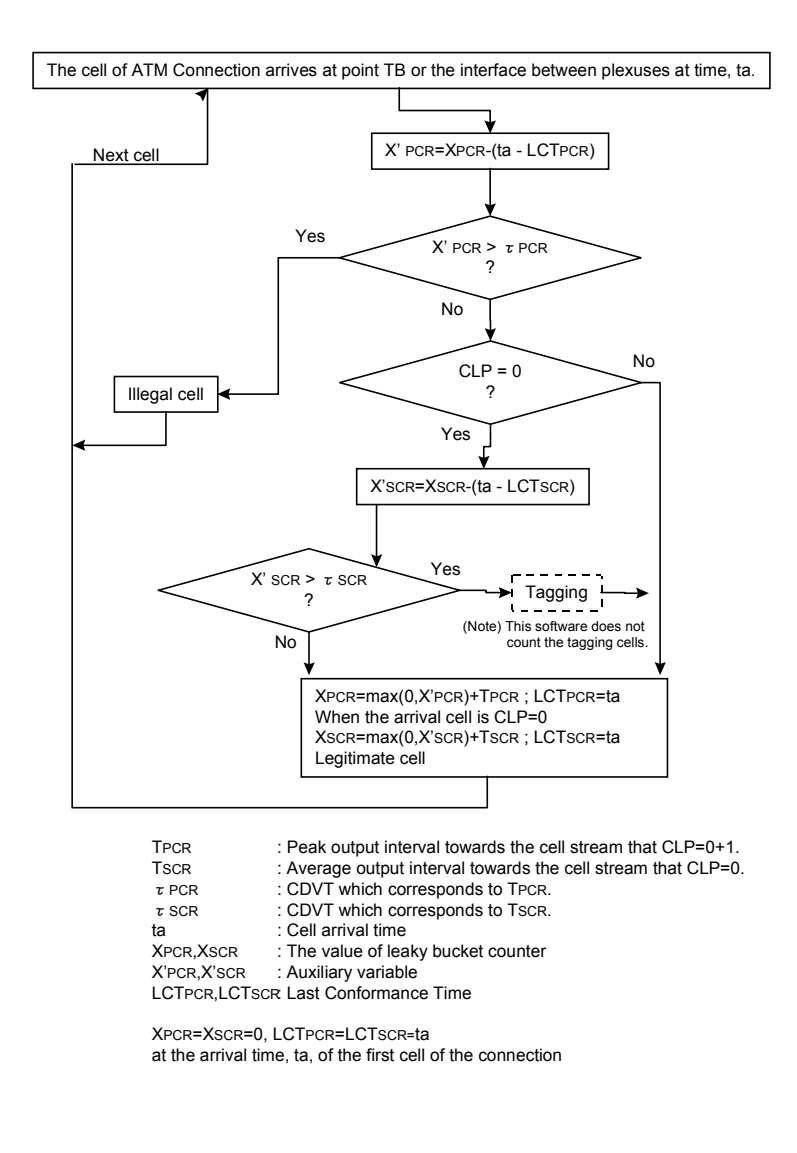

**Figure C-4-4 Non-Conforming Cell Measurement Algorithm (VBR.3)**

#### APPENDIX C MEASUREMENT ALGORITHM
## **APPENDIX D PERFORMANCE TEST RESULT SHEET**

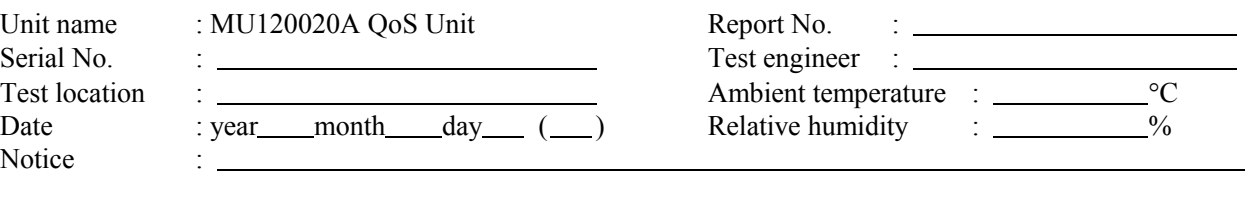

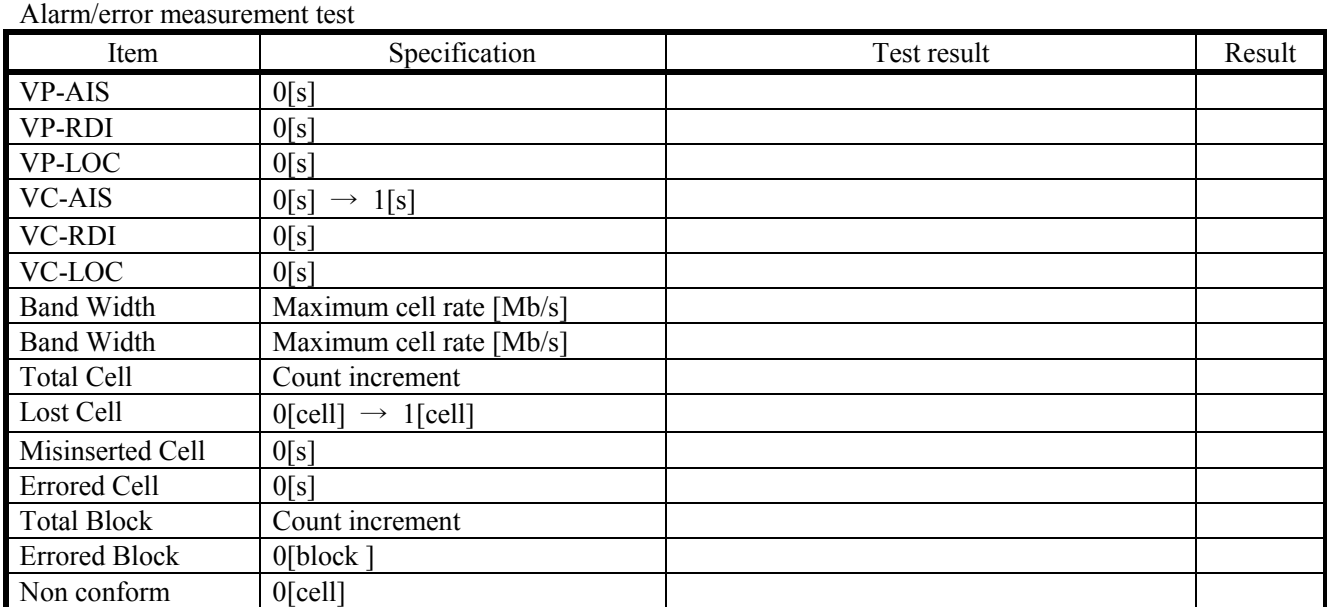

Cell interval measurement test

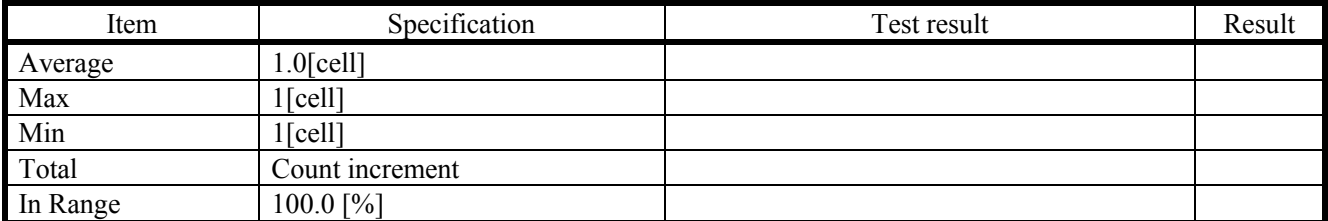

## Cell capture test

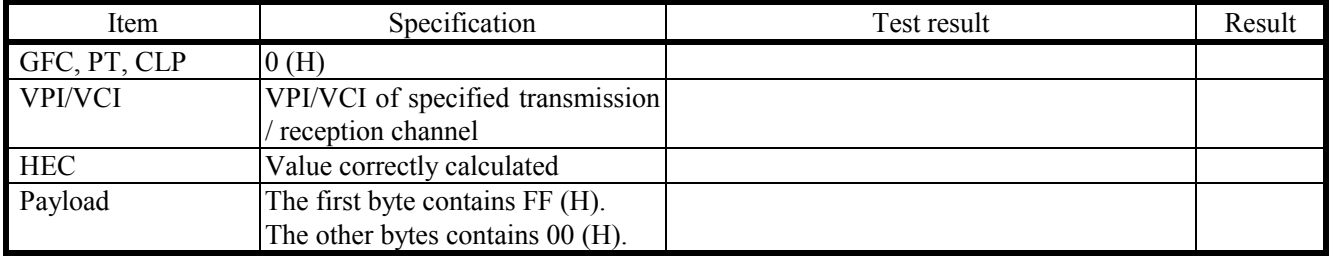

## APPENDIX D PERFORMANCE TEST RESULT SHEET